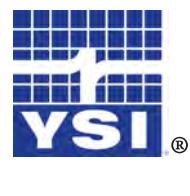

**Professional**  $\mathcal{P}_{\mathcal{U}\mathcal{S}}$ 

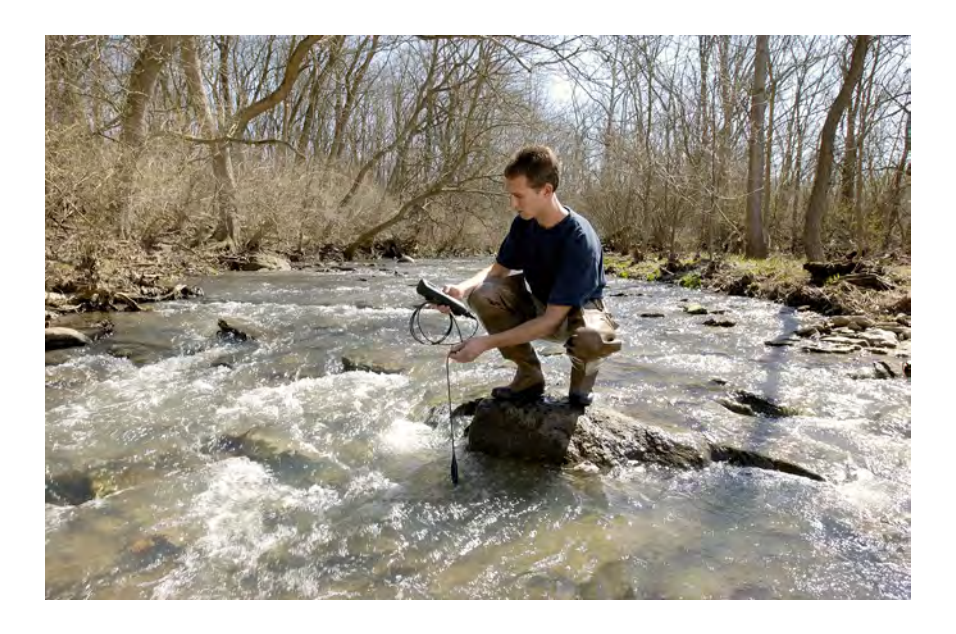

# GUIDE D'UTILISATION

## CABLE DES MATIÈRES

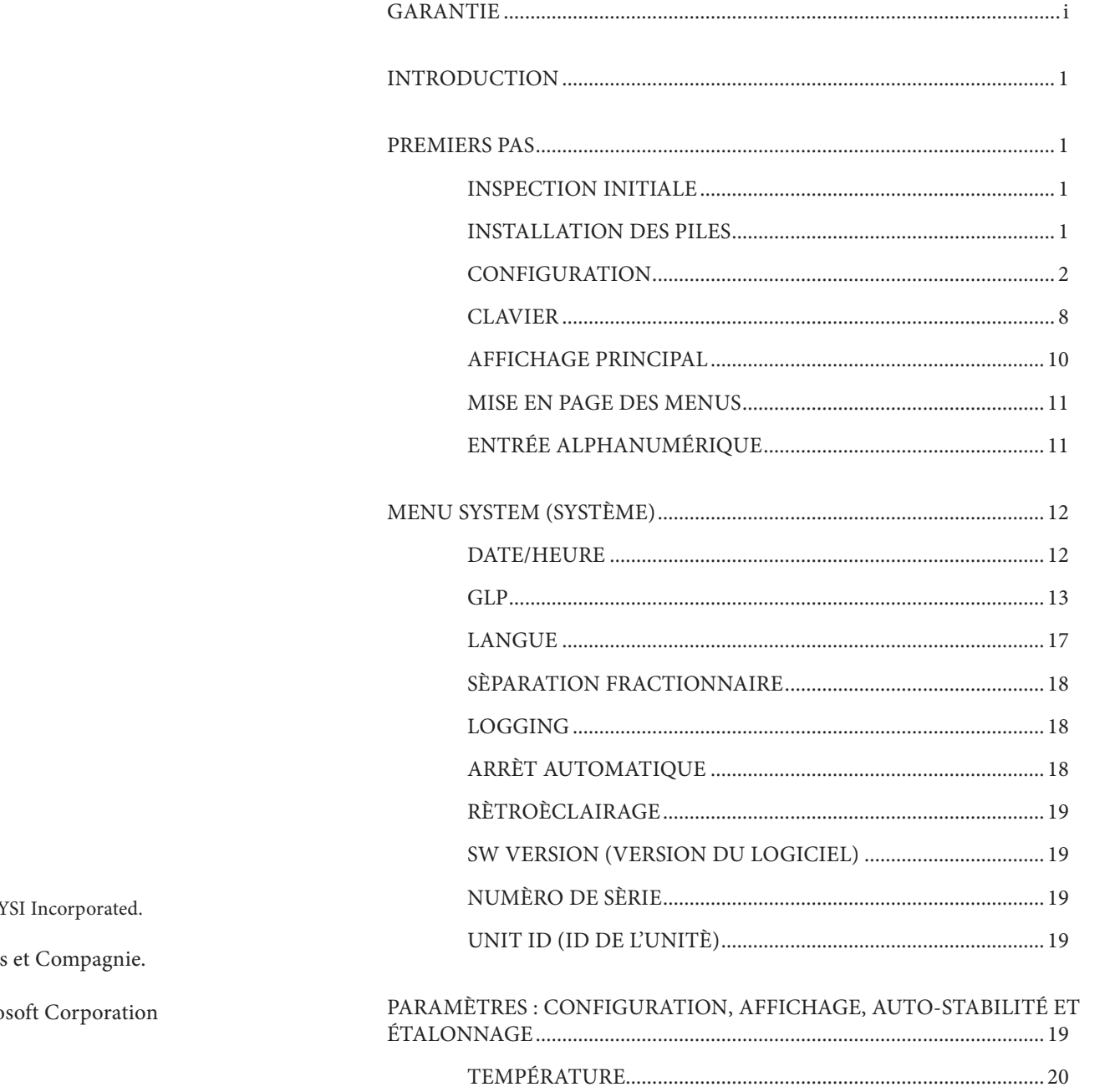

Article nº 603456REF Rév. D Schéma nº A603456 **Mars 2009** 

©2009 YSI Incorporated.

Le logo YSI et Confidence Solution sont des marques déposées d'Y

Téflon est une marque déposée de E. I. du Pont de Nemours

Microsoft et Windows sont des marques déposées de Micro aux États-Unis et dans d'autres pays.

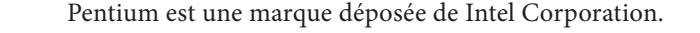

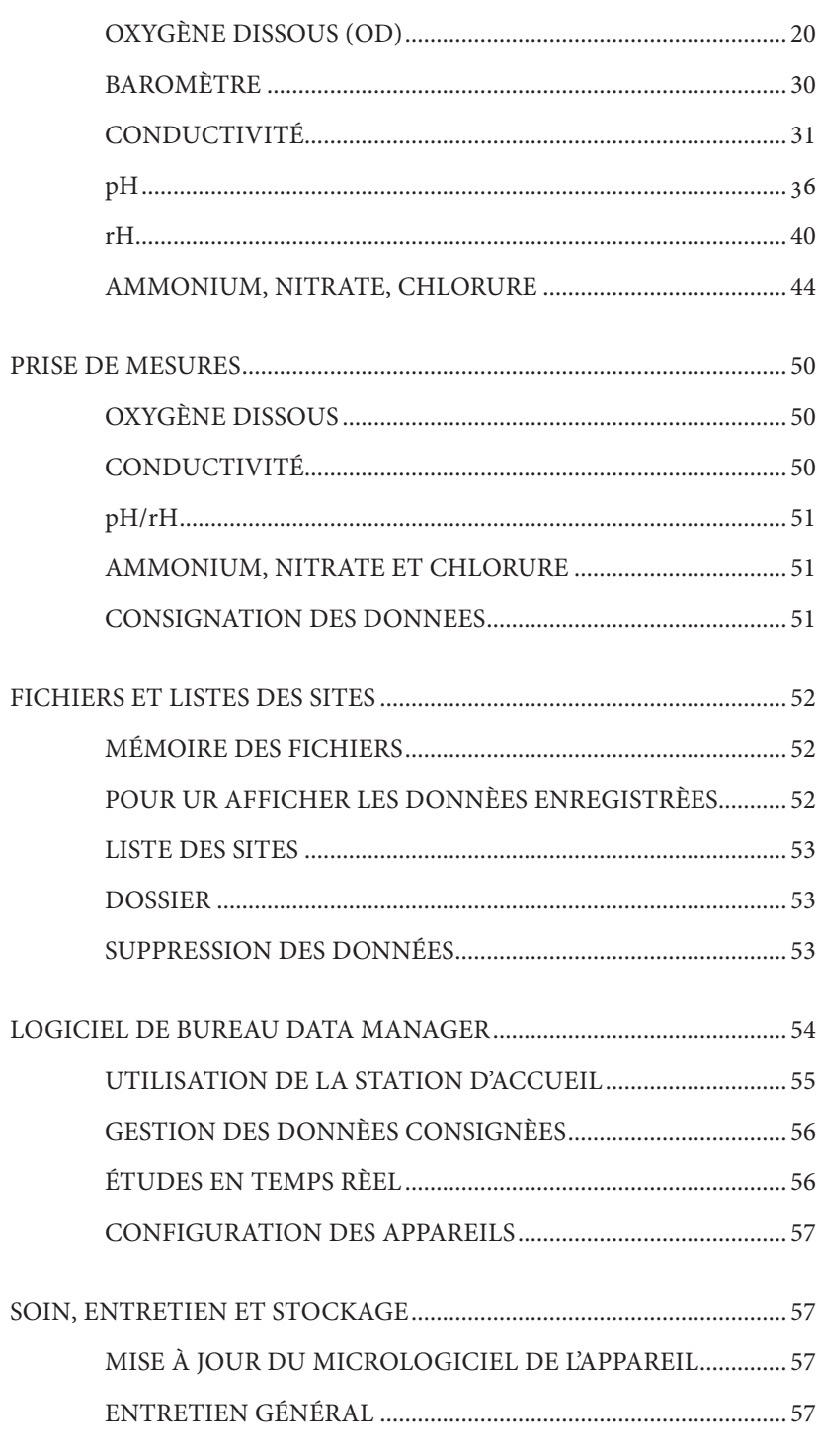

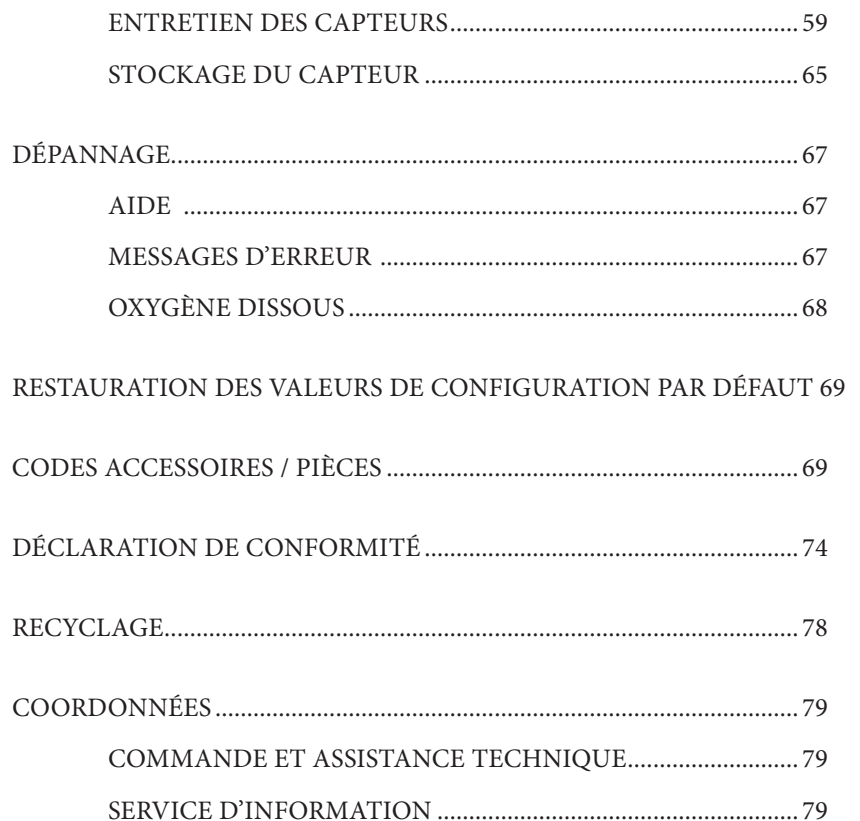

#### <span id="page-3-0"></span>CETTE PAGE EST LAISSÉE VIERGE DE FAÇON INTENTIONNELLE

## GARANTIE

L'appareil de mesure Professional Plus de YSI est garanti pour une période de trois (3) ans à compter de la date d'achat par l'utilisateur final contre les défauts matériels et de fabrication, à l'exception des piles et des dommages causés par des piles défectueuses. Les câbles de Pro Plus renforcés sont garantis pour une période de deux (2) ans à compter de la date d'achat par l'utilisateur final contre les défauts matériels et de fabrication (6 mois pour les câbles non renforcés\*). Les capteurs Pro Plus (pH, rH, pH/rH combinés, polarographique pour oxygène dissous) sont garantis pour une période d'un (1) an à compter de la date d'achat par l'utilisateur final contre les défauts matériels et de fabrication (6 mois pour l'ammonium\*\*, le nitrate\*\*, le chlorure\*\* et l'oxygène dissous galvanique). Les systèmes Pro Plus (appareil de mesure, câbles et capteurs) sont garantis pour une période de 90 jours à compter de la date d'achat par l'utilisateur final contre les défauts matériels et de fabrication lorsqu'ils sont achetés par des agences de location à des fins de location. Pendant la période de garantie, YSI s'engage à réparer ou à remplacer, gratuitement et à sa discrétion, tout produit qu'YSI peut établir comme étant couvert par la garantie.

Pour faire valoir cette garantie, appelez votre représentant YSI ou contactez le Service clientèle d'YSI à Yellow Springs, Ohio, États-Unis, aux numéros +1 937 767- 7241 et 800-897-4151, ou visitez la page www.YSI.com (onglet Support) pour obtenir un formulaire de retour de produit. Envoyez le produit et son justificatif d'achat en port payé au Centre de service homologué sélectionné par YSI. La réparation ou le remplacement seront effectués et le produit vous sera retourné en port payé. Les produits réparés ou remplacés sont garantis jusqu'à expiration de la période de garantie initiale ou pour une période d'au moins 90 jours, à compter de la date de réparation ou de remplacement.

#### LIMITATION DE GARANTIE

Cette garantie ne s'applique pas aux produits YSI endommagés ou présentant des dysfonctionnements pour les raisons suivantes :

- 1. installation, exploitation ou utilisation du produit d'une façon non conforme aux instructions écrites d'YSI ;
- 2. abus ou mésusage du produit ;
- 3. manquement à l'entretien du produit conformément aux instructions écrites d'YSI ou aux procédures industrielles normales ;
- 4. réparation non conforme du produit ;
- 5. utilisation par vous de pièces ou de composants défectueux ou non conformes lors de l'entretien ou de la réparation du produit, ou ;
- 6. modification du produit d'une façon non expressément autorisée par YSI.

CETTE GARANTIE REMPLACE TOUTES LES AUTRES GARANTIES, EXPRESSES OU INDUITES, Y COMPRIS LES GARANTIES DE COMMERCIABILITÉ OU D'ADAPTATION À UN USAGE PARTICULIER. LA RESPONSABILITÉ D'YSI SELON LES TERMES DE CETTE GARANTIE SE LIMITE À LA RÉPARATION OU AU REMPLACEMENT DE CE PRODUIT, CE QUI CONSTITUE VOTRE SEUL <span id="page-4-0"></span>ET UNIQUE RECOURS POUR TOUT PRODUIT DÉFECTUEUX COUVERT PAR CETTE GARANTIE. YSI NE POURRA EN AUCUN CAS ÊTRE TENU RESPONSABLE DE DOMMAGES SPÉCIAUX, INDIRECTS, ACCIDENTELS OU CONSÉCUTIFS RÉSULTANT DE L'UTILISATION DE TOUT PRODUIT DÉFECTUEUX COUVERT PAR CETTE GARANTIE.

\* La période de garantie pour les câbles non renforcés (605107, 605177, 605108, 605178, 605109, 605179) est indiquée comme étant de 6 mois. Toutefois, la véritable « durée de service » de ces détecteurs peut s'étendre de 3 à 6 mois selon l'entreposage et l'utilisation dans des solutions autres que des échantillons aqueux exempts d'impuretés.

\*\* La garantie des capteurs d'ammonium, nitrate et chlorure (605104, 605105, 605106) est indiquée comme étant de 6 mois. Toutefois, la véritable « durée de service » de ces capteurs peut s'étendre de 3 à 6 mois selon l'utilisation dans des solutions autres que des échantillons aqueux exempts d'impuretés.

## INTRODUCTION

Nous vous remercions d'avoir acheté Professional Plus (Pro Plus) d'YSI. Le Pro Plus comprend un boîtier imperméable (IP-67), un écran rétroéclairé et un clavier, des options de câble définissables par l'utilisateur, une connectivité USB, une large mémoire avec une capacité étendue de listes de sites et un boîtier surmoulé, renforcé et caoutchouté.

La lecture intégrale du manuel avant utilisation est recommandée pour une compréhension globale des caractéristiques de l'appareil de mesure.

## PR EMIERS PAS

## **INSPECTION INITIALE**

Déballez soigneusement l'appareil et les accessoires et vérifiez qu'ils n'ont pas été endommagés. Comparez les pièces reçues aux articles répertoriés dans le bordereau d'emballage. Si des pièces ou matériaux sont endommagés, contactez le Service clientèle d'YSI au 800-897-4151 (+1 937 767-7241) ou le distributeur agréé par YSI chez qui l'appareil de mesure a été acheté.

## **INSTALLATION DES PILES**

La durée de vie des piles dépend des paramètres et de l'utilisation. Dans des conditions normales, la durée de vie des piles est d'environ 80 heures en utilisation continue à température ambiante. Pour installer ou changer les piles, procédez comme suit :

- 1. Retournez l'appareil pour voir le couvercle des piles situé à l'arrière.
- 2. Dévissez les quatre vis du couvercle des piles.
- 3. Enlevez le couvercle des piles et insérez les nouvelles piles en vous assurant de respecter l'alignement correct de la polarité indiqué sur l'appareil ou sur le couvercle. (Figure 1)
- 4. Replacez le couvercle des piles à l'arrière de l'appareil et revissez les quatre vis. Ne les serrez PAS excessivement.

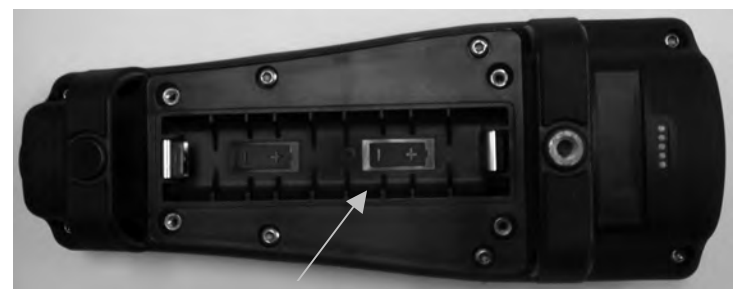

*Figure 1. Pro Plus avec le couvercle des piles retiré. Notez les symboles de piles indiquant les polarités.*

<span id="page-5-0"></span>i

*Les piles doivent être installées dans l'appareil même si vous alimentez l'unité via la connexion USB. Ceci permettra de retenir la date et l'heure correcte si l'ordinateur est arrêté. Si l'alimentation USB est déconnectée et s'il n'y a pas de piles dans l'appareil, la date et l'heure devront être réinitialisées lors de la mise sous tension suivante.*

REMARQUE : lors des changements de piles subséquents, vous disposerez d'environ 2 minutes et demie pour effectuer le changement des piles avant que l'horloge se réinitialise. Si l'horloge se réinitialise, l'appareil affiche le menu Date/Time (Date/Heure) lors de la mise sous tension suivante afin que ces informations soient mises à jour. Ceci est particulièrement important si vous avez l'intention de consigner les données !

## **Configuration**

L'appareil de mesure Pro Plus possède plusieurs options de câbles/capteurs renforcés compatibles, chacun muni d'une sonde de température :

#### *Câble : Capteurs disponibles :*

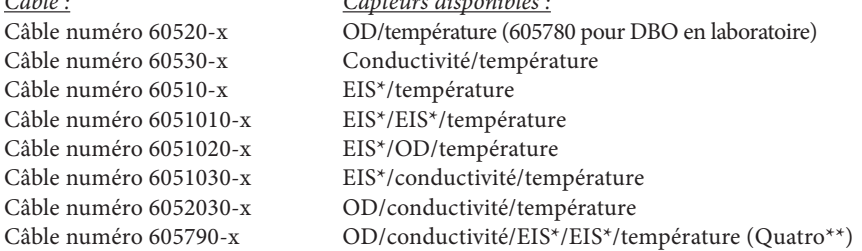

\* EIS (électrode pour ions spécifiques) dénote un port pouvant accepter des capteurs de pH, rH, ammonium, nitrate, chlorure et, dans certains cas, un capteur combiné pH/rH.

\*\* Le câble 605790 sera appelé « câble Quatro » dans tout ce manuel.

Tous les câbles fournis ont des longueurs standard de 1, 4, 10, 20 et 30 mètres, avec l'option de commandes spéciales de longueurs allant jusqu'à 100 mètres pour les câbles 60520-x. Contactez YSI ou votre représentant local pour des informations supplémentaires.

En outre, il existe plusieurs options de câbles ayant des capteurs incorporés pour la mesure du pH et du rH qui ne sont pas considérés comme renforcés (capteurs non remplaçables, capteurs à jonction unique moins renforcés). Ces câbles sont recommandés pour l'utilisation en laboratoire ou dans des conditions contrôlées pour lesquelles un câble renforcé et adapté aux conditions de terrain n'est pas nécessaire. Ces câbles sont les suivants :

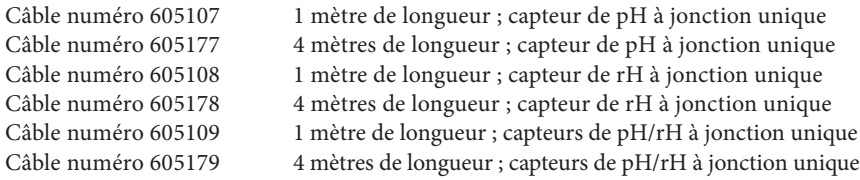

## Installation standard des CAPTEURS de série Pro

Tout au long de ce manuel, le terme « capteur » se réfère à la portion démontable ou à la portion formée de l'électrode de détection de l'assemblage du câble. Par exemple, le capteur d'oxygène dissous ou le capteur de pH représente la partie pouvant être démontée d'un câble de terrain et remplacée par un nouveau capteur. Le capteur de conductivité ne peut pas être séparé d'un câble qui n'est pas un câble Quatro, mais il se rapporte toujours à la portion « de détection » et nous lui donnerons le nom de capteur. Cette section couvre la plupart des installations de capteurs sur un raccord de câble de série Professional, y compris les capteurs suivants :

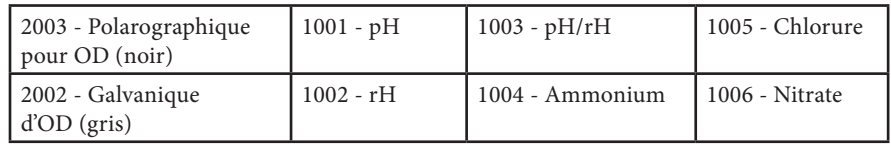

Voir la section suivante de ce guide pour les instructions d'installation du capteur de câble Quatro de conductivité/température.

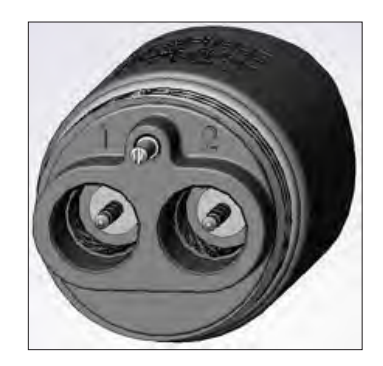

Les ports des raccords à doubles capteurs sont numérotés 1 et 2. Voir la figure de gauche. Reportezvous aux tableaux suivants pour déterminer l'installation correcte des capteurs dans chaque port d'un câble à deux ports.

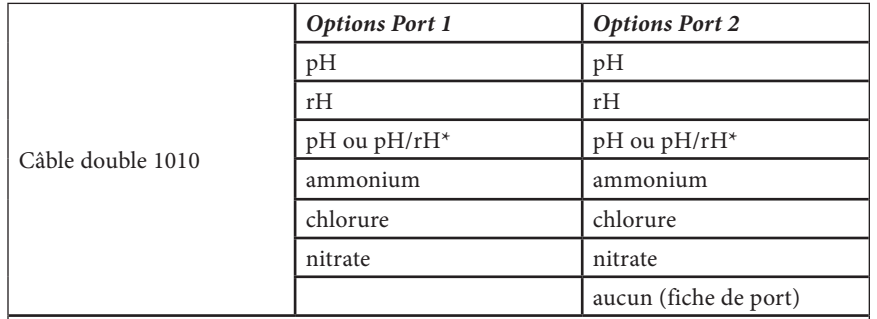

\* Si vous utilisez un câble 6051010, un capteur doit être installé dans le port 1 pour un fonctionnement correct. Si vous installez un capteur combiné de pH/rH à un câble 6051010, le rH ne sera pas mesuré. Il n'est pas recommandé d'utiliser un capteur combiné de pH/rH avec un câble 6051010.

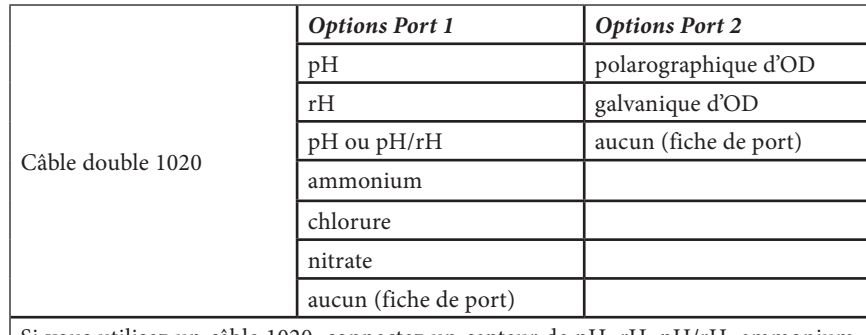

Si vous utilisez un câble 1020, connectez un capteur de pH, rH, pH/rH, ammonium, nitrate ou chlorure au port 1 et un capteur d'OD au port 2.

> *Si vous utilisez une sonde combinée de pH/rH 605103 avec un câble 6051020 ou 6051030, vous pouvez mesurer le pH et le rH. Toutefois, nous vous recommandons de régler ISE1 pour le pH et ISE2 pour le rH dans le menu Sensor Setup (Configuration du capteur).*

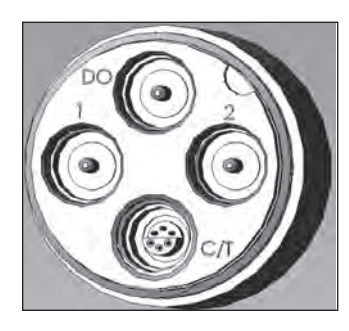

**i** 

Les raccords de câbles Quatro sont étiquetés 1, 2, DO (OD) et CT. Voir la figure de gauche. Tous les capteurs, sauf le capteur de conductivité/température (CT), peuvent être installés en suivant les instructions de la section Installation standard des capteurs de série Pro. L'installation du capteur de conductivité/température est décrite dans la section suivante. Pour faciliter l'installation, YSI recommande d'installer un capteur dans le port 1 d'abord. Passez ensuite à l'installation du capteur d'OD, puis au port 2 et finalement au port de conductivité/température.

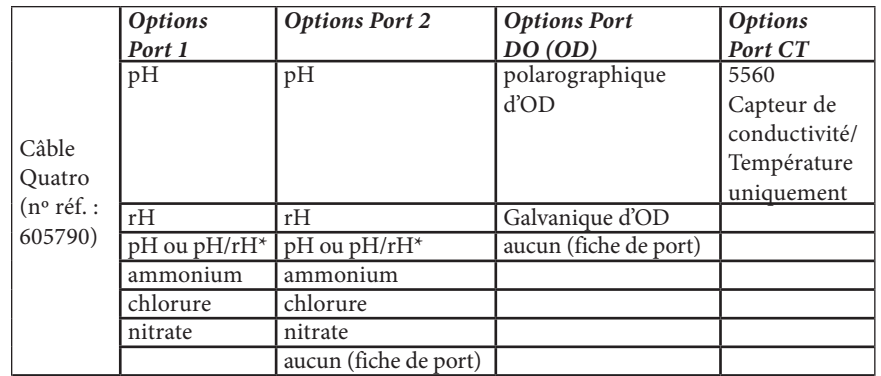

\* En cas d'utilisation d'un câble Quatro, un capteur doit être installé dans le port 1 pour que le port 2 fonctionne correctement. Si vous installez un capteur combiné de pH/rH sur un câble Quatro, le rH ne sera pas mesuré. Il n'est pas recommandé d'utiliser un capteur combiné de pH/rH avec un câble Quatro.

*Avant d'installer un capteur d'oxygène dissous, l'appareil doit* 

i

*être configuré pour le capteur qui est installé. Reportez-vous à la section Configuration – Oxygène dissous de ce manuel pour obtenir des instructions sur la configuration de l'appareil. Si cette opération n'est pas réalisée de façon conforme, elle peut entraîner des dommages qui ne sont pas couverts par la garantie.*

**Tout d'abord, assurez-vous que le connecteur du capteur et le port du capteur situé sur le câble sont propres et secs**. Pour connecter le capteur, tenez-le dans une main et tenez l'extrémité du câble formée du connecteur du capteur (raccord) dans l'autre. Insérez le capteur dans le connecteur du câble jusqu'à ce qu'il se trouve dans une position appropriée et qu'un seul joint torique soit visible. Toute insertion incorrecte de la sonde peut entraîner des dommages. Tournez le capteur dans le sens des aiguilles d'une montre pour engrener les filets et serrez fermement à l'aide de vos doigts (Figure 2). N'utilisez pas d'outil. Cette connexion est imperméable. Veuillez vous reporter à la feuille d'installation qui accompagne le capteur pour obtenir des instructions détaillées.

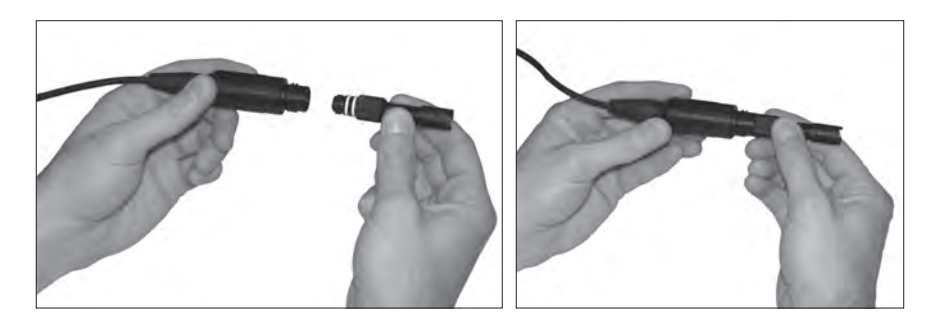

*Figure 2. L'image de gauche montre un capteur propre et sec qui est aligné au raccord. À droite, le capteur a été inséré dans le raccord et est vissé en place.*

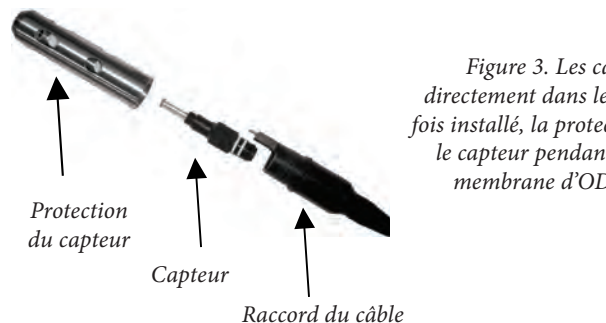

*Figure 3. Les capteurs s'installent directement dans le raccord du câble. Une fois installé, la protection du capteur protège le capteur pendant l'échantillonnage (la membrane d'OD n'est pas montrée).*

i

### Installation d'un capteur de conductivité/température sur un câble Quatro

Comme mentionné précédemment, l'installation d'un capteur de conductivité/ température (modèle 5560) sur un câble Quatro est différente de l'installation des autres capteurs de série Pro. Suivez ces instructions pour installer un capteur de conductivité/ température sur un câble Quatro.

- 1. Localisez le port C/T et, en cas de remplacement, retirez l'ancien capteur en utilisant l'outil d'installation pour desserrer l'écrou de retenue en acier inoxydable. Une fois que l'écrou de retenue en acier inoxydable a été complètement dévissé du raccord, retirez l'ancien capteur du raccord en tirant le capteur tout droit hors du raccord.
- 2. Appliquez une fine couche de lubrifiant pour joint torique (fourni avec le capteur) sur les joints toriques sur le côté connecteur du nouveau capteur.

*Vérifiez visuellement que le port ne comporte pas d'humidité. S'il est humide, l'humidité doit être complètement séchée avant l'installation du capteur.*

- 3. Alignez les connecteurs du nouveau capteur et du port. Une fois les connecteurs alignés, poussez le capteur vers le raccord jusqu'à ce que vous sentiez que le capteur est inséré dans son port. Vous sentirez de la résistance alors que vous poussez le capteur dans le raccord. Cette résistance est normale.
- 4. Une fois que vous sentez que le capteur est inséré dans le port, tournez soigneusement l'écrou en acier inoxydable du capteur dans le sens des aiguilles d'une montre avec les doigts. N'utilisez pas d'outil.
- 5. L'écrou doit être vissé à la main. Si l'écrou est difficile à tourner, ARRÊTEZ, car cela peut indiquer que les filetages ne sont pas alignés correctement. Si vous sentez de la résistance ou que les filetages ne sont pas alignés, dévissez l'écrou et essayez à nouveau jusqu'à ce que vous puissiez visser l'écrou complètement sans sentir de résistance. Le câble/capteur risque d'être endommagé si vous forcez l'insertion de ces pièces.
- 6. Une fois qu'il est complètement installé, l'écrou s'appuie à plat contre le raccord. Ensuite, utilisez l'outil fourni avec le capteur pour tourner l'écrou d'un quart ou d'un demi-tour supplémentaire afin qu'il ne se desserre pas (Figure 4). Ne les serrez PAS excessivement.

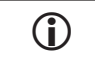

*Ne faussez pas le filetage de l'écrou du capteur. L'écrou doit s'appuyer sur le pan du raccord. Ne serrez pas excessivement.*

Veuillez vous reporter à la feuille d'installation qui accompagne le capteur de conductivité/ température pour obtenir des instructions détaillées.

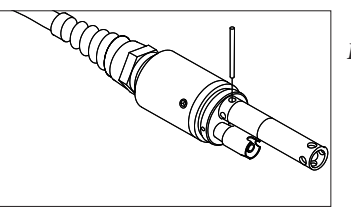

*Figure 4. Outil d'installation utilisé pour serrer l'écrou de retenue en acier inoxydable du capteur de conductivité/température 5560.*

#### Installation de fiches de port dans les ports inutilisés

Installez une fiche de port dans tout port qui ne comporte pas de capteur. Cela empêchera l'eau d'endommager le raccord. Des fiches de port et un tube de lubrifiant de joint torique sont fournis avec les câbles Quatro. Ces articles peuvent être commandés séparément, le cas échéant. Pour installer une fiche de port, appliquez une fine couche de lubrifiant sur les joints toriques de la fiche de port. Après l'application, les joints toriques doivent être couverts d'une fine couche de lubrifiant. Enlevez tout excès de lubrifiant du joint torique et/ou de la fiche de port à l'aide d'une serviette de nettoyage de lentilles. Insérez ensuite la fiche dans un port vide du raccord et appuyez fermement jusqu'à ce qu'elle soit insérée. Tournez ensuite la fiche dans le sens des aiguilles d'une montre afin d'engager les filets et serrez avec les doigts jusqu'à ce que la fiche soit complètement installée. N'utilisez pas d'outil pour serrer la fiche.

### Connexion du câble à un appareil

Pour connecter un câble, alignez les clés du connecteur du câble aux fentes du connecteur de l'appareil. Resserrez-les fermement, puis tournez l'anneau extérieur jusqu'à ce qu'il se verrouille en place (figure 5). Cette connexion est imperméable.

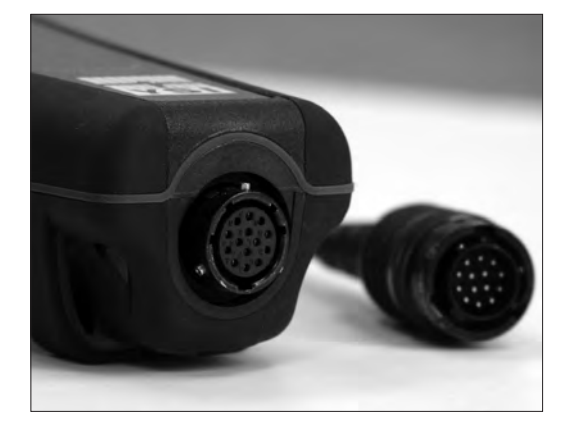

*Figure 5. Notez le connecteur à clé. Les connecteurs du câble et de l'appareil peuvent être accouplés uniquement lorsque les sections à clé sont alignées de manière appropriée.* 

*Lorsqu'ils sont déconnectés, les connecteurs du capteur et du câble du capteur ne sont PAS imperméables. N'immergez pas le câble si un capteur n'est pas installé.*

*Lorsqu'ils sont déconnectés, le connecteur du câble de l'appareil de mesure et le connecteur situé sur l'appareil de mesure maintiennent un indice de protection IP-67.*

## Stockage des capteurs

L'assemblage du câble est fourni avec un conteneur de capteur, ou manchon, qui s'attache au câble. Le conteneur est utilisé pour un stockage à court terme (moins de 30 jours). Assurezvous de maintenir une petite quantité d'humidité (eau du robinet) dans le conteneur pendant la durée de stockage. Ceci est nécessaire afin de maintenir un environnement d'air saturé à 100 %, ce qui est idéal pour le stockage à court terme des capteurs (voir Soin, entretien et stockage pour de plus amples informations). Ne submergez pas les capteurs dans une solution aqueuse. Le but est de créer un milieu de stockage composé d'air humide.

## **CLAVIE R**

<span id="page-8-0"></span> $\mathbf{r}$ 

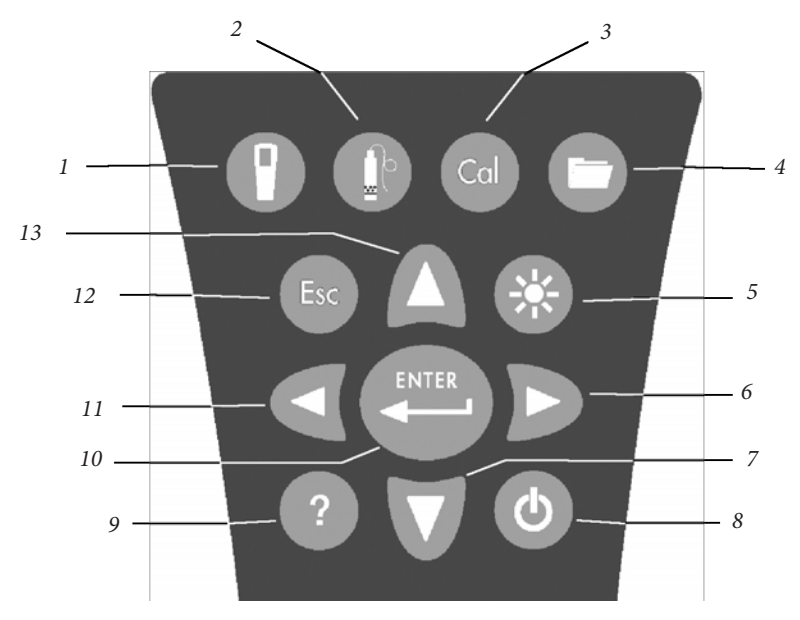

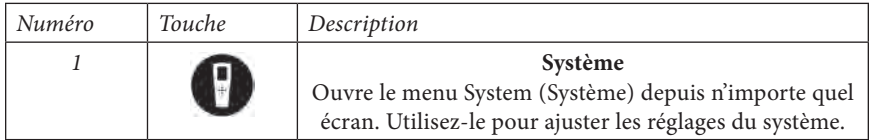

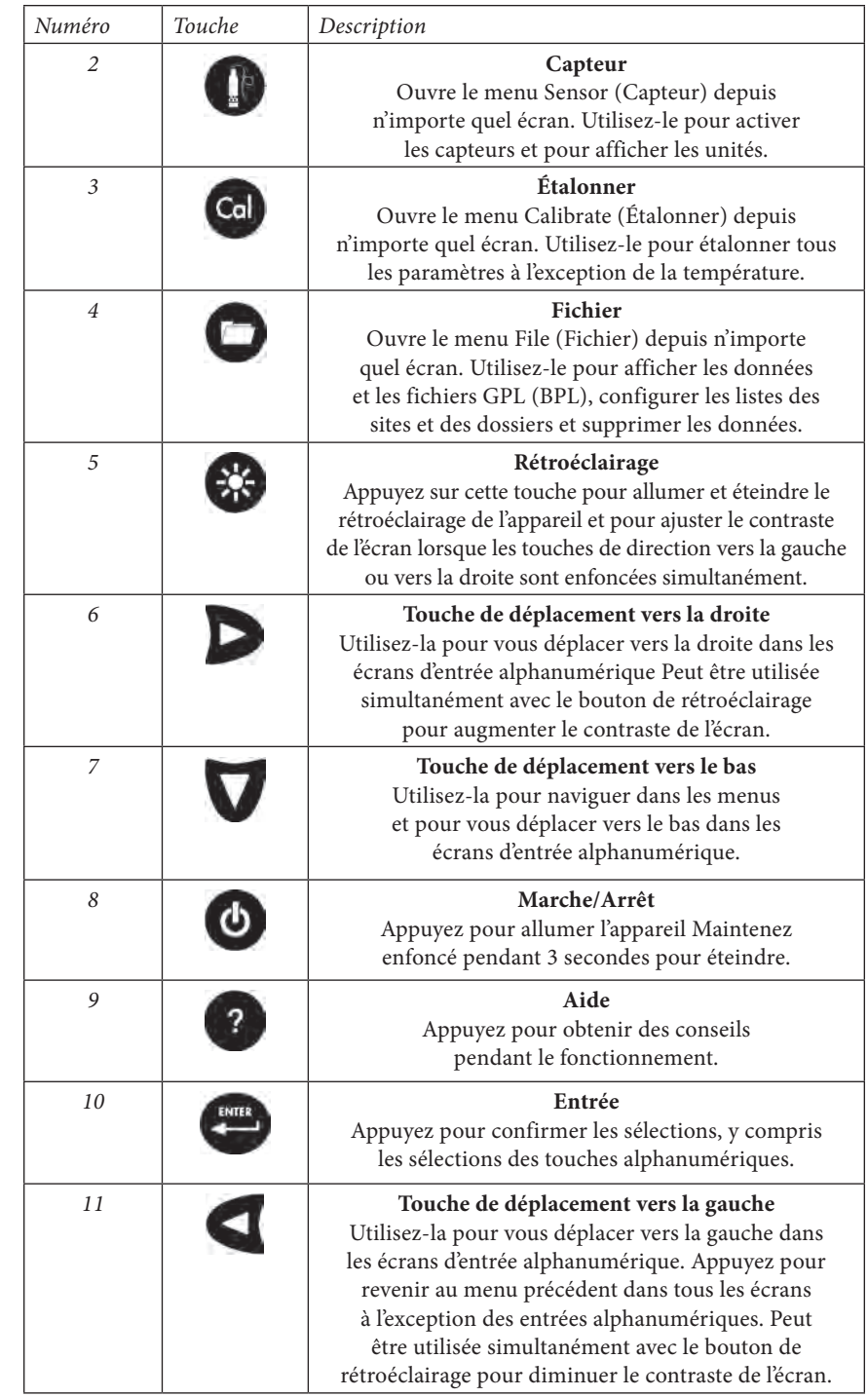

<span id="page-9-0"></span>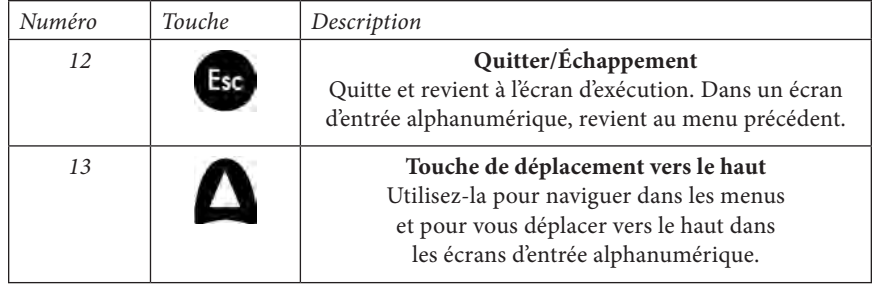

## **AFFICHAGE PRINCIPAL**

Appuyez sur la touche Marche/Arrêt **@** pour allumer l'appareil. L'appareil affiche brièvement la page de garde avec le logo d'YSI, puis vous mène directement à l'écran d'exécution principal. La première fois que l'appareil est mis en marche, ou si les piles de l'appareil ont été changées (au cas où les piles ont été retirées pendant plus de 2 minutes et demie), vous devez régler la date et l'heure. Suivez les instructions qui se trouvent sous **Setup Menu | Date/Time (Menu Configuration | Date/Heure)**.

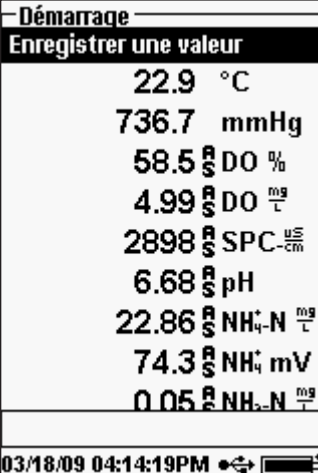

L'affichage situé sur la gauche montre le mode d'exécution (écran principal) avec la température en °C, le baromètre en mmHg, l'oxygène dissous en % et mg/l, et le pH en tant que paramètres rapportés. La date, l'heure et le niveau des piles sont indiqués en bas de l'écran. La préférence de consignation de Log One Sample (Consigner un échantillon) à la fois est indiquée en haut de l'écran.

Cet écran affiche également la ligne des messages qui se trouve en bas de l'écran, au-dessus de la date et de l'heure. Dans ce cas, il n'affiche pas de message, mais des messages apparaissent fréquemment pour indiquer les étapes d'étalonnage, le réglage de la date et de l'heure, etc.

G)

Un symbole USB  $\leftrightarrow$  s'affiche en bas de l'écran lorsque l'appareil est connecté à un PC via USB à une

station d'accueil. L'appareil affiche un niveau de charge complet lorsqu'il est alimenté via la connexion USB.

> *Contraste – l'ajustement du contraste peut être accompli en appuyant simultanément sur la touche de rétroéclairage et sur les touches de déplacement vers la gauche ou vers la droite.*

## **MISE EN PAGE DES MENUS**

Appuyez sur la touche <sup>Esc</sup> à n'importe quel moment dans les menus pour revenir au menu d'exécution. La touche de déplacement vers la gauche peut être utilisée pour revenir au menu précédent dans tous les écrans, à l'exception des écrans d'entrée alphanumérique. Vous devez utiliser la touche Esc (Échappement) pour quitter les écrans alphanumériques si vous désirez quitter avant d'avoir fini ou sans sauvegarder les modifications. Les fonctions qui sont activées s'affichent avec un cercle doté d'un point ou avec une case cochée  $\mathbb Z$ . Les fonctions qui ne sont pas activées s'affichent avec un cercle  $\bigcirc$  ou une case  $\Box$  vide.

## **ENTRÉE ALPHANUMÉRIQUE**

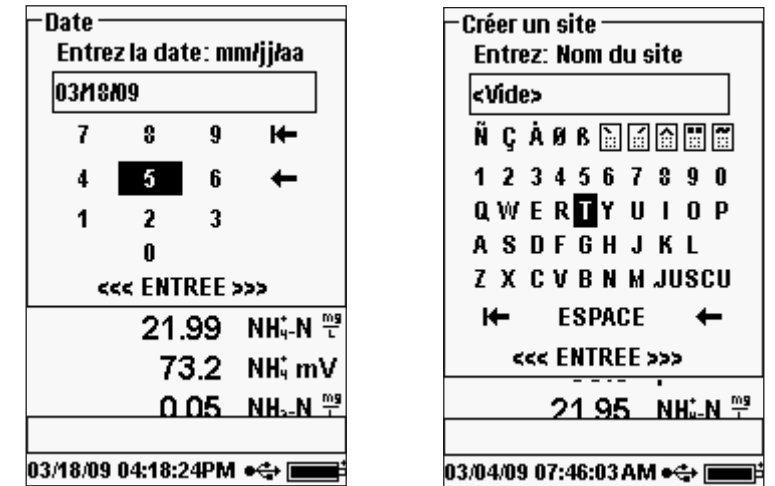

Les écrans numériques affichent uniquement les nombres (figure de gauche). Les écrans alphanumériques affichent les nombres en haut et les lettres sur les lignes inférieures (figure de droite). Les lettres sont les mêmes que celles d'un clavier habituel.

Lorsqu'un caractère alphabétique ou numérique est requis, l'écran affiche l'écran d'entrée alphanumérique. Pour sélectionner un caractère, mettez-le en surbrillance à l'aide des flèches pour déplacer la boîte de surbrillance sur la sélection désirée. Appuyez ensuite sur la touche **Enter** (Entrée) du clavier pour confirmer la sélection. Après avoir confirmé la sélection, le caractère apparaît sur la ligne qui se trouve en haut de l'écran.

Pour afficher des lettres majuscules ou minuscules, sélectionnez « SHIFT » (Maj.) et appuyez sur la touche **Enter** (Entrée) du clavier pour changer les majuscules en minuscules.

Pour supprimer la ligne entière de l'entrée courante, sélectionnez  $H$  et appuyez sur la touche **Enter** (Entrée) du clavier. Le symbole  $\leftarrow$  fonctionne comme une touche d'effacement arrière dans les écrans d'entrée alphanumérique en supprimant un caractère <span id="page-10-0"></span>à la fois. Utilisez la fonction « SPACE » (Espacement) pour ajouter un espace entre les caractères.

Lorsque vous avez saisi l'information correcte (16 caractères au maximum), sélectionnez <<<ENTER>>>, situé en bas de l'écran, et appuyez sur la touche Enter (Entrée) du clavier pour confirmer.

> La touche **n**e peut pas être utilisée pour revenir au menu *précédent à partir d'un écran d'entrée alphanumérique. À la place, utilisez la touche pour* **Re** revenir au menu précédent lorsque *vous vous trouvez dans un écran d'entrée alphanumérique.*

## MENU SYSTEM (SYSTÈME)

-Svstème -Date / Heure **BPL** Langue [Français] Point décimal [Point] **Enregistrement [Ponctuel]** Extinction automatique [30 n] Rétroéclairage [Manuel] Version programme: 2.6.0 N° série: 09B100317 Identité boîtier [09B100317]  $0.05$   $_{\rm B}$  NH, N  $_{\rm H}^{\rm eq}$ 03/18/09 04:14:44PM  $\bullet$   $\oplus$   $\blacksquare$ 

Appuyez sur la touche Système **pour accéder** à n'importe lequel des éléments de menu suivants.

Le menu Système permet d'accéder aux options de réglage de l'appareil incluant : **Date/Time** (Date/ heure), **GLP** (BPL), **Language** (Langue), **Radix Point** (Séparation fractionnaire), **Logging** (Consignation), **Auto Shutoff** (Arrêt automatique), **Backlight** (Rétroéclairage), **SW** (Software) **Version** (Version du logiciel), **Serial #** (Numéro de série) et **Unit ID** (ID de l'unité). Tout élément situé entre [crochets] affiche le réglage courant entre les crochets. Par exemple, sur la figure de gauche, Radix Point (Séparation fractionnaire) a actuellement la valeur [Decimal] (Point décimal). Les crochets offrent également un indice visuel permettant de déterminer rapidement les éléments qui peuvent être modifiés.

### **Date/Heure**

i

Mettez **Date/Time** (Date/heure) en surbrillance à partir du menu **System** (Système). Appuyez sur la touche Enter (Entrée) pour effectuer une sélection.

**Date Format** (Format de date) – Sélectionnez et appuyez sur la touche Enter (Entrée) pour ouvrir un sous-menu permettant de choisir le format de date préféré : YY/MM/ DD (AA/MM/JJ), MM/DD/YY (MM/JJ/AA), DD/MM/YY (JJ/MM/AA) ou YY/DD/MM  $(AA/JJ/MM)$ .

**Date** – Sélectionnez et appuyez sur la touche Enter (Entrée) pour utiliser l'écran d'entrée numérique afin de définir la date correcte.

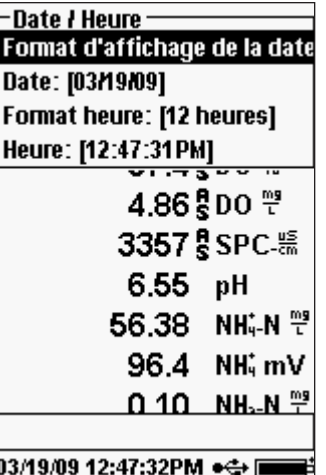

**Time Format** (Base horaire) – Sélectionnez et appuyez sur la touche Enter (Entrée) pour ouvrir un sous-menu permettant de choisir la base horaire préférée de 12 heures ou 24 heures.

**Time** (Heure) – Sélectionnez et appuyez sur la touche Enter (Entrée) pour utiliser l'écran d'entrée numérique afin de définir l'heure correcte.

*La date et l'heure doivent être réinitialisées si le changement des piles dure plus de 2 minutes. Dans ce cas, le menu Date/ Time (Date/Heure) apparaît automatiquement après la mise sous tension et vous devez régler la date et l'heure.*

### **GLP**

i

Le fichier GPL (BPL) ou « Good Laboratory Practice » (Bonne pratique de laboratoire) sauvegarde les informations détaillées concernant l'étalonnage. Il inclut également des informations concernant le diagnostic des capteurs. Les étalonnages sont consignés dans un fichier, le fichier GLP (BPL), pour une analyse ultérieure éventuelle. Un seul fichier GPL (BPL) est utilisé pour stocker tous les enregistrements d'étalonnage, capable de stocker jusqu'à 500 enregistrements. Une fois que le fichier GPL (BPL) est plein, l'appareil écrase les plus anciens enregistrements avec chaque nouvel enregistrement d'étalonnage.

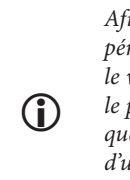

*Afin de conserver tous les enregistrements GPL (BPL), téléchargez périodiquement le fichier GPL (BPL) vers Data Manager et exportezle vers un autre programme. Autrement, l'unité écrase l'enregistrement le plus ancien une fois que la mémoire est pleine. Aussi, étant donné que Data Manager sauvegarde les fichiers GPL (BPL) sous un ID d'unité, vous devez périodiquement exporter et renommer le fichier GPL (BPL) sur votre ordinateur afin qu'il ne soit pas écrasé chaque fois que vous téléchargez le fichier GPL (BPL) depuis l'appareil.* 

Plusieurs paramètres habituels sont sauvegardés dans l'enregistrement GPL (BPL) pour chaque étalonnage, y compris des paramètres optionnels pouvant être activés par l'utilisateur. Les paramètres standard incluent l'horodatage, la méthode d'étalonnage et les informations du capteur. Les paramètres optionnels sélectionnables par l'utilisateur peuvent comprendre l'ID de l'utilisateur, l'ID de la sonde et les champs définis par l'utilisateur 1 et 2.

Les informations spécifiques au capteur qui sont enregistrées avec chaque point d'étalonnage sont différentes pour chaque capteur. Les valeurs spécifiques au capteur enregistrées sont les suivantes :

#### **Conductivité**

Method (Méthode) (conductivité spécifique, conductivité, salinité) Cal Value (Valeur d'étalonnage) (valeur de la solution d'étalonnage) Sensor Value (Valeur du capteur) (constante de la cellule) Temperature Reference (Référence de température) (sélectionnée par l'utilisateur dans le menu Sensor Setup [Configuration du capteur]) Temperature Compensation Coefficient %/°C (Coefficient de compensation de la température %/ºC) (sélectionné par l'utilisateur dans le menu Sensor Setup [Configuration du capteur]) TDS Constant (Constante du TSD) (sélectionnée par l'utilisateur dans le menu Sensor Setup [Configuration du capteur]) Temperature (Température) Cal Cell Constant (Étalonnage de la constante cellulaire)

Calibrate Status (État de l'étalonnage)

#### **OD**

Method (Méthode) (%, mg/L) Cal Value (Valeur d'étalonnage) Sensor Value (Valeur du capteur) (courant du capteur) Sensor Type (Type de capteur) (polarographique/galvanique) Membrane Type (Type d'embout de capteur) (Téflon noir, polyéthylène jaune, polyéthylène bleu) Salinity Mode (Mode de salinité) (valeur entrée par l'utilisateur en mode de salinité manuel) Temperature (Température) Barometer (Baromètre) Calibrate Status (État de l'étalonnage)

#### **pH (jusqu'à 6 points d'étalonnage)**

Buffer Value (Valeur du tampon) Sensor Value (Valeur du capteur) (mV) Temperature (Température) Slope (Pente) (mV/pH) Slope (Pente) (% de la pente idéale) Calibrate Status (État de l'étalonnage)

#### **rH**

Cal Solution Value (Valeur de la solution d'étalonnage) Sensor Value (Valeur du capteur) Temperature (Température) Calibrate Status (État de l'étalonnage)

#### **Ammonium**

Buffer Value (Valeur du tampon) Sensor Value (Valeur du capteur) (mV) Temperature (Température) Calibrate Status (État de l'étalonnage)

#### **Chlorure**

Buffer Value (Valeur du tampon) Sensor Value (Valeur du capteur) (mV) Temperature (Température) Calibrate Status (État de l'étalonnage)

#### **Nitrate**

Buffer Value (Valeur du tampon) Sensor Value (Valeur du capteur) (mV) Temperature (Température) Calibrate Status (État de l'étalonnage)

#### **Un exemple d'enregistrement GPL (BPL)**

(Operation performed is single point % DO Calibration) \*\*\* Calibrate – DO% \*\*\*

Date 02/03/09 MM/DD/YY (MM/JJ/AA) Time (Heure) 12:14:57PM 12-hour (12 heures) User ID (ID utilisateur) : Tech 1 Probe ID (ID de la sonde) 08D Method (Méthode) DO Air Calibrate (Étalonnage de l'OD

dans l'air) Cal Value (Valeur d'étalonnage) : 100.00 % Sensor Value (Valeur du capteur) : 5.175155µA Sensor Type (Type de capteur) Polarographic (Polarographique) Membrane Type (Type d'embout de capteur) 1.25 PE Yellow (1,25 polyéthylène

Salinity Mode (Mode de salinité) 5.175165 Auto Temperature (Température) 23,9 °C Barometer (Baromètre) 731,4 mmHg Calibrate Status (État de l'étalonnage) Étalonné

jaune)

### **GLP SETTINGS**

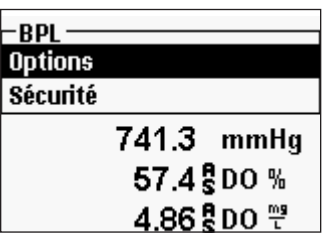

Dans le menu System (Système), sélectionnez **GLP** (BPL) et appuyez sur la touche Enter (Entrée) pour afficher et modifier les paramètres de bonne pratique de laboratoire.

Sélectionnez Options et appuyez sur la touche Enter (Entrée) pour accéder aux options **User ID** (ID

<span id="page-12-0"></span>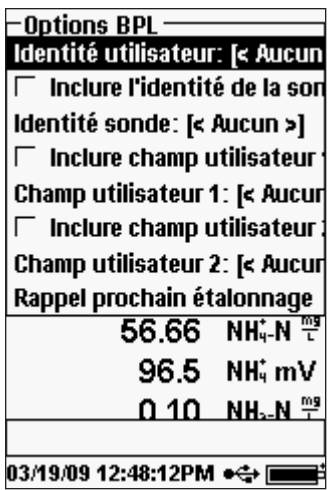

utilisateur), **Probe ID** (ID de la sonde), **User Defined Fields** (Champs définis par l'utilisateur) et **Re-Cal Prompt** (Invite de nouvel étalonnage).

Le champ **User ID** (ID utilisateur) peut être utilisé pour identifier la personne qui étalonne l'appareil. Sélectionnez **User ID** (ID utilisateur) et appuyez sur la touche Enter (Entrée) pour choisir, modifier ou supprimer un ID utilisateur à partir de la liste des ID précédemment saisis. Ou bien, sélectionnez **Add New** (Ajouter nouveau) et appuyez sur la touche Enter (Entrée) pour créer un nouvel ID utilisateur à l'aide de l'écran d'entrée alphanumérique. L'ID utilisateur peut également être modifié dans le menu **Calibration** (Étalonnage) lors du processus d'étalonnage. L'ID utilisateur sélectionné est stocké avec chaque enregistrement d'étalonnage dans le fichier GLP. Un ID utilisateur peut être constitué des

initiales ou du numéro de badge d'une personne. La limite est de 16 caractères.

La valeur **Probe ID** (ID de la sonde) est stockée avec l'enregistrement de l'étalonnage et peut être utilisée pour distinguer un assemblage de câble et de sonde d'un autre, habituellement en fonction du numéro de série. Sélectionnez Include Probe ID (Inclure l'ID de la sonde) et appuyez sur la touche Enter (Entrée) pour activer  $(\blacksquare)$  et désactiver cette fonction  $(\Box)$ . Sélectionnez Probe ID (ID de la sonde) et appuyez sur la touche Enter (Entrée) pour ajouter, afficher, modifier, supprimer ou sélectionner un ID de sonde. L'ID de la sonde peut également être sélectionné lors du processus d**'étalonnage.** La limite est de 16 caractères.

**User Fields** (Champs utilisateur) **1 et 2** sont stockés avec l'enregistrement de l'étalonnage et sont utilisés pour saisir d'autres paramètres pertinents pour l'utilisateur, tels que les conditions météorologiques, l'altitude, etc. Sélectionnez **Include User Field 1** (Inclure champ utilisateur 1) ou **Include User Field 2** (Inclure champ utilisateur 2), et appuyez sur la touche Enter (Entrée) pour activer ou désactiver cette fonction. Sélectionnez **User Field 1** (Champ utilisateur 1) ou **User Field 2** (Champ utilisateur 2) et appuyez sur la touche Enter (Entrée) ajouter, supprimer, afficher, modifier ou sélectionner un champ utilisateur. La limite est de 16 caractères. Lorsqu'elle est activée, une invite de sélection d'un champ défini par l'utilisateur s'affiche lors du processus d'étalonnage.

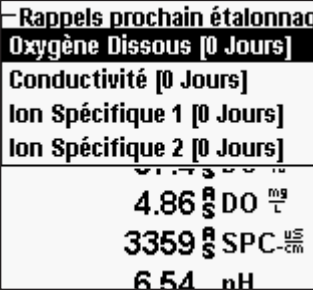

**Re-Cal Prompt** (Invite de nouvel étalonnage) est utilisé pour rappeler à l'utilisateur d'effectuer un étalonnage. Pour définir un intervalle de temps, sélectionnez le paramètre concerné et appuyez sur la touche Enter (Entrée) pour accéder à l'écran d'entrée numérique. Saisissez une valeur en jours et appuyez sur la touche Enter (Entrée) pour confirmer le moment de rappel. Pour désactiver l'option Recal prompt (Invite de nouvel étalonnage), mettez le rappel à zéro (0) jour (la valeur par défaut).

La section **Security** (Sécurité) du menu GPL (BPL) est une zone protégée par un mot de passe. Cette zone comprend des options qui permettent de créer un nouveau mot de passe et de verrouiller l'accès au menu d'étalonnage. Lorsque vous utilisez l'appareil pour la première fois, vous devrez introduire un mot de passe. Utilisez la touche « shift » (Maj.) de l'écran alphanumérique pour passer aux minuscules et entrez « ysi123 ». Il s'agit du mot de passe par défaut.

La fonctionnalité **Protect Cal** (Protéger étalonnage) peut être activée (Q) ou désactivée (P). Lorsqu'elle est activée, l'utilisateur doit connaître et entrer le mot de passe de l'appareil pour accéder à l'option d'étalonnage du menu. Sélectionnez Protect Cal (Protéger étalonnage) et appuyez sur la touche Enter (Entrée) pour activer ou désactiver cette fonctionnalité.

La fonction **Set Password** (Définir mot de passe) permet à un utilisateur de définir le mot de passe de sécurité. Sélectionnez **Set Password** (Définir mot de passe), appuyez sur la touche Enter (Entrée) et utilisez l'écran d'entrée alphanumérique pour définir le nouveau mot de passe. Le mot de passe peut avoir jusqu'à 16 caractères.

Contactez l'assistance technique d'YSI à l'adresse environmental@ysi.com ou au numéro de téléphone +1 937 767-7241 si vous oubliez ou perdez votre mot de passe.

i

*Une fois qu'un mot de passe est créé et que vous avez quitté l'écran de sécurité GPL (BPL), un mot de passe doit être introduit pour effectuer des modifications sous la sécurité GPL (BPL). Gardez les mots de passe dans un endroit sûr.*

## **LANGUE**

 $\Box$ 

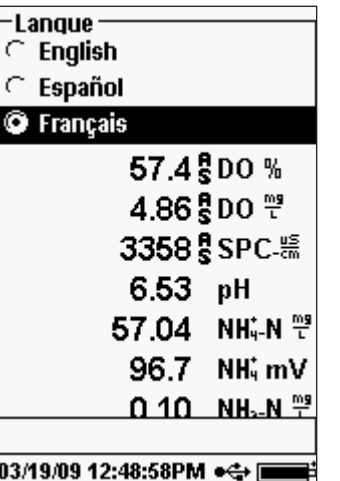

Le Pro Plus peut être configuré pour afficher tout le texte en anglais, espagnol, français, allemand, portugais, italien, norvégien, chinois simplifié, chinois traditionnel et japonais. Par défaut, l'appareil est livré avec les options de langue anglais, espagnol et français. Les autres langues peuvent être téléchargées depuis www.ysi.com/support.

Une fois que le fichier de langue souhaité se trouve dans l'appareil, appuyez sur la touche System  $\bullet$ , (Système), sélectionnez **Language** (Langue), puis appuyez sur la touche Enter (Entrée). Sélectionnez la langue désirée et appuyez sur la touche Enter (Entrée) pour confirmer.

## <span id="page-13-0"></span>**Séparation fractionnaire**

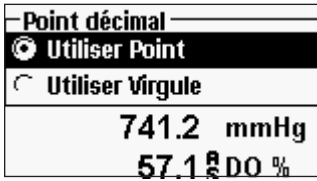

**Radix Point** (Séparation fractionnaire) offre à l'utilisateur l'option de choisir entre une virgule ou un point décimal pour les affichages numériques. Par exemple, 1.00 devient 1,00 lorsque l'option Use Comma (Utiliser virgule) est sélectionnée. Sélectionnez **Use Decimal** (Utiliser point décimal) ou **Use Comma** (Utiliser virgule) et appuyez sur la

touche Enter (Entrée) pour faire votre sélection.

## **Logging**

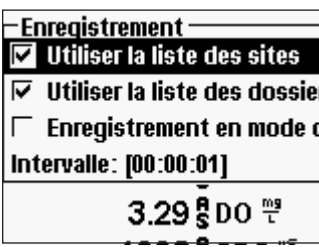

Dans le menu System (Système), sélectionnez **Logging**  (Consignation) et appuyez sur la touche Enter (Entrée) pour modifier les options de consignation. Les options de consignation comprennent **Use Site List** (Utiliser liste de sites), **Use Folder List** (Utiliser liste de dossiers), **Continuous Mode** (Mode continu) et **Interval** (Intervalle)

**Use Site List** (Utiliser liste de sites) et **Use Folder List** (Utiliser liste de dossiers) sont des méthodes

optionnelles permettant de classer ou de « baliser » les points de données consignés. Si ces paramètres sont activés, vous serez invité à sélectionner un site et/ou un dossier à « baliser » sur le point de données consigné. Reportez-vous à la section Fichiers et listes des sites de ce manuel pour obtenir des informations sur la création de listes de sites et de dossiers.

Cochez la case **Continuous Mode** (Mode continu) si vous désirez consigner continuellement les échantillons à un intervalle de temps spécifique. Pour définir la durée entre les consignations d'échantillons, sélectionnez **Interval** (Intervalle) et appuyez sur la touche Enter (Entrée). Entrez l'intervalle sous le format HH:MM:SS. Cet intervalle s'affiche en haut de l'écran lorsque vous sélectionnez l'option **Start Logging** (Démarrer consignation) en mode d'exécution.

Pour consigner un échantillon à la fois, désélectionnez **Continuous Mode** (Mode continu). Lorsque le mode continu est désélectionné, **Log One Sample** (Consigner un échantillon) s'affiche en haut de l'écran d'exécution.

## **Arrêt automatique**

**Auto Shutoff** (Arrêt automatique) éteint l'appareil après un intervalle de temps spécifié par l'utilisateur. Sélectionnez **Auto Shutoff** (Arrêt automatique) et appuyez sur la touche Enter (Entrée). À l'aide de l'écran d'entrée alphanumérique, introduisez une valeur entre 0 et 360 minutes. Pour désactiver l'arrêt automatique, réglez la valeur à 0 (zéro).

## **Rétroéclairage**

ċ

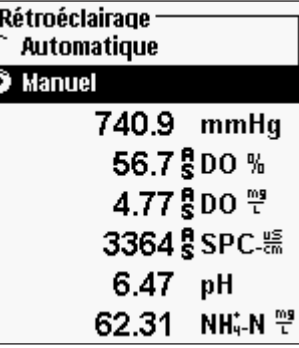

**Backlight** (Rétroéclairage) peut prendre les valeurs **Automatic** (Automatique) ou **Manual** (Manuel). Le mode automatique allume le rétroéclairage lorsque vous allumez l'appareil et lorsque vous appuyez sur l'une des touches. Le mode manuel vous permet d'allumer ou d'éteindre le rétroéclairage à l'aide de la touche  $\mathbb{S}$ . En mode automatique, l'appareil éteint le rétroéclairage lorsqu'aucune touche n'a été enfoncée pendant 60 secondes. L'appareil remet à zéro l'horloge de 60 secondes chaque fois qu'une touche est enfoncée. Le clavier éclairé s'éteint après 20 secondes environ.

## **SW Version (Version du logiciel)**

**SW Version** (Version du logiciel) affiche la version du logiciel de l'appareil. Le logiciel de l'appareil peut être mis à jour via www.ysi.com/support. Vous trouverez sur ce site les nouveaux fichiers du logiciel et les instructions décrivant comment mettre à jour l'appareil. Il n'est pas nécessaire de renvoyer l'appareil à l'usine pour effectuer les mises à jour.

## **Numéro de série**

**Serial #** (Numéro de série) affiche le numéro de série de l'appareil et vous permet de le comparer avec le numéro gravé à l'arrière du boîtier de l'appareil.

## **Unit ID (ID de l'unité)**

**Unit ID** (ID de l'unité) permet d'identifier les appareils dans le programme Data Manager inclus avec l'appareil. Il permet également d'identifier les fichiers GLP, les listes de sites, les fichiers de configuration et les fichiers de données transférés depuis l'appareil vers le PC. L'ID de l'unité par défaut est le numéro de série de l'appareil. Pour modifier l'ID de l'unité, sélectionnez Unit ID (ID de l'unité) et appuyez sur la touche Enter (Entrée), puis utilisez l'écran d'entrée alphanumérique. La limite est de 16 caractères.

## PARAMÈTRES : CONFIGURATION, A F F I C H A G E, A U T O - S T A B I L I T É E T ÉTALONNAGE

La section suivante est divisée selon les paramètres et décrit la configuration du capteur, les options d'affichage, les options d'auto-stabilité et les procédures d'étalonnage pour chaque paramètre. Les sections sont divisées par paramètre à cause de la polyvalence de Pro Plus et de sa capacité à mesurer tous les paramètres disponibles. Vous pouvez vous concentrer exclusivement sur les paramètres de votre choix.

<span id="page-14-0"></span>Pour obtenir une précision optimale, étalonnez et vérifiez chaque capteur régulièrement. Pour votre commodité, YSI offre 5580 Confidence Solution®, qui permet de vérifier la précision des mesures de pH, de conductivité et de rH, afin d'aider à déterminer si un étalonnage du capteur est nécessaire.

Si vous recevez un message d'erreur lors de l'étalonnage, indiquant des résultats douteux, vous avez l'option d'accepter ou de refuser l'étalonnage. YSI vous recommande de refuser un étalonnage douteux, car son acceptation pourrait entraîner des données erronées. Après avoir refusé un étalonnage douteux, assurez-vous que le capteur est propre, que la solution d'étalonnage est bonne, que le récipient utilisé pour l'étalonnage est propre et que vous entrez des valeurs d'étalonnage correctes si vous les entrez manuellement. Ensuite, essayez d'étalonner à nouveau le capteur. Si les problèmes persistent, reportez-vous à la section Dépannage de ce manuel.

## **TEMPÉRATURE**

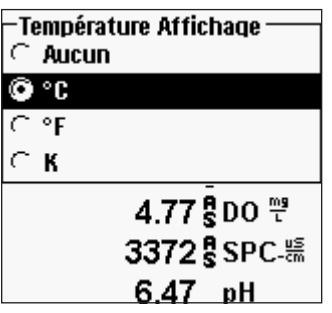

Tous les assemblages de sonde et de câble, à l'exception du Quatro, possèdent un capteur intégré. Le câble Quatro est expédié avec un capteur de conductivité/température qui doit être installé sur le câble. L'étalonnage de la température n'est ni requis, ni disponible.

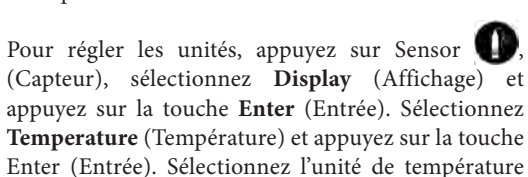

désirée, **°F, °C** ou **K**, et appuyez sur la touche Enter (Entrée) pour confirmer la sélection. Il existe également une option qui permet de ne pas afficher la température. Une seule unité de température peut être affichée à la fois. Vous pouvez également choisir de ne pas afficher la température. Si vous choisissez de ne pas afficher la température, les paramètres qui nécessitent une mesure de température seront toujours compensés en fonction de la température.

## **OXYGÈNE DISSOUS (OD)**

Les capteurs d'oxygène dissous peuvent être utilisés avec les câbles de type 60520-X, 6051020-X, 6052030-X et Quatro.

## Préparation du capteur d'OD pour la première fois

Le capteur d'oxygène dissous est expédié avec un capuchon protecteur rouge et sec qui doit être enlevé avant utilisation. Il est très important de mettre un nouvel embout de capteur avec une solution d'électrolyte sur le capteur après avoir retiré le capuchon rouge.

Préparez la solution de l'embout de capteur conformément aux instructions décrites sur le flacon. Après avoir mélangé, laissez la solution reposer pendant 1 heure. Ceci évite que des bulles d'air se forment ultérieurement sous l'embout du capteur. Assurez-vous

que vous utilisez la solution d'électrolyte correcte en fonction du capteur. Les capteurs galvaniques utilisent un électrolyte portant une étiquette bleu clair tandis que les capteurs polarographiques utilisent un électrolyte portant une étiquette blanche. Le capteur d'oxygène dissous est fourni avec des embouts de capteur spécifiques correspondant au type de capteur commandé (polarographique ou galvanique). Les kits d'embouts de capteur 5912, 5913 et 5914 sont destinés aux capteurs galvaniques, et les kits d'embouts de capteur 5906, 5908 et 5909 sont destinés aux capteurs polarographiques. Reportez-vous à la section **Configuration – Oxygène dissous** de ce manuel pour davantage d'informations sur les différents types d'embout de capteur disponibles chez YSI.

Enlevez le capuchon rouge en le tirant tout droit de l'extrémité du capteur. Jetez-le ou mettez-le de côté pour un stockage à long terme ultérieur. Rincez soigneusement l'extrémité du capteur avec de l'eau distillée ou désionisée. Remplissez aux 3/4 le capuchon de l'embout de solution d'électrolyte, puis tapotez-le avec votre doigt pour libérer tout l'air emprisonné. Prenez soin de ne pas toucher l'embout du capteur. Enfilez le capuchon sur le capteur, sans trop le serrer. N'utilisez pas d'outil. Il est normal qu'un peu de solution d'électrolyte déborde. Pour obtenir des instructions détaillées sur le remplacement de l'embout du capteur, reportez-vous à la section **Soin, entretien** et **stockage** de ce manuel.

## CONFIGURATION - OXYGÈNE DISSOUS

Appuyez sur Sensor (Capteur), sélectionnez Setup (Configuration) et appuyez sur la touche Enter (Entrée). Sélectionnez ensuite **DO** (OD) et appuyez sur la touche Enter (Entrée).

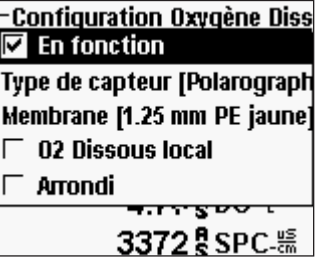

 $\mathbf{D}$ 

**Enabled** (Activé) vous permet d'activer ou de désactiver la fonction Oxygène dissous. Sélectionnez **Enabled** (Activé) et appuyez sur la touche Enter (Entrée) pour activer  $(\blacksquare)$  ou désactiver  $(\square)$  l'oxygène dissous. Désactivez la fonction Oxygène dissous si aucun capteur d'oxygène dissous n'est connecté à l'appareil.

*Si un capteur qui n'est pas connecté à l'appareil est activé, l'affichage montre une valeur instable ou fausse, ????? ou -----, en regard des unités.*

**Sensor Type** (Type de capteur) permet de définir le type de capteur d'oxygène utilisé : Polarographique (noir) ou galvanique (gris). Sélectionnez **Sensor Type** (Type de capteur) et appuyez sur la touche Enter (Entrée). Sélectionnez le type de capteur correct installé sur le câble et appuyez sur la touche Enter (Entrée) pour confirmer.

Si un assemblage de capteur/câble ProBOD est utilisé, le type de capteur doit être réglé sur Polarographique.

Le Pro Plus possède deux capteurs compatibles à utiliser avec un câble de terrain :

Polarographique – Ce capteur possède un corps noir sur lequel le numéro de modèle 2003 est gravé.

Galvanique – Ce capteur possède un corps gris sur lequel le numéro de modèle 2002 est gravé.

En termes de configuration physique, de matériaux d'embout de capteur et de performances générales, les sondes galvaniques à oxygène dissous YSI de la gamme Professional sont exactement semblables aux capteurs polarographiques de la gamme Professional. Les capteurs galvaniques sont pourvus d'un capteur instantané qui ne nécessite pas de préchauffage, mais cela affecte la durée de vie du capteur. Les capteurs polarographiques ont une durée de vie et de garantie plus étendue, mais ils nécessitent un préchauffage de 5 à 15 minutes avant de pouvoir être utilisés ou étalonnés.

 $\blacktriangle$ 

**IMPORTANT** *– Le réglage par défaut de l'appareil est galvanique. Changez, le cas échéant, la valeur de Sensor Type (Type de capteur) pour qu'elle corresponde au capteur. Si vous observez des valeurs très proches de 0 ou des valeurs extrêmement élevées (comme 600 %), il se peut que le réglage Sensor Type (Type de capteur) (Polarographique ou Galvanique) soit incorrect et vous devez vous assurer immédiatement qu'il correspond au capteur installé sur le câble.*

**Membrane** (Embout de capteur) permet de définir le type de la membrane utilisé sur un capteur d'oxygène dissous. Sélectionnez **Membrane** (Embout de capteur) et appuyez sur la touche Enter (Entrée). Sélectionnez le type d'embout de capteur correct installé sur l'appareil et appuyez sur la touche Enter (Entrée) pour confirmer. Le capteur d'OD est fourni avec des embouts spécifiques au type de capteur commandé et ils ont les codes de couleurs décrits dans les tableaux suivants.

Kits de membrane galvanique:

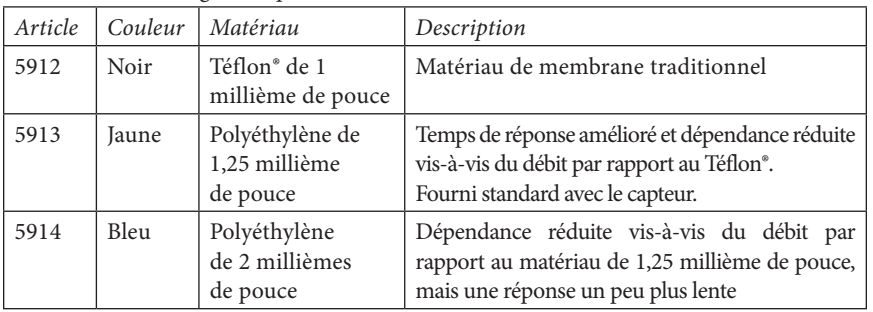

Kits de membrane polarographique

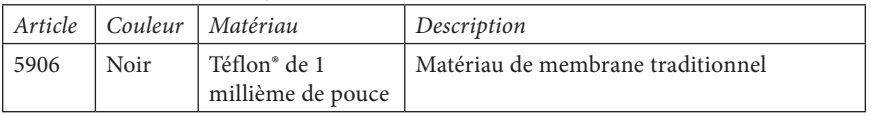

Kits de membrane polarographique

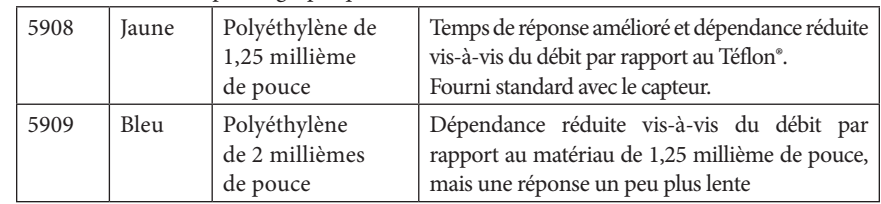

Sélection d'une membrane pour oxygène dissous :

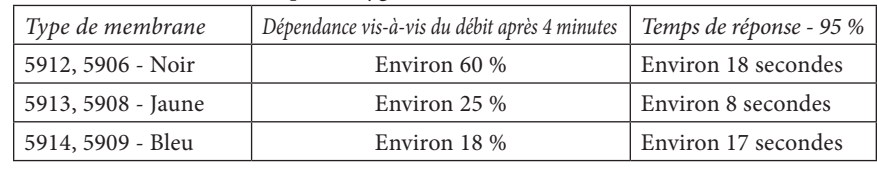

**Local DO** (OD local) (OD local) permet d'effectuer des mesures de pourcentage d'oxygène dissous localisées. Cette option permet de définir la valeur d'étalonnage à 100 %, sans tenir compte de l'altitude ou de la pression barométrique. Sélectionnez **Local DO** (OD local) et appuyez sur la touche Enter (Entrée) pour activer  $(\blacksquare)$  ou désactiver  $(\square)$  cette fonction. Local DO (OD local) est une méthode qui permet à Pro Plus de prendre en compte la pression barométrique de chaque mesure d'oxygène dissous. En somme, même si la pression barométrique change, vous n'observez pas de différence entre les valeurs en pourcentage d'OD recueillies dans de l'eau saturée d'air ou dans un milieu atmosphérique saturé d'humidité. Les mesures d'oxygène dissous locales sont idéales pour la conformité aux normes de l'UE. Lorsque la fonction Local DO (OD local) est activée, un L s'affiche en regard de DO % dans l'écran d'exécution. Les mesures d'OD mg/L ne sont pas affectées par la sélection de la fonction DO Local (OD local).

L'option **LDS (Last Digit Suppression)** (Suppression du dernier chiffre - Arrondi) arrondit la valeur d'oxygène dissous au dixième le plus proche ; 8,27 mg/L devient 8,3 mg/L. Sélectionnez **LDS** (Arrondi) et appuyez sur la touche Enter (Entrée) pour activer  $(\square)$  ou désactiver  $(\square)$ cette fonction.

## AFFICHAGE - OXYGÈNE DISSOUS

Appuyez sur Sensor (Capteur) **(2)**, sélectionnez Display (Affichage) et appuyez sur Enter (Entrée). Sélectionnez **DO** (OD) et appuyez sur Enter (Entrée). Toutes les unités d'oxygène dissous peuvent être affichées simultanément. Sélectionnez la ou les unités et appuyez sur la touche Enter (Entrée) pour activer ( $\Box$ ) ou désactiver ( $\Box$ ) les unités dans l'écran d'exécution. Remarque – Vous ne pourrez pas afficher les valeurs d'oxygène dissous à moins que cette mesure soit Activée d'abord dans le menu Sensor Setup (Configuration

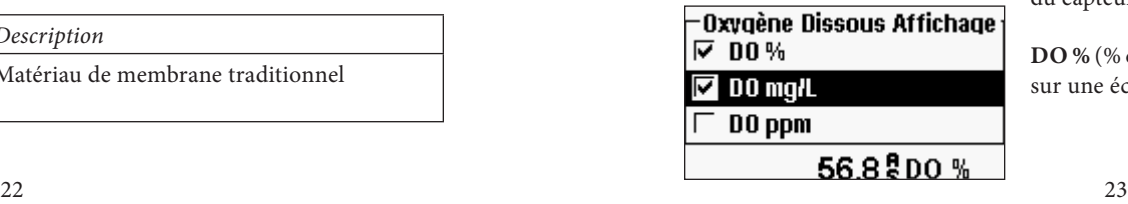

du capteur). Voir la section précédente.

**DO %** (% d'OD) affiche les valeurs en oxygène dissous sur une échelle de pourcentages allant de 0 à 500 %.

**DO mg/l** (OD en mg/l) affiche les valeurs d'oxygène dissous en milligrammes par litre (équivalent aux ppm) sur une échelle allant de 0 à 50 mg/l.

**DO ppm** (OD en ppm) affiche les valeurs d'oxygène dissous en parties par million (équivalent aux mg/l) sur une échelle allant de 0 à 50 ppm.

#### AUTO-STABILITÉ - OXYGÈNE DISSOUS

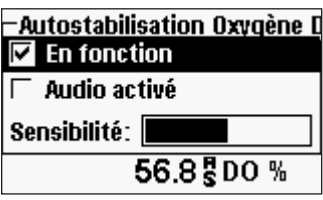

**Auto Stable** (Auto-stabilité) indique lorsqu'une valeur est stable. Lorsque l'option d'auto-stabilité est activée, **AS** clignote à côté du paramètre jusqu'à ce qu'il soit stable. Une fois que le paramètre est stable, **AS** ne clignote plus.

Pour activer l'auto-stabilité, appuyez sur la touche Sensor **(2)**, (Capteur), sélectionnez Auto Stable

(Auto-stabilité) et appuyez sur la touche Enter (Entrée). Sélectionnez **DO** (OD) et appuyez sur la touche Enter (Entrée).

Sélectionnez **Enabled** (Activé) et/ou **Audio Enabled** (Audio activé) (l'appareil émet un signal sonore lorsqu'un état stable est atteint) et appuyez sur la touche Enter (Entrée) pour confirmer. La **sensibilité** de l'auto-stabilité peut être augmentée ou réduite. Sélectionnez **Sensitivity** (Sensibilité) et utilisez les touches de déplacement vers la gauche et vers la droite pour faire glisser la barre. Plus vous augmentez la sensibilité (barre noire plus grande), plus il est difficile d'atteindre un état stable dans un environnement en constante transformation.

Le système **Auto Stable** (Auto-stabilité) examine les 5 mesures précédentes, calcule le pourcentage de changement des données et compare ce changement à une valeur de seuil exprimée en pourcentage. La valeur de seuil est déterminée par le réglage de la barre de **sensibilité**. Le tableau suivant peut servir de guide lors du réglage de la barre de sensibilité.

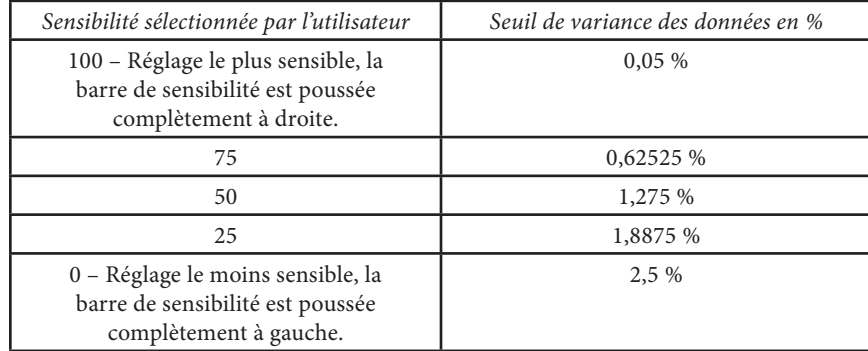

#### **Exemple**:

L'appareil a obtenu les données suivantes :

Mesure nº 1 95,5 % OD Mesure nº 2 95,7 % OD Mesure nº 3 95,8 % OD Mesure nº 4 96,1 % OD Mesure nº 5 95,3 % OD

L'appareil est programmé pour déterminer les valeurs de données minimum et maximum des 5 derniers échantillons et pour calculer le pourcentage de différence entre ces valeurs. Dans cet exemple, cela produit un pourcentage de changement de :

% changement =  $100 * ((96,1 - 95,3) / 95,3)$ % changement =  $0,83$  %

Dans cet exemple, si la barre d'auto-stabilité était poussée complètement à droite, le critère d'auto-stabilité ne serait pas satisfait et les lettres AS continueraient à clignoter. Cependant, si la barre de sensibilité était réglée sur un seuil médian (1,275 %), le critère d'auto-stabilité serait satisfait et les lettres AS resteraient allumées sur l'affichage.

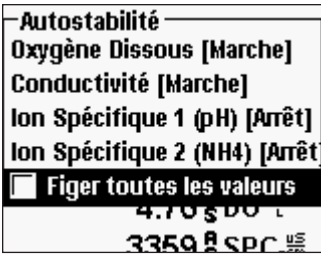

Dans le menu Auto Stable (Auto-stabilité), vous pouvez également choisir **Hold All Readings** (Figer toutes les valeurs) pour autant de paramètres que vous définissez pour l'auto-stabilité. Par exemple, si les options Auto Stable (Auto-stabilité) et Hold All Readings (Figer toutes les valeurs) sont activées pour l'oxygène dissous et le pH, alors l'affichage retient les valeurs une fois que l'oxygène dissous et le pH ont atteint leur réglage d'auto-stabilité. Vous devez appuyer sur la touche Esc (Échappement) pour «

libérer » l'affichage verrouillé et prendre des nouvelles mesures. La fonction **Hold All Readings** (Figer toutes les valeurs) doit être réactivée après chaque utilisation !

#### Correction en fonction de la salinité

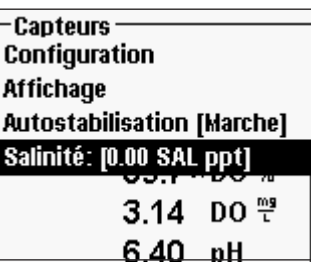

La dernière fonctionnalité du menu **Sensor** (Capteur) est la valeur de correction en fonction de la **Salinité,**  utilisée pour calculer les mesures d'oxygène dissous en mg/L et d'ammoniaque lorsqu'un capteur de conductivité n'est pas utilisé. Appuyez sur la touche Sensor **(Capteur)**, sélectionnez Salinity (Salinité) et appuyez sur la touche Enter (Entrée). Utilisez ensuite l'écran d'entrée numérique pour entrer la valeur de salinité de l'eau que vous allez tester, entre 0 et 70 parties par millier.

Si vous utilisez un câble doté d'un capteur de conductivité, la salinité mesurée par le capteur de conductivité est utilisée dans le calcul de la valeur d'oxygène dissous et d'ammoniaque en mg/L et la mention « As Measured » (Comme mesuré) s'affiche en regarde de **Salinity** (Salinité) dans le menu Sensor (Capteur).

Alors que la salinité de l'eau augmente, sa capacité à dissoudre l'oxygène diminue. Par exemple, de l'eau entièrement oxygénée à 20 °C au niveau de la mer et de salinité nulle contient 9,092 mg/L d'oxygène dissous. Si le même échantillon avait une salinité de 9 parties par millier, il contiendrait 8,621 mg/L d'oxygène dissous. En conséquence, pour obtenir des mesures en mg/l précises, il est important de connaître la salinité de l'eau que vous testez et d'entrer cette valeur dans l'appareil. La salinité de l'eau douce est d'environ 0 à 0,5 partie par millier et celle de l'eau de mer est habituellement de 35 parties par millier. Vous aurez également l'occasion d'entrer ou de modifier la valeur de correction en fonction de la salinité lors de l'étalonnage de l'oxygène dissous.

#### ETALONNAGE - OXYGÈNE DISSOUS

Le Pro Plus offre plusieurs options d'étalonnage de l'oxygène dissous : pourcentage d'oxygène dissous dans de l'eau saturée d'air, OD en mg/l et OD en parties par million dans une solution dont la contenance en oxygène dissous est déterminée par un dosage par la méthode de Winkler, et un point Zéro. Si vous effectuez un étalonnage à zéro, vous devez également effectuer un étalonnage du pourcentage, des mg/l ou des parties par million à la suite de l'étalonnage à zéro. Par souci de commodité et de précision, YSI recommande d'effectuer l'étalonnage du pourcentage d'oxygène dissous à un point suivant, dans de l'eau saturée d'air.

i

*Il n'est pas nécessaire d'étalonner en % et mg/l ou ppm. L'étalonnage en % étalonne simultanément en mg/l et ppm, et vice-versa.* 

Étalonnage du % d'OD dans de l'eau saturée d'air : **Étalonnage à 1 point**

Le conteneur de capteur fourni (un manchon gris pour les câbles à port unique ou une coupe en plastique vissable pour les câbles à double port ou Quatro) peut être utilisé à des fins d'étalonnage de l'OD.

Humidifiez l'éponge située dans le manchon de stockage ou la coupe en plastique avec un peu d'eau propre. L'éponge doit être propre, car toute croissance bactérienne peut consommer de l'oxygène et affecter l'étalonnage. Si la coupe que vous utilisez ne possède plus d'éponge, placez une petite quantité d'eau propre (environ 3 mm) dans la coupe de stockage en plastique.

Assurez-vous qu'aucune goutte d'eau ne se trouve sur l'embout du capteur d'OD ou sur le capteur de température. Installez ensuite le manchon ou la coupe de stockage sur les capteurs. Le manchon de stockage assure l'aération. Si vous utilisez la coupe, vissez-la sur le câble et dévissez-la d'un ou deux tours pour assurer une bonne aération. Assurezvous que les capteurs d'oxygène dissous et de température ne sont pas immergés dans l'eau. Mettez l'appareil en marche et attendez environ 5 à 15 minutes que le récipient de stockage soit complètement saturé et que les capteurs se stabilisent.

## $-$ Etalonne $\cdot$ Oxygène Dissous **Conductivité** lon Spécifique 1 (pH) Ion Spécifique 2 (NH4) Pression barométrique Réinitialis. étalonn. par défau Identité sonde: [08L] - Etalonne Oxygène Dissous :

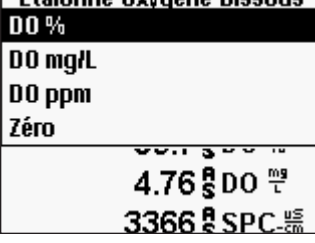

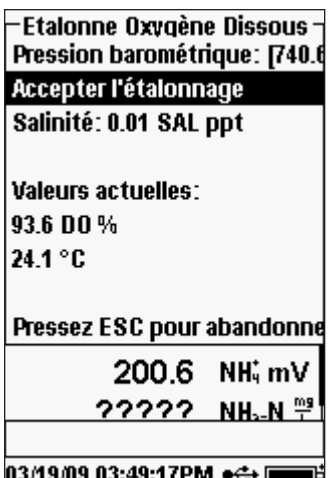

Appuyez sur la touche Cal  $\text{Col}$ . (Étalonnage). Sélectionnez Probe ID (ID de la sonde) ou User ID (ID utilisateur) si vous souhaitez ajouter, sélectionner, modifier ou supprimer un ID. La fonctionnalité Probe ID (ID de la sonde) doit être activée dans le menu System GLP (Système BPL) pour qu'elle s'affiche dans le menu Calibrate (Étalonnage). L'ID utilisateur s'affiche automatiquement. Sélectionnez None (Aucun) si vous ne voulez pas que l'ID utilisateur soit enregistré avec l'étalonnage. Lorsqu'ils sont activés, ces ID sont stockés avec chaque enregistrement d'étalonnage dans le fichier GLP.

Après avoir sélectionné votre ID utilisateur et/ou l'ID de la sonde, le cas échéant, sélectionnez DO (OD) et appuyez sur la touche Enter (Entrée).

Sélectionnez **DO** % (% d'OD) et appuyez sur la touche Enter (Entrée) pour confirmer.

L'appareil utilise le baromètre interne lors de l'étalonnage et affiche cette valeur entre crochets en haut de l'affichage. Sélectionnez **Barometer** (Baromètre) et appuyez sur la touche Enter (Entrée) pour le régler, le cas échéant. Si la mesure barométrique est incorrecte, nous vous recommandons d'étalonner le baromètre. Remarque – Le baromètre doit mesurer la pression barométrique « réelle » (voir la section Baromètre pour davantage d'informations sur la pression barométrique « réelle »). Si la valeur est acceptable, il n'est pas nécessaire de la modifier ou d'étalonner le baromètre.

La valeur de salinité affichée près du haut de l'écran correspond soit à la valeur de correction en fonction de la salinité entrée dans le menu Sensor (Capteur), ou à la valeur de salinité mesurée par le capteur de conductivité utilisé et activé. Si vous n'utilisez pas de

capteur de conductivité, la valeur de correction en fonction de la salinité doit correspondre à la salinité de l'eau que vous allez tester. Sélectionnez **Salinity** (Salinité) et appuyez sur la touche Enter (Entrée) pour modifier ce réglage, le cas échéant. Reportez-vous à la section **Correction de la salinité** de ce manuel pour davantage d'informations.

Attendez que les valeurs de température et de % d'OD (se trouvant sous Actual Readings [Valeurs actuelles]) se stabilisent, sélectionnez Accept Calibration (Accepter l'étalonnage) et appuyez sur la touche Enter (Entrée) pour étalonner. Ou, appuyez sur la touche Esc (Échappement) pour annuler l'étalonnage. Si les Champs utilisateur 1 ou 2 sont activés dans le menu GLP (BPL), vous êtes invité à sélectionner ces entrées, puis appuyez sur la touche Cal (Étalonnage) pour terminer l'étalonnage. La ligne de message située en bas de l'écran affiche « Calibrating Channel... » (Étalonnage du canal), puis « Saving Configuration... » (Enregistrement de la configuration).

#### Étalonnage du % d'OD dans de l'eau saturée d'air : **Étalonnage à 2 points avec solution zéro**

Placez le capteur dans une solution avec un niveau d'oxygène dissous égal à zéro.

Une solution exempte d'oxygène dissous peut être obtenue en dissolvant environ 8 à 10 grammes de sulfite de sodium ( $\rm Na_{2}SO_{3}$ ) dans 500 ml d'eau du robinet ou d'eau désionisée. Mélangez bien la solution. Il faut parfois attendre jusqu'à 60 minutes pour que la solution soit exempte d'oxygène.

Appuyez sur la touche Cal Col. (Étalonnage). Sélectionnez Probe ID (ID de la sonde) ou User ID (ID utilisateur) si vous souhaitez ajouter, sélectionner, modifier ou supprimer un ID. La fonctionnalité Probe ID (ID de la sonde) doit être activée dans le menu System GLP (Options BPL) pour qu'elle s'affiche dans le menu Calibrate (Étalonnage). Lorsqu'ils sont activés, ces ID sont stockés avec chaque enregistrement d'étalonnage dans le fichier GLP.

Après avoir sélectionné l'ID de la sonde et/ou votre ID utilisateur, le cas échéant, sélectionnez DO (OD) et appuyez sur la touche Enter (Entrée). Sélectionnez **Zero** (Zéro) et appuyez sur la touche Enter (Entrée). Attendez que les valeurs de température et du % d'OD (se trouvant sous « Actual Readings » [Valeurs réelles]) se stabilisent, puis sélectionnez **Accept Calibration** (Accepter l'étalonnage). Si les Champs (Étalonnage) pour terminer l'étalonnage. L'affichage vous invite ensuite à passer au deuxième point d'étalonnage.

Sélectionnez DO % (% d'OD) et appuyez sur la touche Enter (Entrée) pour passer au point d'étalonnage suivant. Rinsez le capteur à l'eau propre pour éliminer toute solution exempte d'oxygène. Suivez ensuite les étapes de la section Étalonnage du % d'OD dans de l'eau saturée d'air pour terminer l'étalonnage du deuxième point.

Étalonnage en mg/L ou ppm comme titrage : **Étalonnage à 1 point**

Placez le capteur dans un échantillon touillé de manière adéquate qui a été titré pour déterminer la concentration en oxygène dissous. Attendez que le capteur se stabilise.

Appuyez sur la touche Cal  $\bigcirc$ . (Étalonnage). Sélectionnez Probe ID (ID de la sonde) ou User ID (ID utilisateur) si vous souhaitez ajouter, sélectionner, modifier ou supprimer un ID. La fonctionnalité Probe ID (ID de la sonde) doit être activée dans le menu System GLP (Options BPL) pour qu'elle s'affiche dans le menu Calibrate (Étalonnage). Lorsqu'ils

sont activés, ces ID sont stockés avec chaque enregistrement d'étalonnage dans le fichier GLP.

Après avoir sélectionné l'ID de la sonde et/ou votre ID utilisateur, le cas échéant, sélectionnez DO (OD) et appuyez sur la touche Enter (Entrée). Sélectionnez **DO mg/L (OD mg/l)** ou ppm et appuyez sur la touche Enter (Entrée).

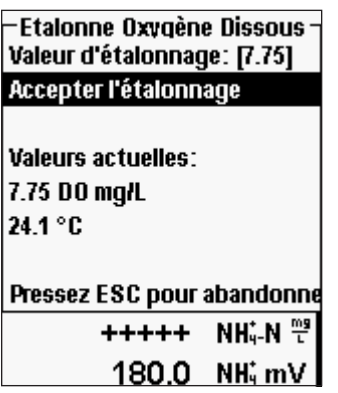

Sélectionnez **Calibration value** (Valeur d'étalonnage) et appuyez sur la touche Enter (Entrée) pour introduire manuellement la valeur d'oxygène dissous de l'échantillon. Sélectionnez **Accept Calibration** (Accepter l'étalonnage) et appuyez sur la touche Enter (Entrée) une fois que les valeurs de température et d'oxygène dissous se sont stabilisées. Ou, appuyez sur la touche Esc (Échappement) pour annuler l'étalonnage. Si les champs utilisateur 1 ou 2 sont activés dans le menu GLP (BPL), vous êtes invité à sélectionner les champs après avoir sélectionné **Accept Calibration** (Accepter l'étalonnage). Après avoir effectué votre sélection, appuyez sur la touche Cal (Étalonnage) pour terminer l'étalonnage. Une fois que l'étalonnage est terminé, la ligne de message

affiche « Calibrating Channel... » (Étalonnage du canal), puis « Saving Configuration... » (Enregistrement de l'étalonnage).

Étalonnage en mg/L ou ppm comme titrage : **Étalonnage à 2 points avec solution zéro**

Placez le capteur dans une solution avec un niveau d'oxygène dissous égal à 0.

Une solution exempte d'oxygène dissous peut être obtenue en dissolvant environ 8 à 10 grammes de sulfite de sodium (Na<sub>2</sub>SO<sub>3</sub>) dans 500 ml d'eau du robinet. Mélangez bien la solution. Il faut parfois attendre jusqu'à 60 minutes pour que la solution soit exempte d'oxygène.

Appuyez sur la touche Cal (Étalonnage). Sélectionnez Probe ID (ID de la sonde) ou User ID (ID utilisateur) si vous souhaitez ajouter, sélectionner, modifier ou supprimer un ID. La fonctionnalité Probe ID (ID de la sonde) doit être activée dans le menu System GLP (Options BPL) pour qu'elle s'affiche dans le menu Calibrate (Étalonnage). Lorsqu'ils sont activés, ces ID sont stockés avec chaque enregistrement d'étalonnage dans le fichier GLP.

Après avoir sélectionné l'ID de la sonde et/ou votre ID utilisateur, le cas échéant, sélectionnez DO (OD) et appuyez sur la touche Enter (Entrée). Sélectionnez Zero (Zéro) et appuyez sur la touche Enter (Entrée). Attendez que les valeurs de température et du % d'OD (se trouvant sous « Actual Readings » [Valeurs réelles]) se stabilisent, puis sélectionnez Accept Calibration (Accepter l'étalonnage). Si les Champs utilisateur 1 ou <span id="page-19-0"></span>2 sont activés, vous êtes invité à sélectionner les champs, puis appuyez sur la touche Cal (Étalonnage) pour terminer l'étalonnage. L'affichage vous invite ensuite à passer au deuxième point d'étalonnage.

Sélectionnez les unités d'étalonnage voulues (mg/l ou ppm) et appuyez sur la touche Enter (Entrée) pour passer au point suivant. Rincez le capteur à l'eau propre pour éliminer toute solution exempte d'oxygène. Pour étalonner le deuxième point, suivez les étapes de la section Étalonnage en mg/l ou ppm comme titrage : **Étalonnage à 1 point**

## **BAROMÈTRE**

Tous les appareils de mesure Professional Plus contiennent un baromètre interne.

### AFFICHAGE - BAROMÈTRE

Appuyez sur Sensor (Capteur) **(B)**, sélectionnez **Display** (Affichage) et appuyez sur Enter (Entrée). Sélectionnez **Barometer** (Baromètre) et appuyez sur la touche Enter (Entrée). Les options d'unités de mesure sont les suivantes : mmHg, inHg, mBar, PSI, kPa ou Atm. Une seule unité peut être affichée à la fois. Sélectionnez **None** (Aucune) si vous ne voulez pas afficher de valeur de pression barométrique.

Que vous choisissiez ou non d'afficher la mesure barométrique, la pression barométrique peut toujours être utilisée pour étalonner le pourcentage d'oxygène dissous et pour compenser les changements de pression si l'option **Local DO** (OD local) est activée.

### Calibration - Barometer

-Etalonne<sup>-</sup> Oxvaène Dissous Conductivité Ion Spécifique 1 (pH) Ion Spécifique 2 (NH4) Pression barométrique Réinitialis, étalonn, par défau

Le baromètre de l'appareil est étalonné à l'usine. Si le baromètre doit être étalonné, appuyez sur **Cal** . Sélectionnez Probe ID (ID de la sonde) ou User ID (ID utilisateur) si vous souhaitez ajouter, sélectionner, modifier ou supprimer un ID. La fonctionnalité Probe ID (ID de la sonde) doit être activée dans le menu System GLP (Options BPL) pour qu'elle s'affiche dans le menu Calibrate (Étalonnage). Lorsqu'ils sont activés, ces ID sont stockés avec chaque enregistrement d'étalonnage dans le fichier GLP.

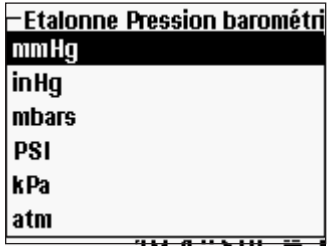

Après avoir sélectionné l'ID de la sonde et/ou votre ID utilisateur, le cas échéant, sélectionnez **Barometer**  (Baromètre) et appuyez sur la touche Enter (Entrée).

Sélectionnez l'unité désirée et appuyez sur Enter (Entrée).

Sélectionnez **Calibration Value** (Valeur d'étalonnage) et appuyez sur Enter (Entrée) pour saisir manuellement

la pression barométrique réelle correcte. Ensuite, sélectionnez **Accept Calibration** (Accepter étalonnage) et appuyez sur Enter (Entrée). Si les Champs utilisateur 1 ou 2 sont

#### Etalonne Pression barométri<sup>.</sup> Valeur d'étalonnage: [740.6] Accepter l'étalonnage

activés, vous êtes invité à sélectionner les champs, puis appuyez sur la touche Cal (Étalonnage) pour terminer l'étalonnage ou sur la touche Esc (Échappement) pour annuler l'étalonnage.

**Valeurs actuelles:** 740.6 mmHq 24.9 °C

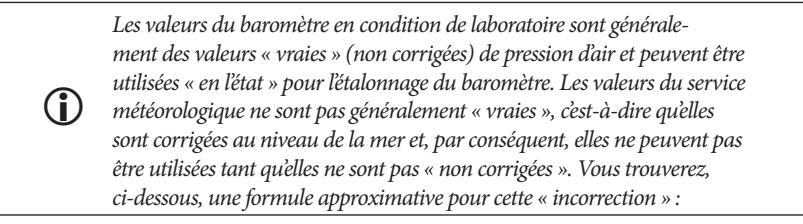

PB réelle = [PB corrigée] – [2,5 \* (Altitude locale en pieds au-dessus du niveau de la mer/100)]

## **CONDUCTIVITÉ**

Les capteurs de conductivité sont fournis avec les câbles de type 60530-X, 6051030-X, 6052030-X et Quatro. Des capteurs de conductivité sont intégrés aux câbles 60530-X, 6051030-X et 6052030-X et ne peuvent pas être remplacés. Les capteurs de conductivité/ température expédiés avec le câble Quatro doivent être installés et peuvent être remplacés.

### CONFIGURATION - CONDUCTIVITÉ

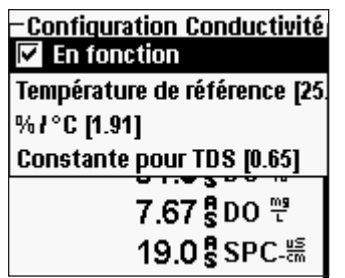

Appuyez sur Sensor (Capteur) **(B)**, sélectionnez **Setup** (Configuration) et appuyez sur Enter (Entrée). Sélectionnez **Conductivity** (Conductivité), appuyez sur Enter (Entrée).

L'option **Enabled** (Activé) vous permet d'activer ou de désactiver la mesure de la conductivité. Sélectionnez **Enabled** (Activé) et appuyez sur la touche Enter (Entrée) pour activer  $(\Box)$  ou désactiver  $(\Box)$  la mesure de la conductivité. Désactivez la mesure de la

conductivité si aucun capteur de conductivité n'est connecté à l'appareil.

**i** 

*Si un capteur qui n'est pas correctement connecté à l'appareil est activé, l'affichage montre une valeur instable ou fausse à côté des unités.* 

**Temp Ref (Temperature Reference)** (Référence de température) représente la température de référence utilisée pour le calcul de la conductance spécifique compensée en fonction de la température. La température par défaut est de 25 °C. Pour modifier la température

de référence, sélectionnez **Temp Ref** (Température de référence) et appuyez sur la touche Enter (Entrée). Utilisez l'écran d'entrée numérique pour entrer une nouvelle valeur entre 15,00 et 25,00 °C. Sélectionnez ensuite <<<ENTER>>> (Entrée) en bas de l'écran et appuyez sur la touche Enter (Entrée) du clavier pour confirmer.

**%/°C (Percent per Degree Celsius)** (Pourcentage par degré Celsius) représente le coefficient de température utilisé pour le calcul de la conductance spécifique compensée en fonction de la température. La valeur par défaut s'élève à 1,91 % basée sur l'utilisation des normes KCl. Sélectionnez %/C et appuyez sur Enter (Entrée). Utilisez l'écran d'entrée numérique pour introduire une nouvelle valeur entre 0 et 4 %. Sélectionnez ensuite <<<ENTER>>> (Entrée) en bas de l'écran, puis appuyez sur la touche Enter (Entrée) du clavier pour confirmer.

**TDS Constant** (Constante TSD) est un multiplicateur utilisé pour calculer le total des solides dissous estimé à partir de la conductivité. Le multiplicateur est utilisé pour convertir la conductance spécifique, exprimée en mS/cm, en total des solides dissous, exprimé en g/l. La valeur par défaut s'élève à 0,65. Ce multiplicateur est hautement dépendant de la nature des espèces ioniques présentes dans l'échantillon d'eau. Pour assurer une précision modérée de la conversion, vous devez déterminer un multiplicateur correspondant à l'eau du site d'échantillonnage. Utilisez la procédure suivante pour déterminer le multiplicateur pour un échantillon spécifique :

- 1. Pour déterminer la conductance spécifique d'un échantillon d'eau du site :
- 2. filtrez une partie de l'eau du site ;
- 3. faites complètement évaporer l'eau d'un volume soigneusement mesuré de l'échantillon filtré afin d'obtenir un solide sec ;
- 4. pesez précisément le solide restant ;

i

5. divisez le poids du solide (en grammes) par le volume d'eau utilisé (en litres) pour obtenir la valeur du total des solides dissous (TSD) en g/l pour ce site ; divisez le TSD en g/l par la conductance spécifique de l'eau en mS/cm pour obtenir le multiplicateur de conversion. Veillez à utiliser les unités correctes.

> *Si la nature des espèces ioniques du site change entre les échantillons de l'étude, les valeurs du TSD seront erronées. Le TSD ne peut pas être calculé précisément depuis la conductance spécifique à moins que la composition des espèces chimiques de l'eau reste constante.*

Pour modifier le multiplicateur, sélectionnez **TDS Constant** (Constante TSD) et appuyez sur la touche Enter (Entrée). Utilisez l'écran d'entrée numérique pour entrer une nouvelle valeur entre 0 et 0,99. Sélectionnez <<<ENTER>>> (Entrée) en bas de l'affichage, puis appuyez sur la touche **Enter** (Entrée) du clavier pour confirmer.

### AFFICHAGE - CONDUCTIVITÉ

Appuyez sur la touche Sensor (Capteur), sélectionnez **Display** (Affichage), puis appuyez sur la touche Enter (Entrée). Sélectionnez **Conductivity** (Conductivité) et appuyez sur la touche Enter (Entrée). Sélectionnez **Sp. Conductance** (Conductance spécifique), **Conductivity** (Conductivité), **Salinity** (Salinité), **TDS** (TSD) ou **Resistivity**  (Résistivité), puis appuyez sur la touche Enter (Entrée) pour sélectionner les unités indiquées pour chaque paramètre. Une seule unité peut être activée par paramètre. Pour désactiver un paramètre, sélectionnez **None** (Aucun). Aucun de ces paramètres ne pourra être affiché à moins que le capteur de conductivité soit d'abord **activé** dans le menu Sensor Setup (Configuration du capteur).

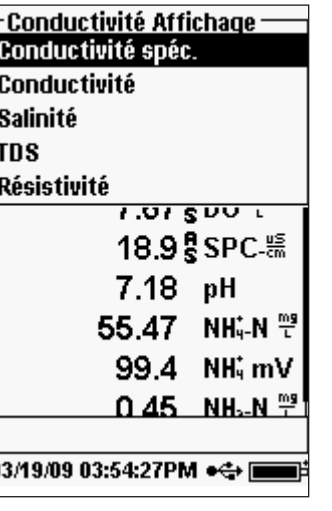

La **conductance spécifique** peut être affichée en uS/cm ou en mS/cm. La conductance spécifique est la conductivité compensée en fonction de la température.

La **conductivité** peut être affichée en uS/cm ou en mS/cm. La conductivité est la mesure de la capacité d'une solution à conduire un courant électrique. Contrairement à la conductance spécifique, la conductivité est une mesure directe, sans compensation en fonction de la température.

La **salinité** peut être affichée en parties par millier (ppt, pour « parts per thousand ») ou en unités de salinité pratique (PSU, pour « practical salinity units »). Ces unités sont équivalentes, car elles utilisent toutes les deux l'échelle de salinité pratique pour le calcul.

Le **TSD** peut être affiché en mg/l (milligrammes par litre), g/l (grammes par litre) ou kg/l (kilogrammes par litre).

La **résistivité** peut être affichée en ohm-cm (ohms par centimètre), kohm-cm (kilohms par centimètre), ou mohm-cm (milliohms par centimètre).

## AUTO-STABILITÉ - CONDUCTIVITÉ

Appuyez sur Sensor (Capteur)  $\bigcirc$ , sélectionnez Auto Stable (Auto-stabilité) et appuyez sur Enter (Entrée). Sélectionnez **Conductivity** (Conductivité) et appuyez sur la touche Enter (Entrée).

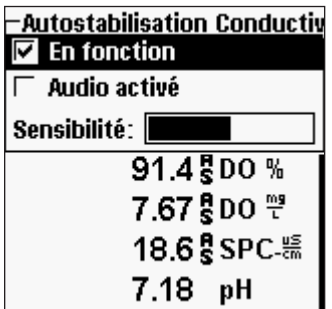

**Auto Stable** (Auto-stabilité) indique lorsqu'une valeur est stable. Sélectionnez **Enabled** (Activé) et/ ou **Audio Enabled** (Audio activé) (l'appareil émet un signal sonore lorsqu'un état stable est atteint) et appuyez sur la touche Enter (Entrée) pour activer  $(\overrightarrow{z})$  ou désactiver ( $\Box$ ). Lorsque l'option d'autostabilité est activée, **AS** clignote à côté du paramètre jusqu'à ce qu'il soit stable. Une fois que le paramètre est stable, **AS** ne clignote plus.

La **sensibilité** de l'auto-stabilité peut être augmentée ou réduite. Sélectionnez **Sensitivity** (Sensibilité) et

utilisez les touches de déplacement vers la gauche et vers la droite pour faire glisser la barre. Plus vous augmentez la sensibilité (barre noire plus grande), plus il est difficile d'atteindre un état stable dans un environnement en constante transformation.

Le système **Auto Stable** (Auto-stabilité) examine les 5 mesures précédentes, calcule le pourcentage de changement des données et compare ce changement à une valeur de seuil exprimée en pourcentage. La valeur de seuil est déterminée par le réglage de la barre de **sensibilité**. Le tableau suivant peut servir de guide lors du réglage de la barre de sensibilité.

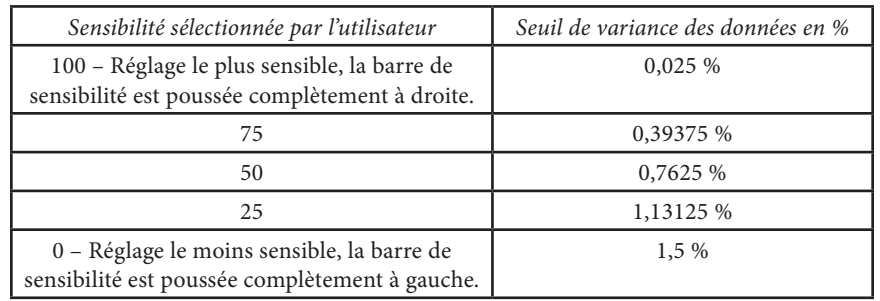

-Autostabilité – Oxygène Dissous [Marche] Conductivité [Marche] Ion Spécifique 1 (pH) [Arrêt] lon Spécifique 2 (NH4) [Arrêt] **Figer toutes les valeurs** 4.70 SDO L 3359 SPC-15  $5.15$ 

Dans le menu Auto Stable (Auto-stabilité), vous pouvez également choisir **Hold All Readings** (Figer toutes les valeurs) pour autant de paramètres que vous définissez pour l'auto-stabilité. Par exemple, si les options Auto Stable (Auto-stabilité) et Hold All Readings (Figer toutes les valeurs) sont activées pour la conductivité et l'oxygène dissous, alors l'affichage retient les valeurs une fois que la conductivité et l'oxygène dissous ont atteint leur réglage d'autostabilité. Vous devez appuyer sur la touche Esc (Échappement) pour « libérer » l'affichage maintenu

afin qu'il puisse prendre les mesures suivantes. **Hold All Readings** (Figer toutes les valeurs) doit être réactivé après chaque utilisation !

## ÉTALONNAGE - CONDUCTIVITÉ

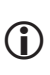

*Le câble EIS/de conductivité 6051030 est pourvu d'un conteneur d'étalonnage spécialisé qui ressemble à un grand tube à essai. Cette chambre d'étalonnage peut être utilisée pour étalonner le capteur de conductivité avec les capteurs EIS installés. Un support en forme d'anneau doit être utilisé pour soutenir cette chambre.*

Appuyez sur la touche Cal (Étalonnage). Sélectionnez Probe ID (ID de la sonde) ou User ID (ID utilisateur) si vous souhaitez ajouter, sélectionner, modifier ou supprimer un ID. La fonctionnalité Probe ID (ID de la sonde) doit être activée dans le menu System GLP (Options BPL) pour qu'elle s'affiche dans le menu Calibrate (Étalonnage). L'ID utilisateur s'affiche automatiquement. Sélectionnez None (Aucun) si vous ne voulez pas

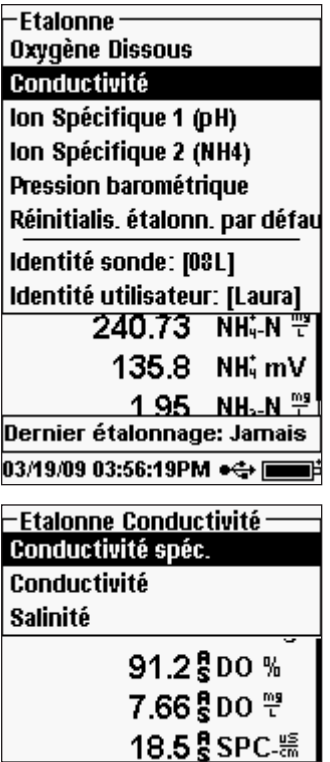

que l'ID utilisateur soit enregistré avec l'étalonnage. Lorsqu'ils sont activés, ces ID sont stockés avec chaque enregistrement d'étalonnage dans le fichier GLP.

Après avoir sélectionné l'ID utilisateur et/ou l'ID de la sonde, le cas échéant, sélectionnez **Conductivity** (Conductivité) et appuyez sur la touche Enter (Entrée).

Sélectionnez la méthode d'étalonnage désirée, **Sp. Conductance** (Conductance spécifique), **Conductivity** (Conductivité) ou **Salinity** (Salinité) et appuyez sur la touche Enter (Entrée). YSI recommande d'effectuer l'étalonnage de la conductivité en conductance spécifique pour plus de commodité.

Étalonnage de la conductance spécifique ou de la conductivité

Placez le capteur dans une solution d'étalonnage de conductivité fraîche et traçable. La solution doit recouvrir les trous du capteur de conductivité qui sont les plus proches du câble. Assurez-vous que le capteur de conductivité tout entier est immergé dans la solution, sinon, l'appareil mesurera approximativement la moitié de la valeur attendue !

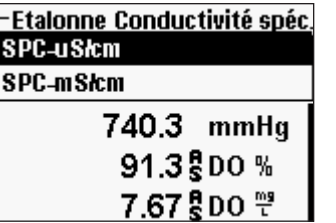

Choisissez les unités parmi **SPC-uS/cm**, **C-uS/cm** ou **SPC-mS/cm**, **C-mS/cm** et appuyez sur la touche Enter (Entrée)

<span id="page-22-0"></span>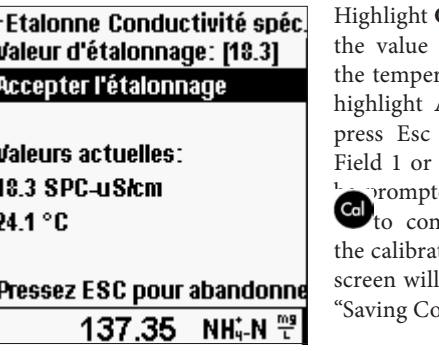

**Calibration value** and press enter to input of the calibration standard. Then, once tature and conductivity readings stabilize, Accept Calibration and press enter. Or, Esc to cancel the calibration. If User 2 are enabled in the GLP menu, you will ed to select the fields and then press Cal nplete the calibration. After completing tion, the message line at the bottom of the display "Calibrating Channel..." and then mfiguration...".

#### Étalonnage de la salinité

Placez le capteur dans la solution d'étalonnage de salinité. La solution doit recouvrir les trous du capteur de conductivité qui sont les plus proches du câble. Assurez-vous que le capteur de conductivité tout entier est immergé dans la solution, sinon, l'appareil mesurera approximativement la moitié de la valeur attendue !

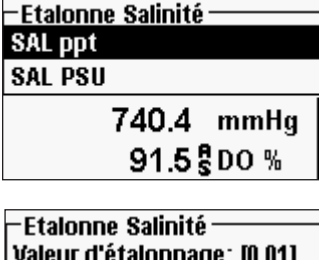

Sélectionnez **SAL ppt** (Salinité en parties par millier) ou **SAL PSU** (Salinité en unités de salinité pratique) et appuyez sur la touche Enter (Entrée).

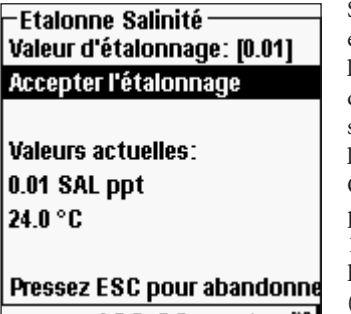

Sélectionnez Calibration value (Valeur d'étalonnage) et appuyez sur la touche Enter (Entrée) pour entrer la valeur de l'étalon. Ensuite, une fois que les mesures de température et de conductivité se sont stabilisées, sélectionnez Accept Calibration (Accepter l'étalonnage) et appuyez sur la touche Enter (Entrée). Ou, appuyez sur la touche Esc (Échappement) pour annuler l'étalonnage. Si les Champs utilisateur 1 ou 2 sont activés, vous êtes invité à sélectionner les champs, puis appuyez sur la touche Cal (Étalonnage) pour terminer l'étalonnage.

## **pH**

Les capteurs de pH peuvent être utilisés avec les câbles de type 60510-X, 6051020-X, 6051030-X, 6051010-X et Quatro.

Si vous utilisez un capteur combiné de pH/rH 605103 sur un câble 6051020 ou 6051030, vous pouvez indiquer le pH et le rH en configurant ISE1 pour le pH et ISE2 pour le rH dans le menu Sensor Setup (Configuration du capteur).

L'utilisation du capteur combiné de pH/rH 605103 n'est pas recommandée avec un câble 6051010 ou un câble Quatro. S'il est utilisé sur un de ces câbles, seul le pH sera indiqué et le rH ne sera pas mesuré.

### CONFIGURATION - pH

Appuyez sur la touche Sensor (Capteur), sélectionnez **Setup** (Configuration), puis appuyez sur la touche Enter (Entrée). Sélectionnez **ISE1** (EIS1) si le capteur de pH est installé dans le port 1 ou sélectionnez **ISE2** (EIS2) si le capteur de pH est installé dans le port 2 (un capteur doit être installé dans le port 1 pour que le port 2 fonctionne). Appuyez sur la touche Enter (Entrée).

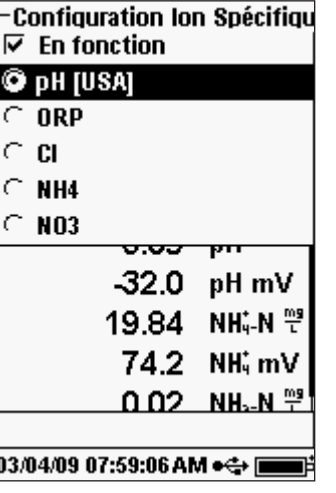

**Enabled** (Activé) vous permet d'activer ou de désactiver la fonction EIS et de sélectionner le capteur EIS qui est installé sur le câble. Sélectionnez Enabled (Activé) et appuyez sur la touche Enter (Entrée) pour activer  $(\blacksquare)$  ou désactiver  $(\square)$  l'EIS que vous avez sélectionné précédemment (ISE1 ou ISE2). Désactivez la ou les fonctions EIS si aucun capteur EIS n'est connecté à l'instrument

Après avoir activé la fonction EIS, assurez-vous qu'elle est définie sur pH comme illustré dans l'image de gauche. Le cas échéant, sélectionnez pH et appuyez sur la touche Enter (Entrée) pour définir l'EIS sur pH.

Sélectionnez **pH[USA]**, puis appuyez sur Enter (Entrée) pour sélectionner les valeurs de reconnaissance automatique de la solution tampon

qui sont utilisées lors de l'étalonnage. Les options de solution tampon sont les suivantes : **USA** (4, 7, 10), **NIST** (4,01, 6,86, 9,18), ou **User-Defined** (Défini par l'utilisateur). L'option sélectionnée s'affiche entre [crochets].

 $\bigcirc$ 

*Si un capteur qui n'est pas connecté à l'appareil est activé, l'affichage montre une valeur instable ou fausse, ????? ou -----, en regard des unités.*

#### AFFICHAGE - pH

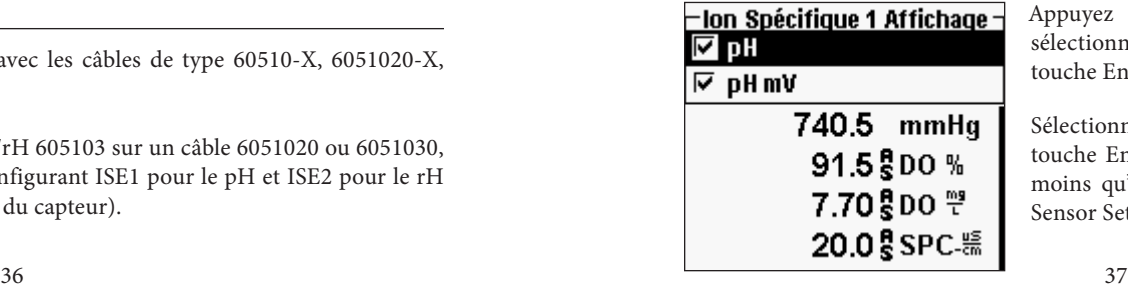

Appuyez sur la touche Sensor  $\bigcup$  (Capteur), sélectionnez **Display** (Affichage), puis appuyez sur la touche Enter (Entrée).

Sélectionnez **ISE (pH)** (EIS [pH]), appuyez sur la touche Enter (Entrée). Le capteur ne s'affiche pas à moins qu'il ait été **Enabled** (Activé) dans le menu Sensor Setup (Configuration du capteur).

Sélectionnez **pH** et/ou **pH** mV, appuyez sur la touche Enter (Entrée) pour activer ( $\boxed{\mathbf{Z}}$ ) ou désactiver  $(\bar{\Box})$ . Les deux mesures peuvent être affichées simultanément.

## AUTO-STABILITÉ - pH

Appuyez sur la touche Sensor (Capteur), sélectionnez **Auto Stable** (Auto-stabilité), puis appuyez sur la touche Enter (Entrée). Sélectionnez **ISE (pH)** (EIS [pH]), appuyez sur la touche Enter (Entrée).

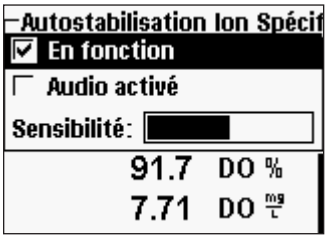

La fonction **Auto Stable** (Auto-stabilité) indique lorsqu'une valeur est stable. Sélectionnez **Enabled**  (Activé) et/ou **Audio Enabled** (Audio activé) (l'appareil émet un signal sonore lorsqu'un état stable est atteint) et appuyez sur la touche Enter (Entrée) pour activer  $(\Box)$  ou désactiver  $(\Box)$ . Lorsque l'option d'auto-stabilité est activée, **AS** clignote à côté du paramètre jusqu'à ce qu'il soit stable. Une fois que le paramètre est stable, **AS** ne clignote plus.

La **sensibilité** de l'auto-stabilité peut être augmentée ou réduite. Sélectionnez **Sensitivity (Sensibilité)** et utilisez les touches de déplacement vers la gauche et vers la droite pour faire glisser la barre. Plus vous augmentez la sensibilité (barre noire plus grande), plus il est difficile d'atteindre un état stable dans un environnement en constante transformation.

Le système **Auto Stable** (Auto-stabilité) examine les 5 mesures précédentes, calcule le pourcentage de changement des données et compare ce changement à une valeur de seuil exprimée en pourcentage. La valeur de seuil est déterminée par le réglage de la barre de **sensibilité.** Le tableau suivant peut servir de guide lors du réglage de la barre de sensibilité.

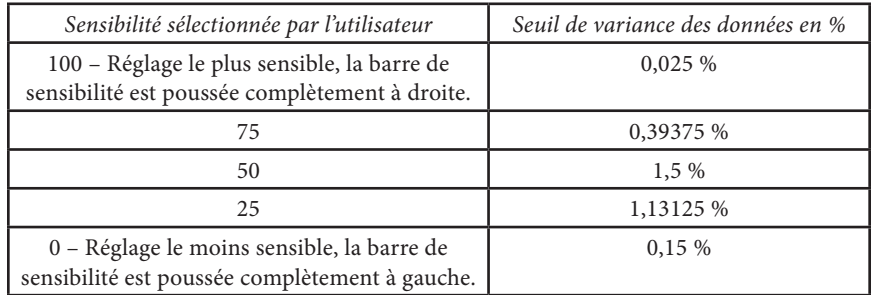

-Autostabilité · Oxygène Dissous [Marche] lon Spécifique 1 (pH) [Marcho **Figer toutes les valeurs** ວອ.ບຣ¤ບ ∞

Dans le menu Auto Stable (Auto-stabilité), vous pouvez également choisir **Hold All Readings** (Figer toutes les valeurs) pour autant de paramètres que vous définissez pour l'auto-stabilité. Par exemple, si l'option d'auto-stabilité a été activée pour les mesures d'oxygène dissous et de pH alors que l'option Hold All Readings (Figer toutes les valeurs) est activée, l'affichage retient les valeurs une fois que l'oxygène

dissous et le pH ont atteint leur réglage d'auto-stabilité. Vous devez appuyer sur la touche Esc (Échappement) pour « libérer » l'affichage maintenu afin qu'il puisse prendre les mesures suivantes. L'option **Hold All Readings** (Figer toutes les valeurs) doit être réactivée après chaque utilisation !

## ÉTALONNAGE - pH

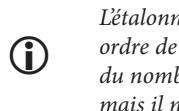

*L'étalonnage peut également être accompli dans n'importe quel ordre de tampon. Le pH 7 doit être utilisé sans tenir compte du nombre de points d'étalonnage que vous avez utilisés, mais il n'est pas nécessaire de l'utiliser en premier.*

### **Etalonne-**Oxvaène Dissous Conductivité lon Spécifique 1 (pH) Ion Spécifique 2 (NH4) Pression barométrique Réinitialis, étalonn, par défau

Appuyez sur la touche Cal (Étalonnage). Sélectionnez Probe ID (ID de la sonde) ou User ID (ID utilisateur) si vous souhaitez ajouter, sélectionner, modifier ou supprimer un ID. La fonctionnalité Probe ID (ID de la sonde) doit être activée dans le menu System GLP (Options BPL) pour qu'elle s'affiche dans le menu Calibrate (Étalonnage). L'ID utilisateur s'affiche automatiquement. Sélectionnez None (Aucun) si vous ne voulez pas que l'ID utilisateur

soit enregistré avec l'étalonnage. Lorsqu'ils sont activés, ces ID sont stockés avec chaque enregistrement d'étalonnage dans le fichier GLP.

Après avoir sélectionné votre ID utilisateur et/ou l'ID de la sonde, le cas échéant, sélectionnez **ISE (pH)** (EIS [pH]) et appuyez sur la touche Enter (Entrée). La ligne des messages indique que l'appareil est « Ready for the 1st point » (Prêt pour le 1er point). L'étalonnage du pH permet d'étalonner jusqu'à 6 points.

Placez le capteur dans une solution tampon dont le pH est traçable. L'instrument doit reconnaître automatiquement la valeur de la solution tampon et l'afficher en haut de l'écran d'étalonnage. Si la valeur d'étalonnage est incorrecte, il est possible que le paramètre de

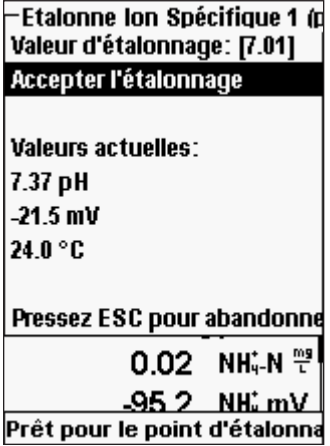

reconnaissance automatique de la solution tampon du menu Sensor Setup (Configuration du capteur) soit incorrect. Le cas échéant, sélectionnez **Calibration Value** (Valeur d'étalonnage) et appuyez sur la touche Enter (Entrée) pour entrer la valeur de solution tampon correcte.

Une fois que les mesures de pH et de température se sont stabilisées, sélectionnez **Accept Calibration**  (Accepter l'étalonnage) et appuyez sur la touche Enter (Entrée) pour accepter le premier point d'étalonnage. La ligne de message affiche alors « Ready for point 2 » (Prêt pour le 2ème point).

**Valeurs actuelles:** 7.36 pH -20.9 mV  $24.0 °C$ Pressez CAL pour terminer

Pressez ESC pour abandonne

 $-93.8$  NH  $mV$ 

<span id="page-24-0"></span>Etalonne lon Spécifique 1 (d Valeur d'étalonnage: [4.00] Accepter l'étalonnage

Si vous ne souhaitez pas étalonner un deuxième point, appuyez sur la touche Cal (Étalonnage) pour terminer l'étalonnage. Ou, appuyez sur la touche Esc (Échappement) pour annuler l'étalonnage. Si les Champs utilisateur 1 ou 2 sont activés, vous êtes invité à sélectionner ces champs, puis appuyez sur la touche Cal (Étalonnage) pour terminer l'étalonnage.

Pour continuer avec le deuxième point, placez le capteur dans la deuxième solution tampon. L'instrument doit reconnaître automatiquement la valeur de la deuxième solution tampon et l'afficher en haut de l'écran. Le cas échéant, sélectionnez **Calibration Value** (Valeur d'étalonnage) et appuyez sur la touche Enter (Entrée) pour entrer la valeur de solution tampon correcte. Une fois que les mesures

de pH et de température se sont stabilisées, sélectionnez **Accept Calibration** (Accepter l'étalonnage) et appuyez sur la touche Enter (Entrée) pour confirmer le deuxième point d'étalonnage. La ligne de message affiche alors « Ready for point 3 » (Prêt pour le 3ème point) et vous pouvez continuer avec le 3ème point d'étalonnage, le cas échéant.

Si vous ne souhaitez pas étalonner un troisième point, appuyez sur la touche Cal  $\text{Col}$ (Étalonnage) pour terminer l'étalonnage. Si les Champs utilisateur 1 ou 2 sont activés, vous êtes invité à sélectionner ces champs, puis appuyez sur la touche Cal (Étalonnage) pour terminer l'étalonnage.

Continuez de cette manière jusqu'à ce que le nombre de points d'étalonnage souhaité soit atteint (jusqu'à six).

*Une fois que vous avez atteint le nombre voulu de points d'étalonnage, vous devez appuyer sur la touche* Cal *(Étalonnage) pour terminer l'étalonnage et permettre à l'appareil de mettre à jour le décalage et la pente du pH. L'appareil ne prend pas en compte ces valeurs d'étalonnage tant que vous n'avez pas appuyé sur la touche Cal (Étalonnage).* **A** 

*Les valeurs réelles affichées lors de l'étalonnage NE reflètent PAS*  Les valeurs réelles affichées lors de l'étalonnage NE reflètent PAS<br>
les données d'étalonnage mises à jour. Ces valeurs ne sont pas<br>
actualisées tant que la touche Cal (Étalonnage) v'est pas enfoncée *actualisées tant que la touche Cal (Étalonnage) n'est pas enfoncée pour finaliser l'étalonnage et mettre à jour l'appareil.*

#### **rH**

Les capteurs de rH peuvent être utilisés avec les câbles de type 60510-X, 6051020-X, 6051030-X, 6051010-X et Quatro.

Si vous utilisez un capteur combiné de pH/rH 605103 sur un câble 6051020 ou 6051030, vous pouvez indiquer le pH et le rH en configurant ISE1 pour le pH et ISE2 pour le rH dans le menu Sensor Setup (Configuration du capteur).

L'utilisation du capteur combiné de pH/rH 605103 n'est pas recommandée avec un câble 6051010 ou un câble Quatro. S'il est utilisé sur un de ces câbles, seul le pH sera indiqué et le rH ne sera pas mesuré.

#### CONFIGURATION - rH

Appuyez sur la touche Sensor (Capteur), sélectionnez Setup (Configuration), puis appuyez sur la touche Enter (Entrée).

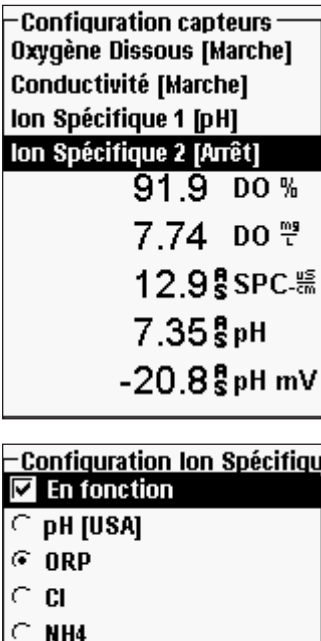

Sélectionnez **ISE1** (EIS1) si vous utilisez un modèle 605102 (capteur de rH) sur un câble 60510, 6051020 ou 6051030. Sélectionnez **ISE2** (EIS2) si vous utilisez un modèle 605103 (capteur de pH/rH) sur un câble 60510, 6051020 ou 6051030. Si vous utilisez un câble 6051010 ou Quatro, sélectionnez **ISE1** (EIS1) si le capteur de rH est installé dans le port 1 ou sélectionnez **ISE2** (EIS2) si le capteur de rH est installé dans le port 2 (un capteur doit être installé dans le port 1 pour que le port 2 fonctionne). Appuyez sur la touche Enter (Entrée).

**Enabled** (Activé) vous permet d'activer ou de désactiver la fonction EIS et de sélectionner le capteur EIS qui est installé sur le câble. Sélectionnez **Enabled** (Activé) et appuyez sur la touche Enter (Entrée) pour activer  $(\Box)$  ou désactiver  $(\Box)$  l'EIS que vous avez sélectionné précédemment (ISE1 ou ISE2).

Après avoir activé la fonction EIS, assurez-vous que rH est sélectionné comme capteur EIS, comme illustré dans la figure de gauche. Le cas échéant, sélectionnez rH et appuyez sur la touche Enter (Entrée) pour définir l'EIS sur rH.

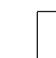

 $\subset$  NO3

*Si un capteur qui n'est pas connecté à l'appareil est activé, l'affichage montre une valeur instable ou fausse, ????? ou -----, en regard des unités.*

#### AFFICHAGE - rH

Appuyez sur la touche Sensor (D, (Capteur), sélectionnez Display (Affichage), puis appuyez sur la touche Enter (Entrée).

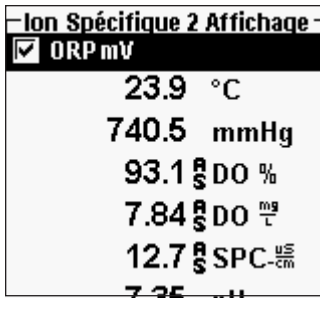

Sélectionnez **ISE (ORP)** (EIS [rH]), appuyez sur Enter (Entrée). Le capteur ne s'**affiche** pas à moins qu'il ait été **Enabled** (Activé) dans le menu Sensor Setup (Configuration du capteur).

Appuyez sur la touche Enter (Entrée) pour activer (Q) ou désactiver (P) **ORP mV** (rH mV).

## AUTO-STABILITÉ - rH

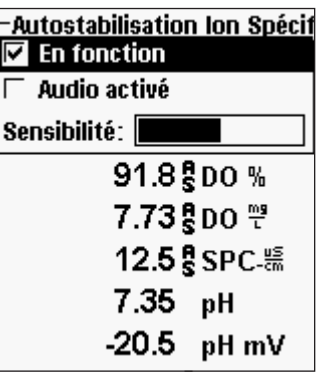

Appuyez sur la touche Sensor (Capteur), sélectionnez **Auto Stable** (Auto-stabilité), puis appuyez sur la touche Enter (Entrée). Sélectionnez **ISE (ORP)** (EIS [rH]) et appuyez sur la touche Enter (Entrée).

La fonction **Auto Stable** (Auto-stabilité) indique lorsqu'une valeur est stable. Sélectionnez **Enabled**  (Activé) et/ou **Audio Enabled** (Audio activé) (l'appareil émet un signal sonore lorsqu'un état stable est atteint) et appuyez sur la touche Enter (Entrée) pour activer  $(\overline{\mathbf{\omega}})$  ou désactiver  $(\Box)$ . Lorsque l'option d'auto-stabilité est activée, AS clignote à côté du paramètre jusqu'à ce qu'il soit stable. Une fois que le

paramètre est stable, AS ne clignote plus.

La **sensibilité** de l'auto-stabilité peut être augmentée ou réduite. Sélectionnez **Sensitivity**  (Sensibilité) et utilisez les touches de déplacement vers la gauche et vers la droite pour faire glisser la barre. Plus vous augmentez la sensibilité (barre noire plus grande), plus il est difficile d'atteindre un état stable dans un environnement en constante transformation.

Le système **Auto Stable** (Auto-stabilité) examine les 5 valeurs précédentes, calcule le pourcentage qui a changé dans les données et compare ce changement à une valeur de seuil exprimée en pourcentage. La valeur de seuil en pourcentage est déterminée par le réglage de la barre de **sensibilité.** Le tableau suivant peut servir de guide lors du réglage de la barre de sensibilité.

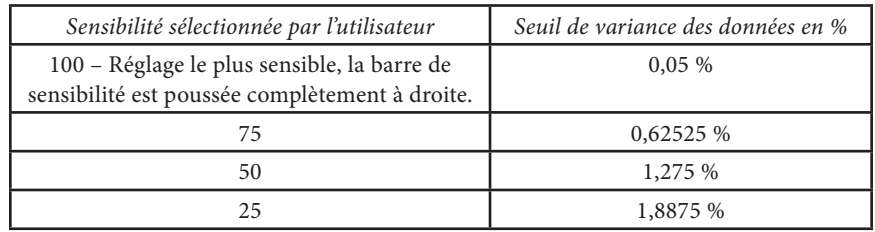

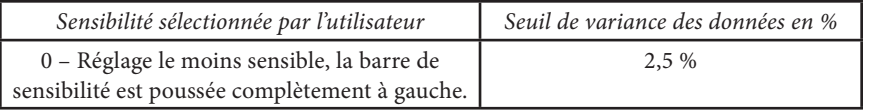

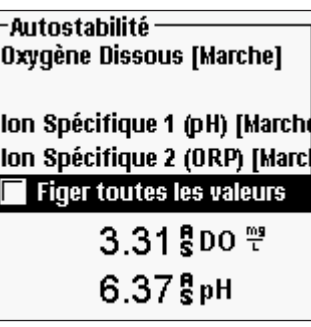

Dans le menu AutoStable (Auto-stabilité), vous pouvez également choisir **Hold All Readings** (Figer toutes les valeurs) pour autant de paramètres que vous définissez pour l'auto-stabilité. Par exemple, si l'option d'auto-stabilité a été activée pour les mesures d'oxygène dissous et de pH alors que l'option Hold All Readings (Figer toutes les valeurs) est activée, l'affichage retient les valeurs une fois que l'oxygène dissous et le pH ont atteint leur réglage d'auto-stabilité. Vous devez appuyer sur la touche Esc (Échappement) pour « libérer » l'affichage maintenu afin qu'il puisse prendre les mesures suivantes. L'option **Hold All** 

**Readings** (Figer toutes les valeurs) doit être réactivée après chaque utilisation !

#### ÉTALONNAGE - rH

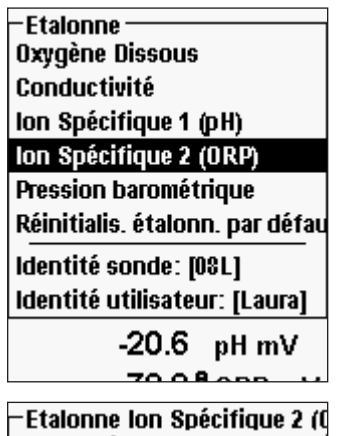

Valeur d'étalonnage: [233.4] Accepter l'étalonnage

Valeurs actuelles: -79.4 ORP mV  $23.9 °C$ 

Pressez ESC pour abandonne  $-20.6$  pH mV -81.3 ORP mV Prêt pour le point d'étalonna Appuyez sur la touche Cal (Étalonnage). Sélectionnez Probe ID (ID de la sonde) ou User ID (ID utilisateur) si vous souhaitez ajouter, sélectionner, modifier ou supprimer un ID. La fonctionnalité Probe ID (ID de la sonde) doit être activée dans le menu System GLP (Options BPL) pour qu'elle s'affiche dans le menu Calibrate (Étalonnage). L'ID utilisateur s'affiche automatiquement. Sélectionnez None (Aucun) si vous ne voulez pas que l'ID utilisateur soit enregistré avec l'étalonnage. Lorsqu'ils sont activés, ces ID sont stockés avec chaque enregistrement d'étalonnage dans le fichier GLP.

Après avoir sélectionné votre ID utilisateur et/ou l'ID de la sonde, le cas échéant, sélectionnez **ISE (ORP)**  (EIS [rH]) et appuyez sur la touche Enter (Entrée). La ligne des messages indique que l'appareil est « Ready for point » (Prêt pour le point).

Placez le capteur dans une solution dont le rH est connu et attendez que les valeurs se stabilisent.

Sélectionnez **Calibration value** (Valeur d'étalonnage) et appuyez sur la touche Enter (Entrée) pour entrer la valeur de l'étalon de rH. Si vous utilisez la solution d'étalonnage Zobell d'YSI, Pro Plus détermine automatiquement la valeur d'étalonnage. Toutefois, la valeur d'étalonnage doit être comparée à celles du

<span id="page-26-0"></span>tableau qui se trouve sur la partie latérale du flacon Zobell. Ensuite, une fois que les mesures de température et de rH se sont stabilisées, sélectionnez **Accept Calibration**  (Accepter l'étalonnage) et appuyez sur la touche Enter (Entrée). Ou, appuyez sur la touche Esc (Échappement) pour annuler l'étalonnage. Si les Champs utilisateur 1 ou 2 sont activés, vous êtes invité à sélectionner les champs, puis appuyez sur la touche Cal (Étalonnage) pour terminer l'étalonnage.

## **AMMONIUM, NITRATE, CHLORURE**

 $\bf{0}$ 

i

Les capteurs d'ammonium, de nitrate et de chlorure peuvent être utilisés avec les câbles de type 60510-X, 6051020-X, 6051030-X, 6051010-X et Quatro. Ces câbles peuvent également accueillir des capteurs de pH et de rH, et la configuration de l'appareil est donc importante.

> **AVERTISSEMENT :** *les capteurs d'ammonium, de nitrate et de chlorure doivent être utilisés uniquement à des PROFONDEURS INFÉRIEURES À 17 MÈTRES. L'utilisation des capteurs à des profondeurs supérieures endommagera probablement la membrane des capteurs.*

**AVERTISSEMENT :** *les capteurs d'ammonium, de nitrate et de chlorure doivent être utilisés uniquement en EAU DOUCE.*

## CONFIGURATION - AMMONIUM, NITRATE, CHLORURE

Installez le capteur d'ammonium, de nitrate ou de chlorure dans le Port 2 s'il est utilisé conjointement avec un capteur de pH ou de rH sur un câble 6051010 ou Quatro. Reportezvous à la section **Premiers pas – Configuration** de ce manuel pour obtenir une liste complète des configurations de câbles/capteurs.

Appuyez sur la touche Sensor (Capteur), sélectionnez **Setup** (Configuration), puis appuyez sur la touche Enter (Entrée). Sélectionnez ISE1 (EIS1) si vous utilisez un capteur d'ammonium, de nitrate ou de chlorure sur un câble 60510, 6051020 ou 6051030.

Si vous utilisez un câble 6051010 ou Quatro, sélectionnez **ISE1** (EIS1) si le capteur est installé dans le Port 1 ou sélectionnez **ISE2** (EIS2) si le capteur est installé dans le Port 2. Appuyez sur la touche Enter (Entrée).

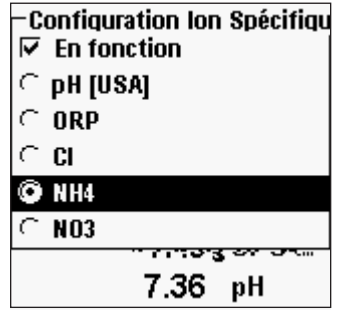

**Enabled** (Activé) vous permet d'activer ou de désactiver la fonction EIS et de sélectionner le capteur EIS qui est installé sur le câble.

Sélectionnez **Enabled** (Activé) et appuyez sur la touche Enter (Entrée) pour activer  $(\overline{\mathbf{\Sigma}})$  ou désactiver  $(\Box)$  l'EIS que vous avez sélectionné précédemment (ISE1 ou ISE2).

Après avoir activé la fonction EIS, choisissez le paramètre que vous souhaitez activer pour cet EIS. Dans cet exemple, NH4 a été sélectionné.

CL - Chlorure NH4 - Ammonium NO3 - Nitrate

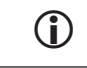

*Si un capteur qui n'est pas correctement connecté à l'appareil est activé, l'affichage montre une valeur instable ou fausse à côté des unités.* 

### AFFICHAGE - AMMONIUM, NITRATE, CHLORURE

Appuyez sur la touche Sensor (Capteur), sélectionnez Display (Affichage), puis appuyez sur la touche Enter (Entrée). Sélectionnez **ISE2 (NH4)** (EIS2 [NH4]) et appuyez sur la touche Enter (Entrée). Vous ne pouvez pas **afficher** le capteur à moins qu'il soit **activé**.

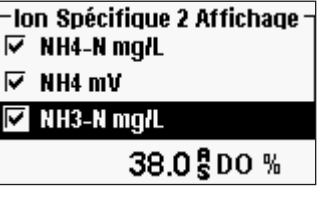

Sélectionnez la valeur que vous souhaitez afficher et appuyez sur la touche Enter (Entrée) pour l'activer (Q). L'ammonium peut être affiché comme **NH4-N mg/L** (ammonium), **NH3-N** (ammoniaque) et/ou **NH4 mV** (signal du capteur).

Les mêmes étapes doivent être suivies pour afficher le nitrate ou le chlorure.

L'**ammoniaque** est calculé depuis les mesures de pH, de salinité et de température. Si aucun capteur de pH n'est utilisé, l'appareil considère que l'échantillon est neutre (pH 7) pour le calcul. Si aucun capteur de conductivité (salinité) n'est utilisé, l'appareil utilise la valeur de correction en fonction de la salinité entrée dans le menu Sensor (Capteur) pour le calcul (voir Correction en fonction de la salinité dans la section Configuration – Oxygène dissous de ce manuel pour davantage d'informations).

## AUTO-STABILITÉ - AMMONIUM, NITRATE, CHLORURE

**Auto Stable** (Auto-stabilité) indique lorsqu'une valeur est stable. Lorsque l'option d'autostabilité est activée, **AS** clignote à côté du paramètre jusqu'à ce qu'il soit stable. Une fois que le paramètre est stable, **AS** ne clignote plus.

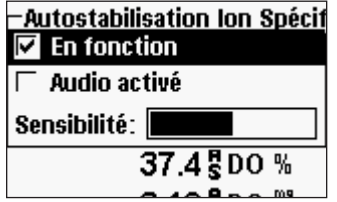

Pour activer l'auto-stabilité, appuyez sur la touche Sensor (Capteur), sélectionnez **Auto Stable**  (Auto-stabilité) et appuyez sur la touche Enter (Entrée). Sélectionnez **ISE1** (EIS1) ou **ISE2** (EIS2) et appuyez sur la touche Enter (Entrée).

Sélectionnez **Enabled** (Activé) et/ou **Audio Enabled**  (Audio activé) (l'appareil émet un signal sonore

lorsqu'un état stable est atteint) et appuyez sur la touche Enter (Entrée) pour confirmer.

La **sensibilité** de l'auto-stabilité peut être augmentée ou réduite. Sélectionnez **Sensitivity**  (Sensibilité) et utilisez les touches de déplacement vers la gauche et vers la droite pour faire glisser la barre. Plus vous augmentez la sensibilité (barre noire plus grande), plus il est difficile d'atteindre un état stable dans un environnement en constante transformation.

Le système **Auto Stable** (Auto-stabilité) examine les 5 valeurs précédentes, calcule le pourcentage qui a changé dans les données et compare ce changement à une valeur de seuil exprimée en pourcentage. La valeur de seuil en pourcentage est déterminée par le réglage de la barre de **sensibilité**. Le tableau suivant peut servir de guide lors du réglage de la barre de sensibilité.

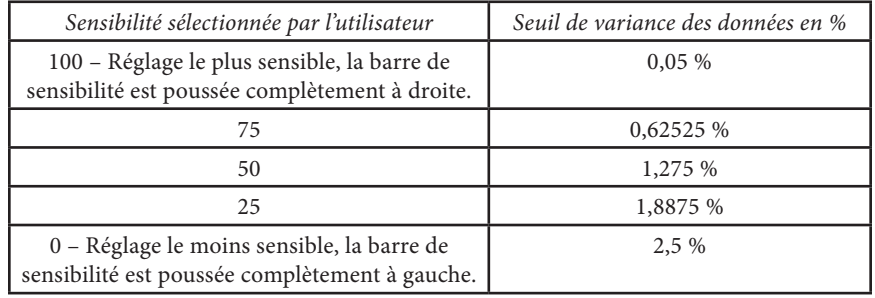

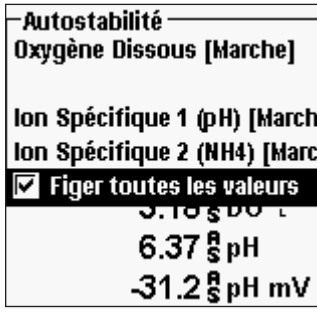

Dans le menu Auto Stable (Auto-stabilité), vous pouvez également choisir **Hold All Readings** (Figer toutes les valeurs) pour autant de paramètres que vous définissez pour l'auto-stabilité. Par exemple, si l'option d'auto-stabilité a été activée pour les mesures de pH et d'ammonium alors que l'option Hold All Readings (Figer toutes les valeurs) est activée, l'affichage retient les valeurs une fois que le pH et l'ammonium ont atteint leur réglage d'auto-stabilité. Vous devez appuyer sur la touche Esc (Échappement) pour « libérer » l'affichage maintenu afin qu'il puisse

prendre les mesures suivantes. **Hold All Readings**

(Figer toutes les valeurs) doit être réactivé après chaque utilisation !

#### ÉTALONNAGE - AMMONIUM, NITRATE, CHLORURE

Le câble EIS/de conductivité 6051030 est pourvu d'un conteneur d'étalonnage spécialisé qui ressemble à un grand tube à essai. Cette chambre d'étalonnage peut être utilisée pour étalonner les capteurs EIS avec le capteur de conductivité. Un support en forme d'anneau doit être utilisé pour soutenir cette chambre.

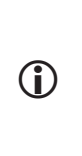

*Les capteurs EIS peuvent être étalonnés avec 1, 2 ou 3 points.* **Un étalonnage à 2 points, sans refroidir une troisième solution d'étalonnage, est extrêmement précis et représente la méthode préférée.** *Une précision plus grande peut être atteinte si les échantillons devant être effectivement mesurés se trouvent dans une fourchette de 10 °C par rapport aux solutions d'étalonnage.*

**CONSEIL D'ÉTALONNAGE** : l'exposition au contenu ionique élevé des solutions tampon peut causer une dérive importante, mais temporaire, des capteurs EIS d'ammonium, de nitrate et de chlorure. Par conséquent, lorsque vous étalonnez le capteur de pH, YSI recommande d'utiliser l'une des méthodes suivantes afin de minimiser les erreurs pouvant apparaître dans les valeurs subséquentes :

- Lorsque vous étalonnez le pH, retirez les capteurs EIS de l'embout du câble et branchez les ports. Une fois que l'étalonnage est achevé, replacez les capteurs EIS et continuez l'étalonnage sans aucun délai de stabilisation.
- •
- Calibrez tout d'abord le pH en immergeant tous les capteurs dans les solutions tampon. Après avoir étalonné le pH, plongez les capteurs dans 100 mg/l de nitrate ou d'ammonium standard ou dans 1000 mg/l de chlorure standard et surveillez la valeur. Généralement, la valeur initiale est faible et il faut attendre quelque temps pour qu'elle atteigne une valeur stable. Une fois atteinte, continuez l'étalonnage. Cela peut prendre plusieurs heures.

#### Préparation des étalons de chlorure

Les recettes suivantes permettent de préparer des réactifs de 10 et de 1000 mg/l de chlorure. Les étalons de nitrate et d'ammonium peuvent être achetés chez YSI ou d'autres sociétés de fournitures de laboratoire.

Il est important de noter que certains des produits chimiques utilisés pour ces solutions peuvent être dangereux dans certaines conditions. Il incombe à l'utilisateur d'obtenir et d'étudier la fiche signalétique de chaque produit chimique et de suivre les instructions requises concernant la manutention et la mise au rebut de ces produits chimiques.

Munissez-vous des éléments suivants : chlorure de sodium à l'état solide ou une solution certifiée de 1000 mg/l de chlorure chez un fournisseur, du sulfate de magnésium, de l'eau ultrapure, une balance de précision de bonne qualité, une fiole jaugée de 1000 ml, des récipients de mesure précis de 10 ml et des récipients de stockage en verre ou en plastique de 1000 ml.

Étalon de **1000 mg/l** : pesez précisément 1,655 gramme de chlorure de sodium anhydre et transférez-le dans une fiole jaugée de 1000 ml. Ajoutez 0,5 gramme de sulfate de magnésium anhydre à la fiole. Ajoutez 500 ml d'eau à la fiole, remuez pour dissoudre tous les réactifs, puis diluez jusqu'à la marque volumétrique avec de l'eau. Mélangez bien en retournant de façon répétée, puis transférez l'étalon de 1000 mg/l dans une bouteille de stockage. Rincez abondamment la fiole avec de l'eau avant de l'utiliser pour la préparation de l'étalon de 10 mg/l. Vous pouvez autrement ajouter 0,5 gramme de sulfate de magnésium à un litre d'étalon de chlorure à 1000 mg/l obtenu d'un fournisseur certifié.

Étalon de **10 mg/l** : mesurez précisément 10 ml de l'étalon de 1000 mg/l décrit ci-dessus dans une fiole jaugée de 1000 ml. Ajoutez 0,5 gramme de sulfate de magnésium anhydre à la fiole. Ajoutez 500 ml d'eau, remuez pour dissoudre les réactifs solides, puis diluez jusqu'à la marque volumétrique avec de l'eau. Mélangez bien en retournant de façon répétée, puis transférez l'étalon de 10 mg/l dans une bouteille de stockage.

### AMMONIUM (NH4+) , NITRATE (NO3-) ET CHLORURE CL-2 POINTS

Les procédures d'étalonnage pour l'ammonium, le nitrate ou le chlorure sont similaires à celles du pH. Les seules différences sont les solutions d'étalonnage. Les valeurs recommandées pour les solutions d'étalonnage et l'ordre d'étalonnage sont les suivantes :

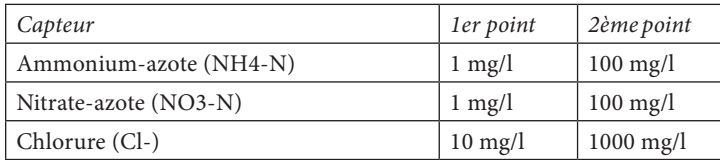

Placez la quantité appropriée d'étalon d'ammonium ou de nitrate à 1 mg/l (10 mg/l pour le chlorure) dans un récipient d'étalonnage propre, sec ou pré-rincé. Immergez avec précaution le capteur dans la solution. Attendez au moins 1 minute pour que la température s'équilibre avant de continuer.

Appuyez sur la touche Cal (Étalonnage). Sélectionnez Probe ID (ID de la sonde) ou User ID (ID utilisateur) si vous souhaitez ajouter, sélectionner, modifier ou supprimer un ID. La fonctionnalité Probe ID (ID de la sonde) doit être activée dans le menu System GLP (Options BPL) pour qu'elle s'affiche dans le menu Calibrate (Étalonnage). L'ID utilisateur s'affiche automatiquement. Sélectionnez None (Aucun) si vous ne voulez pas que l'ID utilisateur soit enregistré avec l'étalonnage. Lorsqu'ils sont activés, ces ID sont stockés avec chaque enregistrement d'étalonnage dans le fichier GLP.

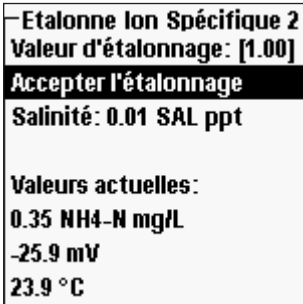

Après avoir sélectionné l'ID utilisateur et/ou l'ID de la sonde, le cas échéant, sélectionnez **Ammonium, Nitrate** ou **Chloride** (Chlorure) pour accéder à l'étalonnage approprié, puis appuyez sur la touche Enter (Entrée). Le paramètre que vous souhaitez étalonner peut s'afficher sous ISE1 (EIS1) ou ISE2 (EIS2), selon le type de câble et la configuration. La ligne de message indique que l'appareil est prêt pour le 1er point d'étalonnage.

L'appareil affiche la valeur d'étalonnage en haut de l'écran. Le cas échéant, sélectionnez **Calibration** 

48 49 **Value** (Valeur d'étalonnage) et appuyez sur la touche Enter (Entrée) pour entrer la valeur correcte.

Une fois que les mesures sont stabilisées, sélectionnez **Accept Calibration** (Accepter l'étalonnage) et appuyez sur la touche Enter (Entrée) pour accepter le premier point d'étalonnage. La ligne de message affiche alors « Ready for point 2 » (Prêt pour le 2ème point).

Si vous ne souhaitez pas étalonner un deuxième point, appuyez sur la touche Cal  $\text{Cal}$ (Étalonnage) pour terminer l'étalonnage. Si les Champs utilisateur 1 ou 2 sont activés, vous êtes invité à sélectionner ces champs, puis appuyez sur la touche Cal (Étalonnage) pour terminer l'étalonnage. Vous pouvez autrement appuyer sur la touche Esc (Échappement) pour annuler l'étalonnage.

Pour continuer ave le deuxième point, rincez le capteur avec de l'eau propre, puis séchezle avant de le placer dans le deuxième étalon. Attendez au moins 1 minute pour que la température s'équilibre avant de continuer. L'appareil affiche la deuxième valeur d'étalonnage en haut de l'écran. Le cas échéant, sélectionnez **Calibration Value** (Valeur d'étalonnage) et appuyez sur la touche Enter (Entrée) pour entrer la valeur d'étalonnage correcte. Une fois que les mesures sont stabilisées, sélectionnez **Accept Calibration**  (Accepter l'étalonnage) et appuyez sur la touche Enter (Entrée) pour confirmer le deuxième point d'étalonnage. La ligne de message affiche alors « Ready for point 3 » (Prêt pour le 3ème point) et vous pouvez continuer avec le 3ème point d'étalonnage, le cas échéant.

Si vous ne souhaitez pas étalonner un troisième point, appuyez sur la touche Cal (Étalonnage) pour terminer l'étalonnage. Si les Champs utilisateur 1 ou 2 sont activés, vous êtes invité à sélectionner ces champs, puis appuyez sur la touche Cal (Étalonnage) pour terminer l'étalonnage. Vous pouvez autrement appuyer sur la touche Esc (Échappement) pour annuler l'étalonnage..

### AMMONIUM (NH4+), NITRATE (NO3-) ET CHLORURE CL- 3 POINTS

**Un étalonnage à 2 points, sans refroidir une troisième solution d'étalonnage, est extrêmement précis et représente la méthode préférée.** Si vous devez effectuer un étalonnage à 3 points, la procédure suivante nécessite une portion de la solution d'étalonnage de concentration élevée et deux portions des solutions d'étalonnage de faible concentration. La solution à concentration élevée et une des solutions à faible concentration doivent se trouver à température ambiante. La deuxième solution à faible concentration doit être refroidie à moins de 10 °C avant d'effectuer l'étalonnage.

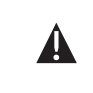

**AVERTISSEMENT :** *la température de la solution d'étalonnage refroidie DOIT ÊTRE INFÉRIEURE D'AU MOINS 5 °C À CELLE DU 1er POINT D'ÉTALONNAGE, sinon le 1er point d'étalonnage sera REMPLACÉ.* 

Suivez la procédure utilisée pour le 2ème point d'étalonnage. Une fois que le second point d'étalonnage est achevé, la ligne des messages indique « Ready for 3rd point » (Prêt pour le 3ème point). Mettez la quantité appropriée d'1 mg/l standard refroidi (10 mg/l pour le chlorure) dans un dispositif d'étalonnage propre, sec ou pré-rincé afin d'immerger le

<span id="page-29-0"></span>capteur. Immergez avec précaution le capteur dans la solution. Attendez que la température s'équilibre. Si nécessaire, sélectionnez **Calibration Value** (Valeur d'étalonnage) et appuyez sur Enter (Entrée) pour saisir manuellement la 3ème valeur de point. Une fois que les valeurs sont stables, sélectionnez **Accept Calibration** (Accepter étalonnage) et appuyez sur Enter (Entrée) pour confirmer. Appuyez sur la touche Cal (Étalonnage) pour terminer l'étalonnage. Si les Champs utilisateur 1 ou 2 sont activés, vous êtes invité à sélectionner ces champs, puis appuyez sur la touche Cal (Étalonnage) pour terminer l'étalonnage. Vous pouvez autrement appuyer sur la touche Esc (Échappement) pour annuler l'étalonnage.

## PRISE DE MESURES

Pour obtenir les mesures les plus précises, veillez à ce que l'appareil soit étalonné avant de prendre de mesures.

## **OXYGÈNE DISSOUS**

Mettez l'appareil en marche et attendez entre 5 et 15 minutes si vous utilisez un capteur polarographique. Si vous utilisez un câble/capteur de terrain, installez la protection du capteur pour protéger le capteur et son embout. Placez le capteur dans l'échantillon à mesurer et agitez brièvement la sonde pour libérer les bulles d'air. Attendez que les mesures de température se stabilisent. Ensuite, remuez la sonde dans l'échantillon afin de surmonter la dépendance liée à l'agitation du capteur d'oxygène dissous. Vous devez fournir un déplacement d'au moins 7,6 cm/s pour les embouts en polyéthylène de 2 millièmes de pouce, de 15,25 cm/s pour les embouts en polyéthylène de 1,25 millième de pouce, et de 30,5 cm/s pour les embouts en Teflon®. Une fois que les mesures atteignent un plateau et se stabilisent, vous pouvez enregistrer les mesures et/ou consigner l'ensemble des données. La mesure de l'oxygène dissous chutera progressivement si vous cessez de remuer.

Si le capteur d'oxygène dissous est placé dans un ruisseau ou dans un torrent rapides, il est préférable de le placer perpendiculairement à l'écoulement et NON face à l'écoulement.

Si vous utilisez le capteur d'oxygène dissous dans un bassin d'aération, il est utile de s'assurer que les bulles n'éclatent pas sur la membrane, car cela peut provoquer des mesures instables. Des mesures instables peuvent apparaître. Vous devriez pouvoir éviter cela en pointant le capteur vers le haut de manière à ce qu'il soit dirigé vers le ciel et en fixant le raccord du câble à l'aide d'une attache, d'une ligature ou d'un ruban élastique. Si vous courbez le câble sans le tordre ou le rompre, vous pouvez descendre le capteur dans le bassin d'aération tout en le maintenant pointé vers le ciel tout en évitant que les bulles éclatent sur la surface de l'embout.

## **CONDUCTIVITÉ**

Le capteur de conductivité fournit des mesures rapides aussi longtemps que le capteur tout entier est immergé et qu'aucune bulle d'air n'est piégée dans la zone du capteur. Plongez la sonde dans l'échantillon de sorte que les capteurs soient complètement submergés et secouez la sonde pour libérer les bulles d'air. Un nettoyage occasionnel du capteur peut être nécessaire afin de préserver la précision des mesures et de diminuer les temps de réponse. Pour nettoyer le capteur, utilisez une brosse de nettoyage de capteur de conductivité et un détergent doux.

## **pH/rH**

Les mesures de pH et de rH sont généralement rapides et précises. Cependant, ces mesures peuvent prendre plus de temps à se stabiliser si les capteurs sont recouverts d'impuretés. Pour améliorer le temps de réponse d'un capteur, suivez les étapes de nettoyage de la section Entretien de ce manuel.

## **AMMONIUM, NITRATE ET CHLORURE**

Ces capteurs peuvent nécessiter une période de stabilisation plus longue si les extrémités du capteur sont sales. Si ce capteur est installé avec un capteur de pH, maintenez toujours le capteur de pH en bon état de propreté pour que les stabilisations soient plus rapides.

Ces capteurs peuvent être utilisés uniquement en eau douce.

## **CONSIGNATION DES DONNEES**

**Log One Sample** (Consigner un échantillon) est déjà sélectionné en mode d'exécution. Appuyez sur la touche Enter (Entrée) pour ouvrir un sous-menu. Si les fonctions **Use Site List** (Utiliser la liste des sites) et/ou **Use Folder List** (Utiliser la liste des dossiers) sont activées dans le menu Logging Setup (Configuration de la consignation), vous aurez l'option de sélectionner ces deux éléments avant que le point de données soit consigné. Le cas échéant, créez un nouveau nom de site ou de dossier à l'aide du clavier. Si Site List (Liste des sites) et Folder List (Liste des dossiers) sont désactivées dans le menu **System**  (Système), ces options ne s'affichent pas lors de la consignation d'un échantillon. Une fois qu'un nom de site ou de dossier est sélectionné, sélectionnez **Log Now** (Consigner maintenant) et appuyez sur la touche Enter (Entrée). L'appareil confirme que le point de données a été correctement consigné.

Si vous souhaitez consigner un intervalle spécifique plutôt qu'un échantillon à la fois et inversement, appuyez sur la touche System .(Système), puis sélectionnez Logging (Consignation) et appuyez sur la touche Enter (Entrée). Sélectionnez Continuous Mode (Mode continu) et réglez la durée de l'intervalle, le cas échéant. Dans l'écran d'exécution, l'option de consignation passe de **Log One Sample** (Consigner un échantillon) à **Start Logging** (Démarrer la consignation) en fonction de l'intervalle entré dans le menu Logging (Consignation).

Lors d'une consignation continue, la boîte de dialogue Start Logging (Démarrer la consignation) de l'écran d'exécution est remplacée par la boîte de dialogue Stop Logging (Arrêter la consignation). Appuyez sur la touche Enter (Entrée) pour arrêter la consignation continue.

## <span id="page-30-0"></span>FICHIERS ET LISTES DES SITES

## **MÉMOIRE DES FICHIERS**

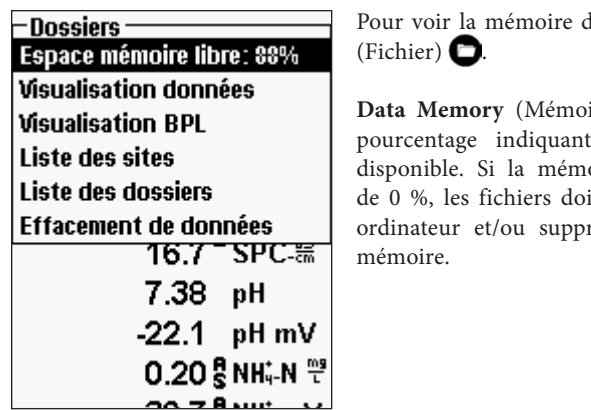

les fichiers, appuyez sur File

**Data Memory** (Mémoire des données) affiche un la quantité de mémoire oire des fichiers est proche ivent être téléchargés sur un rimés afin de libérer de la

## **Pour afficher les données enregistrées**

Appuyez sur la touche **File** (Fichier), sélectionnez **View Data** (Afficher les données), puis appuyez sur la touche Enter (Entrée).

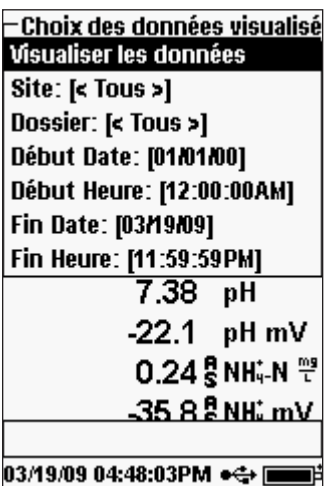

Configuration de l'affichage de données :

**Site** (Sites) **:** permet d'afficher les données d'un site particulier ou de tous les sites. Sélectionnez Site, appuyez sur la touche Enter (Entrée) et sélectionnez le site dont vous souhaitez afficher les données ou sélectionnez All Sites (Tous les sites) pour afficher les données de tous les sites.

**Folder** (Dossier) **:** permet d'afficher les données d'un dossier particulier ou de tous les dossiers. Sélectionnez **Folder** (Dossier), appuyez sur la touche Enter (Entrée) et sélectionnez le fichier dont vous souhaitez afficher les données ou sélectionnez **All Folders** (Tous les dossiers) pour afficher les données de tous les dossiers.

**Begin Date** (Date de début), **Begin Time** (Heure de début)**, End Date** (Date de fin) et **End Time** (Heure de fin) **:** permet d'afficher les données collectées dans une période spécifique. Sélectionnez le critère temporel que vous souhaitez définir, appuyez sur la touche Enter (Entrée), puis utilisez l'écran d'entrée numérique pour sélectionner la date/heure que vous souhaitez afficher.

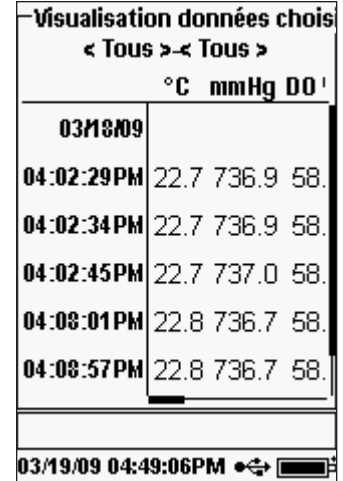

Après avoir effectué votre sélection dans l'écran Data Filter (Filtre des données), sélectionnez **Show Data** (Afficher les données) et appuyez sur la touche Enter (Entrée). Les données seront horodatées. Vous devrez probablement défiler vers le haut et vers le bas ou de gauche à droite à l'aide des touches de déplacement pour afficher les données. Un maximum de 100 enregistrements de données peut être affiché à la fois.

### **LISTE DES SITES**

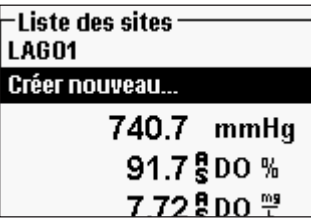

Pour modifier la **liste des sites**, appuyez sur la touche **File** (Fichier), sélectionnez **Site List** (Liste des sites) et appuyez sur la touche Enter (Entrée). Saisissez le nom des nouveaux sites ou modifiez les sites existants à l'aide de l'écran d'entrée alphanumérique. Des listes de sites peuvent également être créées et modifiées sur votre PC à l'aide de Data Manager, puis téléchargées sur l'appareil.

### **DOSSIER**

Pour modifier **la liste des dossiers,** appuyez sur la touche **File** (Fichier), sélectionnez Folder (Dossiers) et appuyez sur la touche Enter (Entrée). Saisissez le nom des nouveaux dossiers ou modifiez les dossiers existants à l'aide de l'écran d'entrée alphanumérique.

## **SUPPRESSION DES DONNÉES**

Appuyez sur la touche **File** (Fichier), sélectionnez **Delete Data** (Supprimer des données) et appuyez sur la touche Enter (Entrée). Entrez les critères des données que vous souhaitez supprimer dans Delete Data Filter (Filtre des données à supprimer), puis sélectionnez **Delete Data** (Supprimer les données) et appuyez sur la touche Enter (Entrée).

## <span id="page-31-0"></span>LOGICIEL DE BUREAU DATA MANAGER

Data Manager est fourni avec l'achat d'un appareil Pro Plus. Data Manager est un puissant logiciel Windows qui vous permet de gérer facilement les données consignées, de configurer les appareils et de mener des études en temps réel.

La configuration système minimale requise pour Data Manager est un PC doté d'un système d'exploitation Windows® 2000 avec SP4 (minimum) ou de Windows® XP avec SP2 (minimum), d'un processeur Pentium® 300 MHz ou supérieur, de 128 Mo de mémoire vive ou plus, de 80 Mo ou plus d'espace disque disponible, d'USB 2.0 et de Microsoft® .NET.

Data Manager doit être installé sur un PC avant utilisation et avant de tenter de connecter un appareil Pro Plus au PC. Installez d'abord Data Manager, puis connectez la station d'accueil au PC et, finalement, connectez la station d'accueil au Pro Plus. Data Manager identifie les appareils connectés à l'aide de leur ID d'unité. Reportez-vous au fichier Readme de Data Manager pour obtenir des instructions d'installation détaillées. Data Manager reconnaîtra ensuite les appareils connectés.

Depuis l'écran d'accueil de Data Manager, voir ci-dessous, vous pouvez sélectionner une des fonctions suivantes : Retrieve Instrument Data (Récupérer les données de l'appareil), Real Time Instrument Data (Données de l'appareil en temps réel), Instrument Configuration (Configuration de l'appareil) ou View Saved File/Data (Afficher les fichiers/données enregistrées).

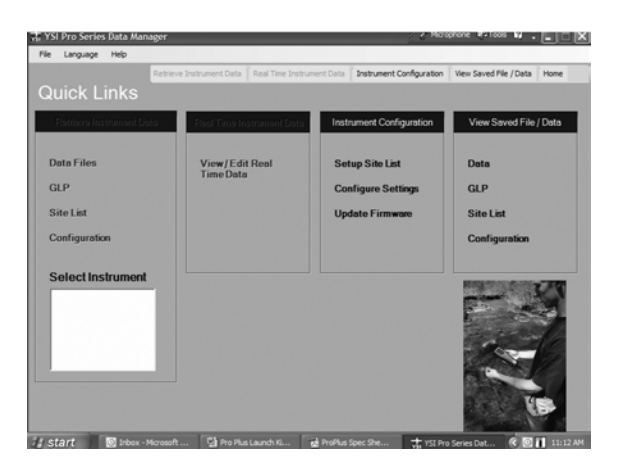

## **UTILISATION DE LA STATION D'ACCUEIL**

 $\blacktriangle$ 

**AVERTISSEMENT :** *NE connectez PAS la station d'accueil à votre ordinateur avant d'avoir installé Data Manager. Les pilotes de la station d'accueil DOIVENT être installés avant de la connecter à votre ordinateur. Les pilotes s'installeront automatiquement durant l'installation de Data Manager. La première fois que vous connectez la station à votre ordinateur, il se peut que vous ayez à suivre quelques assistants d'installation. Pour les instructions détaillées, veuillez vous reporter au fichier Readme sur le CD qui accompagne votre appareil.*

Un PC reconnaîtra la station d'accueil comme un appareil de mesure de la qualité de l'eau d'YSI, que l'appareil Pro Plus soit installé ou non dans la station.

Pour connecter la station d'accueil à un appareil Pro Plus, alignez tout simplement la station à la section ovale de la partie supérieure de l'appareil et poussez-la jusqu'à ce qu'elle s'enclenche (Figure 6).

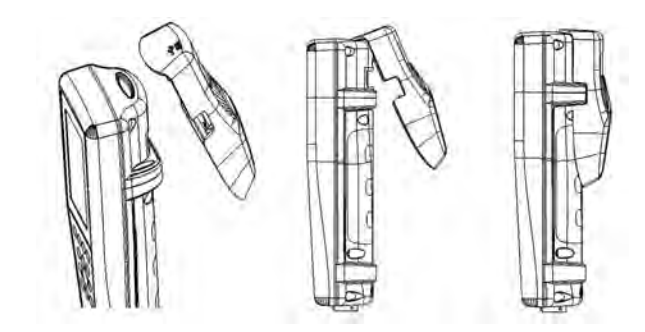

*Figure 6. Localisez la rainure d'alignement ovale située en haut de l'appareil et celle qui se trouve à l'intérieur de la station. Insérez la station dans cette rainure ovale. Poussez la station vers l'arrière de l'appareil jusqu'à ce qu'elle s'enclenche.*

Connectez le câble USB à la partie supérieure de la station et à un port USB du PC. Une fois que Data Manager est lancé, le programme reconnaît toutes les stations d'accueil avec des appareils connectés au PC.

L'appareil est alimenté par la station d'accueil et la connexion USB lorsqu'il est connecté à l'ordinateur. Toutefois, des piles doivent toujours être installées dans l'appareil afin de conserver la date et l'heure correctes lorsque l'ordinateur est éteint pendant la nuit. Assurez-vous d'éteindre tout d'abord l'appareil, puis éteignez l'ordinateur pour éviter que l'appareil fonctionne toute la nuit avec les piles. Si vous l'éteignez, et si vous éteignez ensuite l'ordinateur, l'appareil conservera la date et l'heure correctes si les piles sont installées. Si les piles ne sont pas installées, la date et l'heure de l'appareil ne seront plus correctes et elles devront être réinitialisées tous les matins.

## <span id="page-32-0"></span>**Gestion des données consignées**

Les données qui ont été consignées dans un appareil Professional Plus peuvent être facilement téléchargées sur le PC à l'aide de la station d'accueil USB fournie. Vous pouvez télécharger les données du capteur, les fichiers GPL, les listes de sites et les fichiers de configuration de l'appareil, de manière individuelle ou tous à la fois. Après avoir connecté l'appareil au PC via la station d'accueil USB et le câble et après avoir lancé Data Manager, cliquez sur l'onglet **Retrieve Instrument Data** (Récupérer les données de l'appareil). Cliquez sur l'ID d'unité de l'appareil dont vous souhaitez récupérer les données, puis sélectionnez les fichiers que vous souhaitez récupérer et cliquez sur Start (Démarrer).

Une fois que les données du capteur ont été téléchargées sur le PC, vous pouvez afficher les données sous forme de diagramme et de tableau en fonction de l'ID d'unité de l'appareil, de la date/heure, du nom du site et/ou du nom du dossier. Ceci vous permet de configurer le rapport selon vos besoins. Vous pouvez choisir de voir les données de tous les appareils ou de sélectionner une certaine plage de dates/d'heures pour quelques appareils spécifiques ; il existe de nombreuses façons d'afficher les données. Une fois que le rapport a été défini, vous pouvez imprimer le diagramme et/ou exporter le tableau.

Data Manager va plus loin dans la gestion des informations et vous permet de supprimer des points spécifiques plutôt que des fichiers entiers. Ceci vous permet de supprimer les données qui ne sont plus nécessaires ou qui ont été collectées de manière erronée, par exemple, lorsque le capteur se trouvait hors de l'eau. Si vous ne pouvez pas écraser les données à cause de la réglementation et à des fins de conformité, Data Manager possède la solution. Lorsque vous affichez des données consignées ou des données en temps réel, vous avez la possibilité d'« étiqueter » des points de données individuels avec des commentaires.

Outre les données du capteur, vous pouvez afficher les fichiers GPL, les listes de sites et les fichiers de configuration que vous avez téléchargés depuis l'appareil. Ils peuvent également être imprimés et exportés.

## **Études en temps réel**

Data Manager permet d'afficher des données en temps réel sur le PC.

Après avoir sélectionné l'appareil, cliquez sur l'onglet **Real Time Instrument Data** (Données de l'appareil en temps réel). Ensuite, entrez l'intervalle d'échantillonnage, le nom du site ou du dossier, sélectionnez les paramètres que vous souhaitez afficher et cliquez sur **OK**. Vous devez cliquer sur **Start** (Démarrer) dans l'écran suivant pour commencer l'étude en temps réel. Choisissez de masquer le tableau ou le diagramme en désélectionnant la case située en regard de ces options. Cliquez sur **Stop** (Arrêter), puis sur **Edit Setup** (Modifier la configuration) pour changer les min/max de l'échelle Y du diagramme, sélectionner des couleurs différentes ou nommer le diagramme. Ajoutez un commentaire à un point de données en cliquant sur le champ de commentaire du tableau situé à côté du point de données. Vous pouvez également **imprimer** le diagramme et **exporter** les données pour les afficher sur un autre programme.

## **Configuration des appareils**

Data Manager permet une configuration facile et rapide d'un ou de plusieurs appareils de mesure. Une fois que vous avez téléchargé une liste de sites ou un fichier de configuration, vous pouvez les éditer si besoin est, les sauvegarder et les télécharger sur d'autres appareils de mesure. Il n'est plus nécessaire que vous configuriez chaque appareil de manière individuelle. En utilisant le même fichier de configuration pour tous les appareils, vous pouvez être assuré que tous les appareils auront des réglages identiques.

Des nouvelles listes de sites et des nouveaux fichiers de configuration peuvent également être créés avec Data Manager. Ces listes et fichiers peuvent être téléchargés sur un ou plusieurs appareils. Vous gagnerez du temps en créant ces fichiers sur votre PC et en les téléchargeant sur l'appareil plutôt qu'en les créant sur l'appareil.

## SOIN, ENTRETIEN ET STOCKAGE

Cette section décrit les procédures appropriées concernant le soin, l'entretien et le stockage des capteurs. Le but est d'optimiser leur durée de vie et de minimiser les durées d'indisponibilité liées à un mauvais usage des capteurs.

## **MISE À JOUR DU MICROLOGICIEL DE L'APPAREIL**

Le micrologiciel de l'appareil peut être mis à jour via www.ysi.com. Vous trouverez sur ce site le nouveau fichier du micrologiciel et des instructions décrivant comment mettre à jour l'appareil. Il n'est pas nécessaire de renvoyer l'appareil à l'usine pour effectuer les mises à jour.

## **ENTRETIEN GÉNÉRAL**

#### Entretien général – Joints toriques

L'appareil de mesure utilise des joints toriques qui font office de dispositifs d'étanchéité afin d'éviter que l'eau pénètre à l'intérieur du compartiment des piles et des ports du capteur. Le respect des procédures recommandées aidera votre appareil à fonctionner de manière appropriée.

Si les joints toriques et les surfaces d'étanchéité ne sont pas entretenus de manière appropriée, il est possible que de l'eau puisse pénétrer à l'intérieur du compartiment des piles et/ou des ports du capteur de l'appareil. Si de l'eau pénètre dans ces zones, elle peut sévèrement endommager les bornes des piles ou les ports du capteur, provoquant une perte d'autonomie des piles, des valeurs erronées et la corrosion des capteurs et des bornes des piles. Par conséquent, lorsque le couvercle du compartiment des piles est enlevé, le joint torique qui assure l'étanchéité doit être minutieusement contrôlé, afin de déceler toute trace de contamination (par ex. débris, poussière, etc.), et nettoyé si nécessaire.

<span id="page-33-0"></span>La même inspection doit être réalisée pour les joints toriques associés aux connecteurs du capteur lorsqu'ils sont enlevés. Si aucune saleté ou aucun dommage n'est visible sur les joints toriques, alors ils doivent être légèrement graissés sans les retirer de leur logement. Cependant, s'il existe un signe quelconque d'endommagement, le joint torique doit être remplacé avec un joint torique identique. Au moment du remplacement du joint torique, l'assemblage entier du joint torique doit être nettoyé.

#### **Pour enlever les joints toriques :**

Utilisez un petit tournevis plat ou un outil similaire à pointe arrondie pour retirer le joint torique de son logement. Vérifiez que le joint torique et le logement ne comportent pas un excès de graisse ou de saleté. Si la saleté est manifeste, nettoyez le joint torique et les pièces en plastique avoisinantes à l'aide d'un tissu de nettoyage pour lentilles ou d'un chiffon non pelucheux équivalent. De l'alcool peut être utilisé pour nettoyer les pièces en plastique, mais utilisez uniquement de l'eau et un détergent doux pour le joint torique lui-même. Vérifiez également que les joints toriques ne comportent aucune trace d'entaille et aucun défaut.

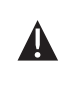

*L'utilisation d'alcool sur les joints toriques peut entraîner une perte d'élasticité et encourager la fissuration. N'utilisez pas d'objet tranchant pour retirer les joints toriques. Cela peut endommager le joint torique ou le logement.*

Avant de réinstaller les joints toriques, veillez à utiliser un espace de travail propre, à avoir les mains propres et à éviter le contact avec toute matière pouvant laisser des fibres sur les joints toriques ou dans le logement. Même une très petite quantité de contamination (cheveu, poussière, etc.) peut causer une fuite.

#### **Pour réinstaller les joints toriques :**

Mettez une petite quantité de graisse pour joint torique entre le pouce et l'index (plus de graisse N'OFFRE PAS UN MEILLEUR RÉSULTAT !).

Passez le joint torique dans la graisse tout en pressant vos doigts ensemble pour appliquer une très fine couche de graisse sur le joint torique. Introduisez le joint torique dans son logement tout en vous assurant qu'il ne se tord ou ne se plie pas.

Utilisez de nouveau le doigt recouvert de graisse auparavant pour enduire légèrement la surface d'ajustement du joint torique.

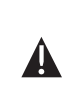

*Ne mettez pas trop de graisse sur les joints toriques. L'excès de graisse accumule les particules de poussière qui peuvent compromettre le joint. L'excès de graisse peut également entraîner la diminution de la capacité d'étanchéification du joint torique, causant potentiellement des fuites. Si un excès de graisse est présent, éliminez-le à l'aide d'un tissu pour lentilles ou d'un chiffon non pelucheux.* 

## Entretien général - Ports des capteurs

Il est important que l'extrémité entière du connecteur du capteur soit sèche lors de l'installation, du retrait ou du remplacement. Ceci évitera que l'eau pénètre dans le port. Une fois qu'un capteur est retiré, examinez le connecteur situé à l'intérieur du port. S'il existe toute trace d'humidité, utilisez de l'air comprimé pour sécher complètement le connecteur ou mettez-le directement devant un flux constant d'air frais. Si le connecteur est rouillé, retournez le câble à votre distributeur ou directement à un centre de réparation YSI.

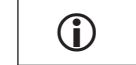

*Retirez les capteurs à l'envers (face au sol) pour éviter que de l'eau pénètre à l'intérieur du port après le retrait.* 

## **ENTRETIEN DES CAPTEURS**

### Entretien des capteurs - Oxygène dissous

#### Installation du capuchon à membrane

Le capteur d'oxygène dissous (polarographique ou galvanique) est expédié avec un capuchon de protection rouge qui doit être enlevé avant utilisation. Enlevez le capuchon de protection ou le capuchon d'embout usagé et remplacez-le par un nouveau capuchon d'embout en suivant ces instructions :

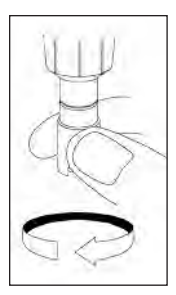

Retirez la protection du capteur pour accéder à l'embout du capteur.

Dévissez et retirez l'ancien capuchon à membrane en tenant le capteur pendant que vous dévissez le capuchon à membrane et jetez-le.

Rincez complètement l'embout du capteur avec de l'eau distillée ou déionisée.

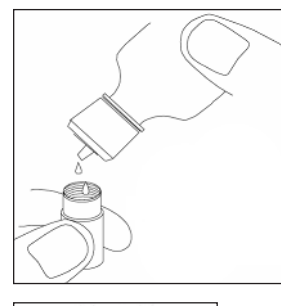

Remplissez un nouveau capuchon à membrane de solution d'O2 pour capteurs qui a été préparée conformément aux directives indiquées sur le flacon. Faites attention à ne pas toucher la surface de la membrane. Pressez légèrement la partie latérale du capuchon à membrane pour libérer les bulles qui peuvent être piégées.

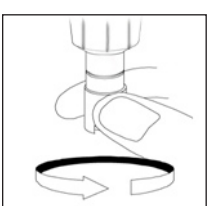

Vissez le capuchon à membrane sur le capteur. Il est normal qu'une petite quantité d'électrolyte déborde.

## Capteurs polarographiques - Modèle n° 605203

La solution de chlorure de potassium (KCl) et le capuchon d'embout doivent être remplacés au moins tous les 30 jours lors d'une utilisation régulière. En outre, la solution de KCI et l'embout du capteur doivent être changés si (a) des bulles sont visibles autour de l'embout ; (b) des dépôts importants d'électrolyte asséché sont visibles autour de l'embout ; et (c) si le capteur affiche des valeurs instables ou présente d'autres symptômes qui y sont liés.

Lors du remplacement de l'embout du capteur, examinez la cathode dorée de l'extrémité du capteur et l'anode en argent située le long de l'axe du capteur. Si l'anode en argent présente une couleur noire ou si la cathode dorée est terne, il se peut que le capteur nécessite un surfaçage à l'aide des disques abrasifs à grain fin fournis avec le kit de l'embout. Ne poncez pas l'électrode chaque fois que vous changez l'embout, car il ne s'agit pas d'une tâche d'entretien courant. En fait, l'anode peut avoir un aspect terne et fonctionner parfaitement. YSI recommande l'utilisation des disques abrasifs de grain 400 pour ponçage sec/mouillé après le remplacement de l'embout si le capteur présente des difficultés à se stabiliser et à s'étalonner.

Pour surfacer le capteur à l'aide du disque abrasif à grain fin, suivez les instructions cidessous :

#### **Cathode dorée**

Pour un fonctionnement correct du capteur, la cathode dorée doit avoir la texture appropriée. Elle peut se ternir ou se recouvrir d'argent après une utilisation prolongée. N'utilisez jamais de produits chimiques ou abrasifs qui ne sont pas recommandés ou fournis par YSI.

Tout d'abord, séchez entièrement l'extrémité du capteur à l'aide d'un tissu de nettoyage pour lentilles. Mouillez un disque abrasif avec une petite quantité d'eau propre et placez le disque dans la paume de votre main, côté abrasif tourné vers l'extérieur. Ensuite, avec votre main libre, tenez le capteur en position verticale, l'extrémité dirigée vers le bas. Posez l'extrémité du capteur directement sur le disque abrasif et tournez-la avec un mouvement circulaire pour poncer la cathode dorée. Le but est de poncer les accumulations et d'érafler légèrement la cathode afin d'offrir une surface plus grande à la solution d'O2 qui se trouve sous l'embout. Généralement, 3 ou 4 rotations du disque abrasif sont suffisantes pour éliminer les dépôts et donner à l'or un aspect mat. Rincez soigneusement et essuyez la cathode dorée avec une serviette en papier humide avant de monter un nouveau capuchon d'embout. Si la cathode reste terne, contactez l'assistance technique d'YSI ou le distributeur autorisé où vous avez acheté l'appareil.

#### **Anode en argent**

Après une utilisation prolongée, une couche épaisse de chlorure d'argent (AgCl) s'accumule sur l'anode en argent, réduisant la sensibilité du capteur. L'anode doit être nettoyée pour éliminer cette couche et rétablir une performance appropriée. Le nettoyage peut être chimique ou mécanique :

Nettoyage chimique : Retirez le capuchon à membrane et rincez les électrodes avec de l'eau déionisée ou distillée. Plongez la partie de l'anode de détection du capteur dans une solution d'hydroxyde d'ammonium à 14 % pendant 2 à 3 minutes ou dans

une solution à 3 % pendant la nuit pour une période de 8 à 12 heures (la plupart des nettoyants ménagers à base d'ammoniac ont généralement une concentration d'environ 3 %). Rincez-la abondamment avec de l'eau froide du robinet, suivi d'un rinçage exhaustif avec de l'eau distillée ou déionisée. L'anode doit ensuite être entièrement essuyée à l'aide d'une serviette en papier humide afin d'éliminer la couche résiduelle de l'anode. Vous pouvez sentir l'embout du capteur afin de vous assurer que tout l'ammoniac a été rincé. La présence d'ammoniac résiduel piégé sous le capuchon à membrane peut rapidement ternir l'électrode et/ou produire des valeurs erronées.

 $\mathbf{r}$ 

 $\triangle$ 

*Le nettoyage chimique doit être effectué le plus rarement possible. Essayez tout d'abord de changer la membrane et étalonnez de nouveau. Si une nouvelle membrane ne résout pas le problème, alors procédez au nettoyage.*

Nettoyage mécanique : pour poncer l'anode en argent située le long de l'axe du capteur, maintenez tout simplement le capteur en position verticale. Mouillez le disque abrasif avec une petite quantité d'eau propre et enroulez-le soigneusement autour de l'axe du capteur, puis tournez-le à plusieurs reprises afin de poncer légèrement l'anode (le but est de poncer les accumulations sans érafler ou éliminer les couches de l'anode elle-même). Généralement, 3 à 4 rotations du disque abrasif sont suffisantes pour éliminer les dépôts. Toutefois, dans les cas extrêmes, un ponçage plus poussé peut être requis pour rétablir la surface en argent d'origine.

Après avoir terminé la procédure de ponçage, rincez l'électrode de manière répétée avec de l'eau propre et essuyez-la à l'aide d'un tissu de nettoyage pour lentilles pour éliminer les grains laissés par le disque abrasif. Rincez abondamment l'embout tout entier du capteur avec de l'eau distillée ou déionisée et installez une nouvelle membrane.

> **IMPORTANT :** *Veillez à : (1) utiliser uniquement les disques abrasifs à grain fin fournis et (2) poncer comme indiqué dans les procédures ci-dessus. Le non-respect de ces instructions peut endommager les électrodes. Si cette procédure échoue, fait indiqué par une performance incorrecte des électrodes, contactez l'assistance technique d'YSI ou le distributeur autorisé où vous avez acheté l'appareil de mesure.*

#### Capteurs galvaniques - Modèle n° 605202

Nous vous recommandons de remplacer la solution de chlorure de sodium (NaCl) et le capuchon d'embout au moins tous les 60 jours lors d'une utilisation régulière. En outre, la solution de NaCl et l'embout du capteur doivent être remplacés si (a) des bulles sont visibles sous l'embout ; (b) des dépôts importants d'électrolyte asséché sont visibles autour de l'embout ; et (c) si le capteur affiche des valeurs instables ou présente d'autres symptômes qui lui sont liés.

Le capteur galvanique d'oxygène dissous réduit l'oxygène de manière continuelle même lorsque l'affichage de l'appareil n'est pas actif. Ce facteur permet d'utiliser le capteur sans aucune période de préchauffage aussitôt que l'appareil est mis en route (instantané

pour l'oxygène dissous). Toutefois, étant donné que le capteur est tout le temps « en marche », des dépôts solides provenant de l'oxydation de l'anode de zinc se forment dans l'électrolyte dans un délai de 1 à 2 semaines après activation. De petites quantités de dépôt solide n'entraînent généralement pas de problèmes de performance, mais des quantités importantes ont pour résultat des valeurs d'oxygène dissous qui varient fortement. Le taux de formation solide dépend du type d'embout installé. La formation de dépôts solides en fonction du type d'embout se produit généralement plus rapidement sur le modèle 5912 (1 millième de pouce de Téflon), moins rapidement sur le modèle 5913 (1,25 millième de pouce de polyéthylène) et le moins rapidement sur le modèle 5914 (2 millièmes de pouce de polyéthylène).

*La solution du capteur galvanique d'oxygène dissous est de couleur blanc laiteux après utilisation, mais cela N'affecte PAS la précision du capteur à moins qu'il y ait une présence excessive d'accumulations. Le changement de couleur est acceptable et normal aussi longtemps que les valeurs de l'oxygène dissous demeurent stables.* **i** 

Au moment où vous changez le capuchon à membrane, YSI vous recommande de rincer l'anode (axe en argent du capteur) avec de l'eau purifiée et de l'essuyer à l'aide d'une serviette en papier propre. Si des dépôts de couleur blanche sont visibles sur l'anode après le nettoyage, YSI vous recommande d'éliminer ce matériau en ponçant l'anode avec le disque abrasif compris dans le kit de la membrane. Suivez les instructions indiquées au paragraphe intitulé « Nettoyage mécanique » de la section de l'anode en argent polarographique.

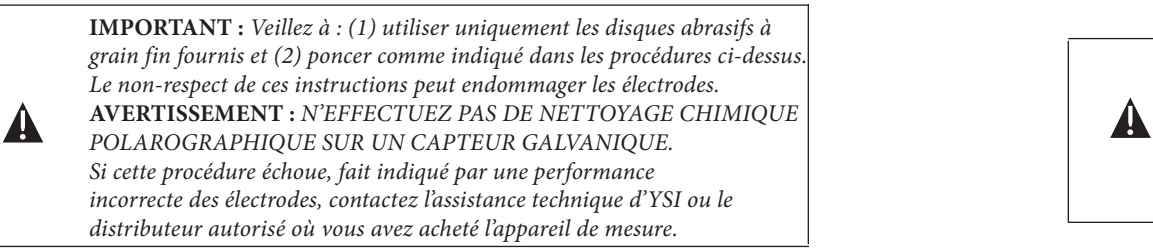

### Entretien du capteur - Conductivité

Les ouvertures qui permettent au fluide d'accéder aux électrodes de conductivité doivent être nettoyées de façon régulière. La petite brosse de nettoyage comprise dans le kit d'entretien est idéale pour ce travail. Plongez la brosse dans de l'eau propre, puis insérez-la dans chaque trou 10 à 12 fois. Au cas où des dépôts se seraient formés sur les électrodes, il peut s'avérer nécessaire d'utiliser un détergent doux (savon de qualité de laboratoire ou nettoyants de type agent moussant pour salle de bain) avec la brosse. Rincez abondamment à l'eau propre, puis vérifiez la réponse et la précision de la cellule de conductivité à l'aide d'un étalon.

> *Si cette procédure échoue, fait indiqué par une performance incorrecte des électrodes, contactez l'assistance technique d'YSI ou le distributeur autorisé où vous avez acheté l'appareil de mesure.*

## Entretien du capteur - Température

Vous devez éviter la formation d'accumulations sur la portion du capteur devant mesurer la température. Autrement, le capteur ne nécessite pas d'entretien particulier. La brosse de nettoyage pour la conductivité peut être utilisée pour frotter le capteur de température si besoin est. Vous pouvez autrement utiliser une brosse à dents pour nettoyer le capteur.

## Entretien du capteur pH, rH ET COMBINAISON pH/rH

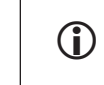

*La durée de vie typique des capteurs de pH et de rH est d'environ 12 à 24 mois en fonction de l'emploi, du stockage et de l'entretien. Un stockage et un entretien appropriés prolongent généralement la durée de vie du capteur.* 

Un nettoyage est requis chaque fois que des dépôts ou des agents de contamination apparaissent sur les surfaces de verre et/ou de platine, ou lorsque la réponse ralentit. Le nettoyage peut être réalisé de façon chimique ou mécanique.

Le nettoyage peut être facilité si vous retirez le capteur du câble. Au départ, utilisez de l'eau propre et un chiffon propre et doux, un tissu de nettoyage pour lentilles ou une tige de coton ouaté pour éliminer tous les corps étrangers présents sur l'ampoule de verre et/ ou le bouton de platine. Ensuite, utilisez une tige de coton ouaté humide pour éliminer avec précaution tout matériau qui pourrait bloquer la jonction de l'électrode de référence du capteur.

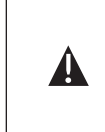

**MISE EN GARDE :** *lorsque vous utilisez une tige de coton ouaté, faites attention à NE PAS coincer la tige entre la protection et le verre du capteur. Si nécessaire, retirez le coton du bout de la tige de manière à ce que le coton puisse atteindre toutes les parties de l'embout du capteur sans effort. Si c'est plus pratique, vous pouvez également utiliser un nettoie-pipe pour effectuer cette opération.* 

Si une bonne réponse du pH et/ou du rH n'est pas rétablie, effectuez les procédures supplémentaires suivantes :

- 1. Plongez le capteur pendant 10 à 15 minutes dans de l'eau propre contenant quelques gouttes de détergent liquide pour vaisselle commercial.
- 2. Nettoyez DÉLICATEMENT l'ampoule de verre et le bouton de platine en les frottant à l'aide d'une tige de coton trempée dans une solution de nettoyage.
- 3. Rincez le capteur dans de l'eau propre, essuyez-le avec une tige de coton imbibée d'eau propre, puis rincez-le de nouveau dans de l'eau propre.

Si une bonne réponse du pH et/ou du rH n'est toujours pas rétablie, effectuez les procédures supplémentaires suivantes :

1. Plongez le capteur pendant 30 à 60 minutes dans une mole (1 M) d'acide incorrecte des électrodes, contactez l'assistance technique d'YSI ou le trans de la plupart des des chlorhydrique (HCl). Ce réactif peut être acheté

distributeurs de fournitures de laboratoire. Veillez à suivre les instructions de sécurité qui accompagnent l'acide.

<span id="page-36-0"></span>2. Rincez le capteur dans de l'eau propre, essuyez-le avec une tige de coton imbibée d'eau propre (pas de l'eau déionisée), puis rincez-le de nouveau dans de l'eau propre. Pour être sûr d'avoir éliminé toute trace d'acide des crevasses du capteur, plongez le capteur dans de l'eau propre pendant une heure tout en remuant de temps en temps.

Si vous suspectez une contamination biologique de la jonction de référence ou si aucune bonne réponse n'est rétablie après avoir appliqué les procédures ci-dessus, effectuez l'étape de nettoyage supplémentaire suivante :

- 1. Rincez le capteur pendant environ 1 heure dans une dilution de 1:1 de produit chloré de blanchissement disponible dans le commerce.
- 2. Rincez le capteur avec de l'eau propre, puis plongez-le pendant au moins 1 heure dans de l'eau propre, tout en remuant de temps en temps, afin d'éliminer le produit de blanchiment résiduel de la jonction (si possible, plongez le capteur pendant une période de temps supérieure à 1 heure afin d'être certain d'avoir éliminé toute trace de produit chloré de blanchiment). Ensuite, rincez de nouveau le capteur avec de l'eau propre et effectuez encore une fois un test.

*Séchez le port et le connecteur du capteur avec de l'air comprimé et appliquez une très fine couche de lubrifiant pour joint torique sur tous les joints toriques avant la réinstallation.* 

### Entretien du capteur - Chlorure

**i** 

 $\mathbf{r}$ 

 $\mathbf{r}$ 

*La durée de vie typique des capteurs de chlorure est d'environ 3 à 6 mois en fonction de l'emploi, du stockage et de l'entretien. Un stockage et un entretien appropriés prolongent généralement la durée de vie du capteur.*

Le capteur de chlorure est considéré comme étant une EIS à membrane à culot. Comme toujours, vous devez faire très attention à ne pas endommager la membrane lorsque vous manipulez des capteurs. Ce capteur peut être régénéré en le nettoyant avec de l'alcool et/ou en le polissant à l'aide de papier abrasif à grain fin d'un mouvement circulaire pour éliminer les dépôts ou la décoloration. Nettoyez-le ensuite entièrement avec de l'eau déionisée pour éliminer les saletés. Il peut se révéler nécessaire de plonger le capteur dans une solution d'étalonnage à forte concentration de chlorure pour qu'il recouvre ses performances.

#### Entretien du capteur - Ammonium et nitrate

*La durée de vie typique des capteurs d'ammonium et de nitrate est d'environ 3 à 6 mois en fonction de l'emploi, du stockage et de l'entretien. Un stockage et un entretien appropriés prolongent généralement la durée de vie du capteur.*

Les capteurs d'ammonium et de nitrate ont des membranes de PVC. Comme toujours, vous devez faire très attention à ne pas endommager la membrane lorsque vous manipulez un capteur. Après un usage intensif, les membranes peuvent être recouvertes d'un dépôt ou érodées, avec de fines rayures, ce qui peut causer une réponse lente ou réduite (pente faible) ou des valeurs instables. Les dépôts doivent être éliminés à l'aide d'un fin jet d'eau déionisée ou trempés dans l'alcool suivi d'une immersion dans une solution d'étalonnage à forte concentration. Tamponnez délicatement le capteur avec un tissu de laboratoire peu pelucheux avant d'effectuer les mesures.

## **STOCKAGE DU CAPTEUR**

#### Stockage à court terme

L'assemblage du câble est fourni avec un conteneur de capteur, ou manchon, qui s'attache au câble. Le conteneur est utilisé pour un stockage à court terme (moins de 30 jours). Assurez-vous de maintenir une petite quantité d'humidité (eau du robinet) dans le conteneur pendant la durée de stockage. Cette précaution permet de maintenir une atmosphère saturée d'eau à 100 %, ce qui est idéal pour le stockage à court terme du capteur. Les capteurs ne doivent pas être immergés dans l'eau. Le but est de créer un milieu de stockage composé d'air humide.

#### Stockage à long terme

#### Stockage à long terme - Température

Aucun type spécial de stockage n'est requis. Les capteurs de température peuvent être stockés dans un milieu sec ou humide, tant que les solutions qui entrent en contact avec la thermistance ne sont pas corrosives (par exemple, produit chloré pour blanchiment).

*Température pour un stockage à long terme : -5 à 70 °C (23 à 158 °F)* 

## Stockage à long terme - Conductivité

Aucun type spécial de stockage n'est requis. Les capteurs peuvent être stockés dans un milieu sec ou humide, tant que les solutions qui entrent en contact avec les électrodes de conductivité ne sont pas corrosives (par exemple, produit chloré pour blanchiment). Il est toutefois recommandé de nettoyer le capteur avec la brosse fournie avant et après un stockage à long terme.

*Température pour un stockage à long terme : -5 à 70 °C (23 à 158 °F)*

#### Stockage à long terme - Oxygène dissous

Les capteurs d'oxygène dissous (polarographiques ou galvaniques) doivent toujours être stockés à long terme à l'état sec. Enlevez tout d'abord le capuchon de l'embout et rincez soigneusement le capteur avec de l'eau propre. Ensuite, séchez-le complètement avec de l'air comprimé ou à l'air libre. Installez un nouveau capuchon d'embout propre et sec sur le capteur afin de le maintenir au sec et de protéger les électrodes.

<span id="page-37-0"></span>Après avoir stocké le capteur pendant une longue période, il est nécessaire de le « préparer » en mettant une nouvelle membrane, remplie de solution d'électrolyte, sur le capteur et en allumant l'appareil pour donner au capteur suffisamment de temps pour se stabiliser.

*Température pour un stockage à long terme : -5 à 70 °C (23 à 158 °F)*

#### Stockage à long terme - pH

La clé pour le stockage d'un capteur de pH, à court et long terme, est de s'assurer qu'il ne s'assèche pas. Les capteurs qui s'assèchent à cause de procédures de stockage impropres seront irrémédiablement endommagés par la déshydratation et devront être remplacés. Vous pouvez essayer de réhydrater le capteur en le plongeant (de préférence pendant la nuit) dans une solution de chlorure de potassium ou une solution tampon de pH 4, disponible dans le commerce, avant de tenter de l'étalonner.

Pour stocker le capteur, retirez-le du câble et scellez le port vacant avec une fiche de port. Remplissez le récipient d'expédition/de stockage (dispositif de protection ou flacon en plastique) avec une solution tampon 4 et immergez le capteur dans la solution. Le capteur doit rester immergé dans la solution pendant toute la période de stockage. En conséquence, assurez-vous que le récipient est scellé afin d'empêcher toute évaporation et vérifiez régulièrement que le capteur ne se dessèche pas.

*Température pour un stockage à long terme : 0 à 30 °C (32 à 86 °F)*

*Il est important de ne pas stocker le capteur de pH dans de l'eau distillée ou déionisée étant donné que le capteur en verre peut être endommagé s'il est exposé à ce milieu.*

#### Stockage à long terme - rH

i

Pour le stockage, retirez le capteur du câble et scellez le port vacant avec la fiche fournie. Remplissez le récipient d'expédition/de stockage (dispositif de protection ou flacon en plastique) avec une solution tampon 4 et immergez le capteur dans la solution. Le capteur doit rester immergé dans la solution pendant toute la période de stockage. En conséquence, assurez-vous que le récipient est scellé afin d'empêcher toute évaporation et vérifiez régulièrement que le capteur ne se dessèche pas.

*Température pour un stockage à long terme : 0 à 30 °C (32 à 86 °F)*

#### Stockage à long terme - Ammonium, nitrate et chlorure

La clé pour le stockage d'un capteur EIS de pH, à court et long terme, est de s'assurer qu'il ne se dessèche pas. Il est possible que les jonctions de capteur qui se dessèchent à cause de procédures de stockage incorrectes soient irrémédiablement endommagées par la déshydratation et que les capteurs doivent être remplacés. Vous pouvez essayer de réhydrater le capteur en le plongeant (de préférence pendant la nuit) dans la solution à forte concentration avant de tenter de l'étalonner.

Le milieu de stockage recommandé pour ces capteurs est de l'air humide. Retirez le capteur du câble et scellez le port vacant avec la fiche fournie. Placez le capteur dans le récipient d'expédition et de stockage d'origine (dispositif de protection ou flacon en plastique) avec une petite quantité d'eau du robinet ou dans son étalon à haute concentration. Le conteneur doit demeurer dans une atmosphère d'air saturé. Le capteur doit uniquement être tenu dans de l'air humide, et non pas immergé. Assurez-vous que le conteneur est scellé pour éviter toute évaporation.

#### *Température pour un stockage à long terme : 0 à 30 °C (32 à 86 °F)*

# DÉPANNAGE

**Illegal Value** (Valeur illégale) peut apparaître sur la ligne des messages lorsque vous effectuez des entrées alphanumériques. Ce message apparaît uniquement si les valeurs saisies ne correspondent pas à la mise en forme. Il apparaît également dans la zone de sécurité GPL (BPL) si le mot de passe est erroné.

Si vous avez oublié le mot de passe de sécurité GPL (BPL), contactez l'assistance technique d'YSI à l'adresse environmental@ysi.com et aux numéros de téléphone 800-897-4151, ou +1 937 767-7241.

### **AIDE**

Lorsque vous utilisez l'appareil de mesure Professional Plus, appuyez sur **Question** à partir de n'importe quel écran pour afficher les messages d'aide directement à l'écran.

### **MESSAGES D'ERREUR**

Si les mesures d'un certain paramètre dépassent la limite supérieure, vous verrez une série de +++++ et, si les mesures se trouvent sous la limite inférieure, vous verrez une série de ----- en plus du message d'erreur indiqué le long de la partie inférieure de l'écran. Si une série de points d'interrogation (?????) s'affiche, cela signifie qu'un certain paramètre ne peut pas être calculé. Voici les messages d'erreur potentiels :

Probe Temp over range (Température de la sonde au-dessus des valeurs autorisées) Probe Temp under range (Température de la sonde au-dessous des valeurs autorisées) Case Temp over range (Température du boîtier au-dessus des valeurs autorisées) Case Temp under range (Température du boîtier au-dessous des valeurs autorisées) pH over range (pH au-dessus des valeurs autorisées) pH under range (pH au-dessous des valeurs autorisées) ORP over range (rH au-dessus des valeurs autorisées) ORP under range (rH au-dessous des valeurs autorisées) Cl over range (Cl au-dessus des valeurs autorisées) Cl under range (Cl au-dessous des valeurs autorisées) NH4 over range (NH4 au-dessus des valeurs autorisées) NH4 under range (NH4 au-dessous des valeurs autorisées) NO3 over range (NO3 au-dessus des valeurs autorisées)

<span id="page-38-0"></span>NO3 under range (NO3 au-dessous des valeurs autorisées) DO over range (OD au-dessus des valeurs autorisées) DO under range (OD au-dessous des valeurs autorisées) Conductivity over range (Conductivité au-dessus des valeurs autorisées) Conductivity under range (Conductivité au-dessous des valeurs autorisées) Barometer over range (Baromètre au-dessus des valeurs autorisées) Barometer under range (Baromètre au-dessous des valeurs autorisées)

Les messages d'erreur concernant les capteurs indiquent généralement le besoin de nettoyer le capteur. Vérifiez tout d'abord que le capteur est configuré de manière appropriée dans le menu Sensor (Capteur), puis effectuez le nettoyage recommandé et essayez d'étalonner le capteur. Si cela ne marche pas, cela peut signifier que la durée de vie utile du capteur a été atteinte et qu'il doit être remplacé. Vous devez également contacter l'assistance technique pour vous aider à déterminer l'étape suivante.

## **OXYGÈNE DISSOUS**

Les capteurs d'oxygène dissous utilisent Probe Current (Courant de la sonde) (µA d'OD) et Probe Slope (Pente de la sonde) (%/µA) dans leurs enregistrements de fichier GPL (BPL). Les informations suivantes indiquent les valeurs acceptables pour chacune de ces valeurs :

```
Polarographique d'OD à 25 °C, atmosphère d'air saturé à 100 % à 760 mmHg
         Courant de la sonde
                   Membrane de 1,25 millième de pouce en polyéthylène
                             Moyenne 16,26 µA (min. 4,31 µA, max. 8,00 µA)
                   Membrane de 2,0 millièmes de pouce en polyéthylène
                             Moyenne 3,38 µA (min. 2,37 µA, max. 4,40 µA)
                   Membrane de 1 millième de pouce en Téflon®
                             Moyenne 16,29 µA (min. 11,40 µA, max. 21,18 µA)
         Pente de la sonde
                   Membrane de 1,25 millième de pouce en polyéthylène
                             Moyenne 6,15 % sat/µA (min. 12,51 µA, max. 23,23 µA)
                   Membrane de 2,0 millièmes de pouce en polyéthylène
                             Moyenne 29,56 % sat/µA (min. 22,74 µA, max. 42,23 µA)
                   Membrane de 1 millième de pouce en Téflon®
                             Moyenne 6,14 % sat/µA (min. 4,72 µA, max. 8,77 µA)
```
## RESTAURATION DES VALEURS DE CONFIGURATION PAR DÉFAUT

De temps à autre, il peut s'avérer nécessaire de restaurer les valeurs de la configuration usine par défaut de l'appareil. Pour cela, appuyez sur la touche Calibrate Col (Étalonnage), sélectionnez **Restore Default Cal** (Restaurer l'étalonnage par défaut) et appuyez sur la touche Enter (Entrée). Sélectionnez le paramètre dont vous souhaitez rétablir la valeur par défaut et appuyez sur la touche Enter (Entrée). Vous serez ensuite invité à confirmer cette opération. Sélectionnez Yes (Oui) et appuyez sur la touche Enter (Entrée) pour confirmer.

## CODES ACCESSOIRES / PIÈCES

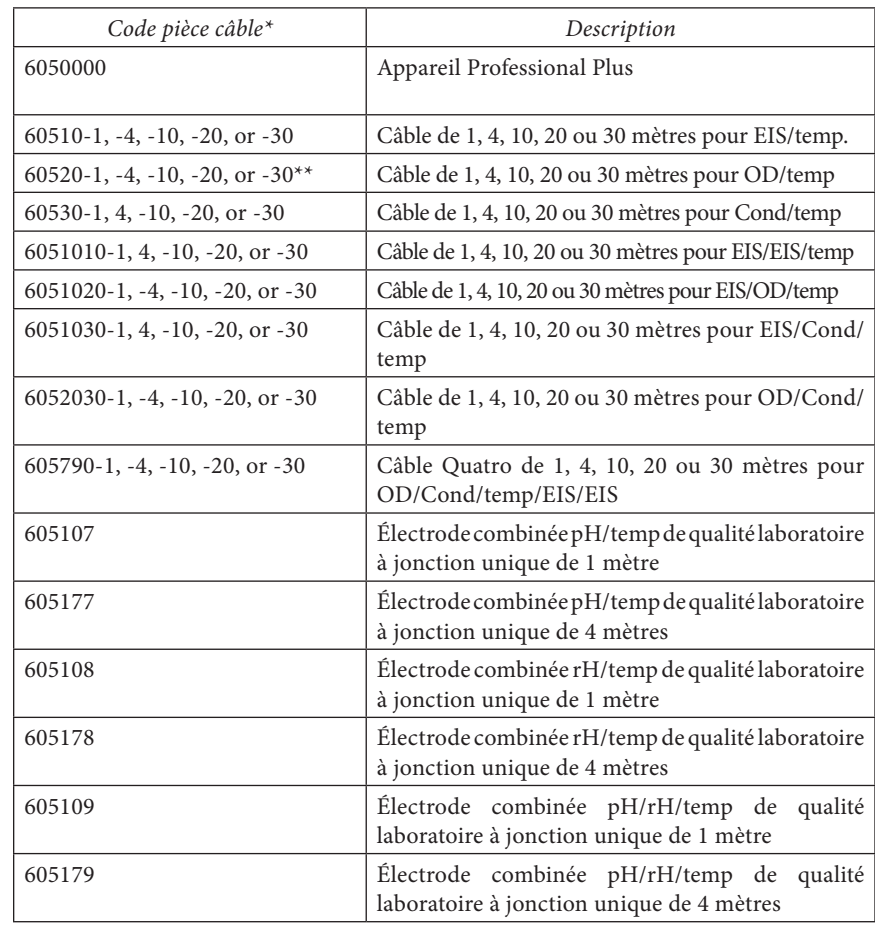

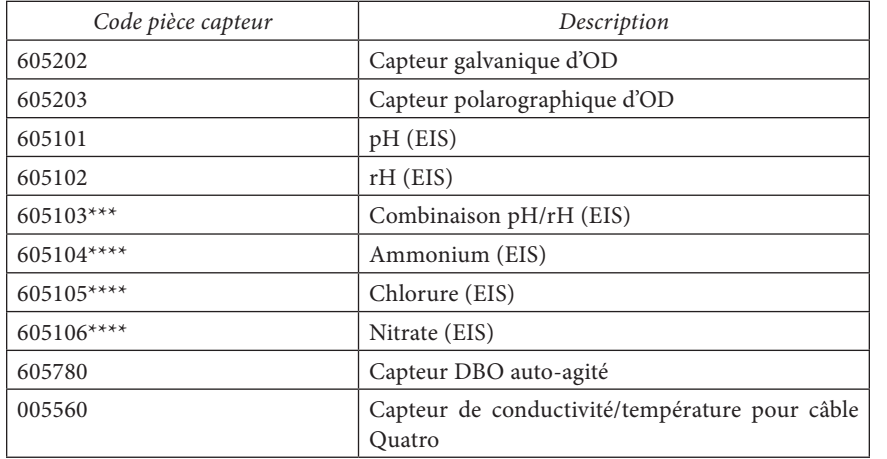

- \* Tous les câbles comportent une sonde de température. Les câbles avec conductivité comprennent un capteur (inutile de commander un capteur de conductivité séparé).
- \*\* Des câbles commandés spécialement d'une longueur allant jusqu'à 100 mètres sont disponibles pour les câbles 60520.
- \*\*\* Incompatible avec les câbles 6051010-X ou les câbles Quatro.<br>\*\*\*\* Fau douce uniquement
- Eau douce uniquement

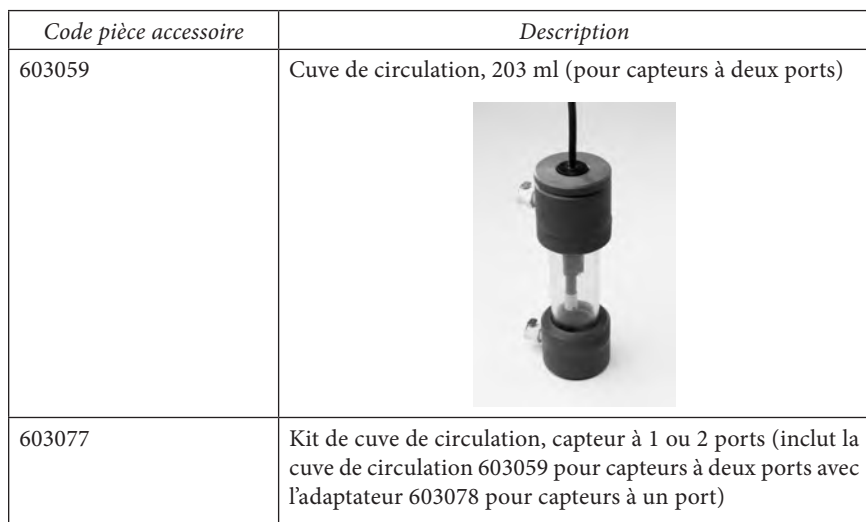

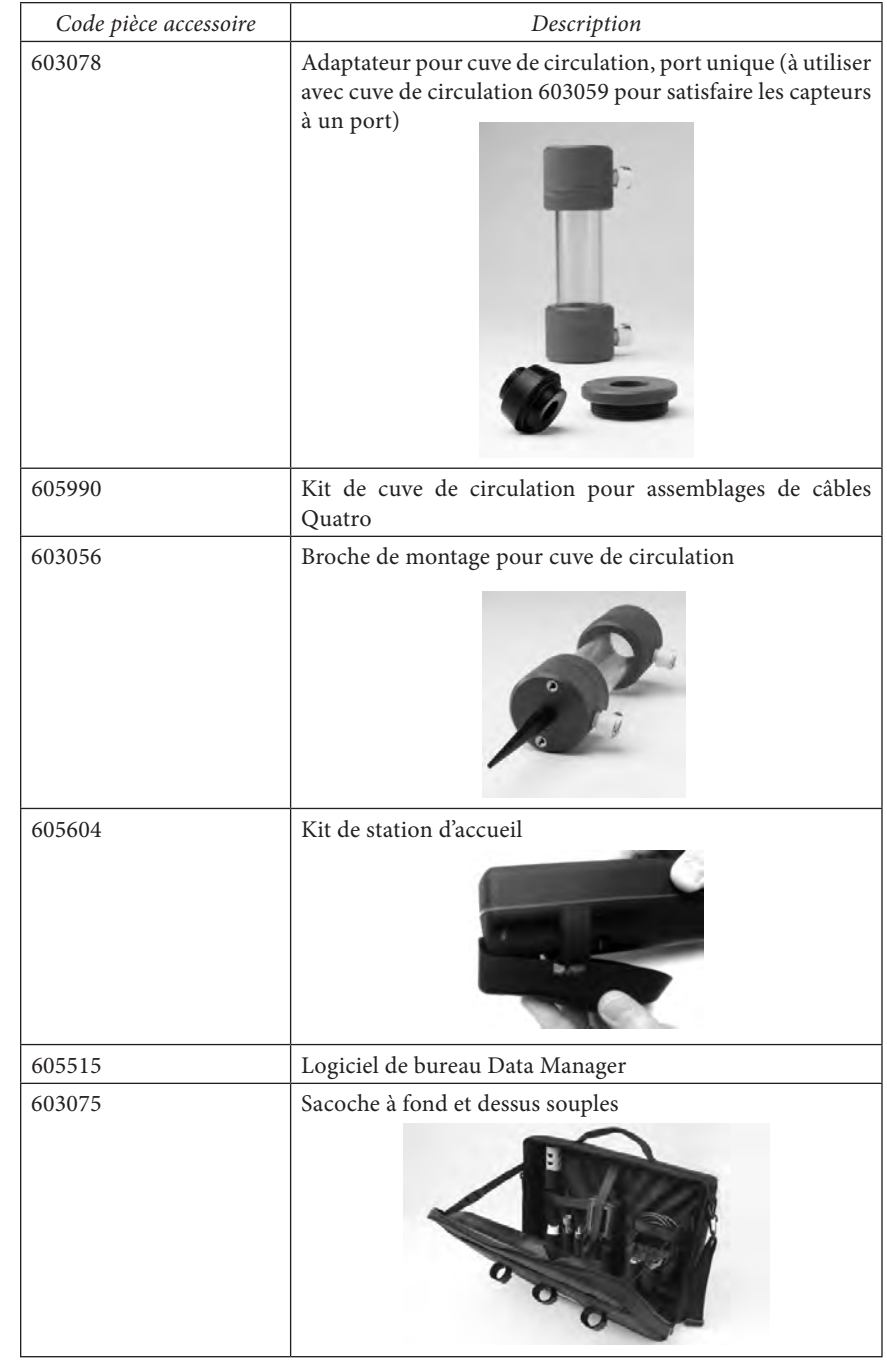

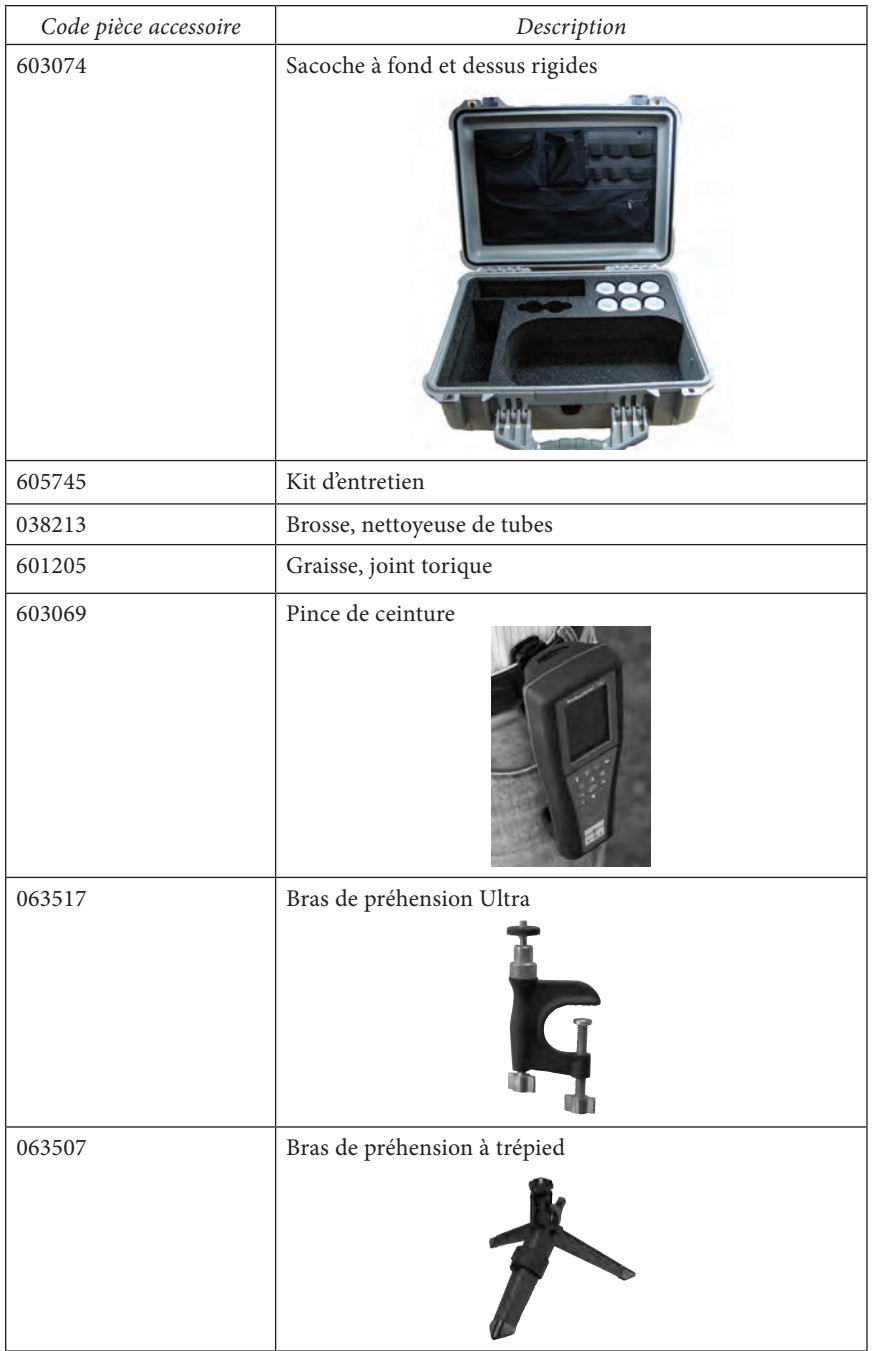

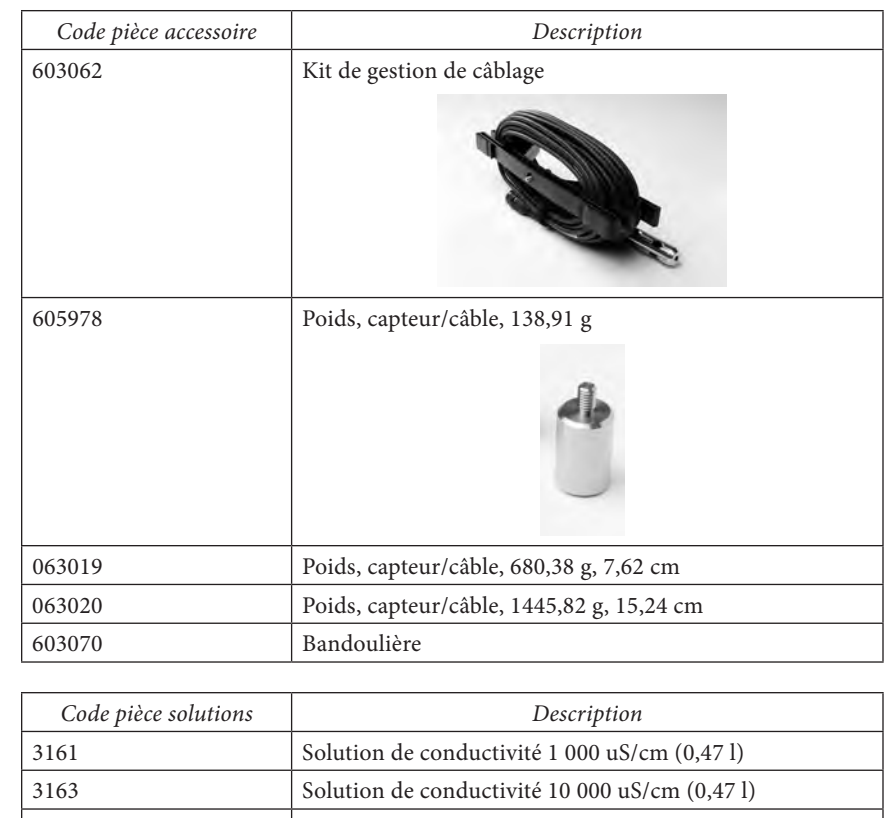

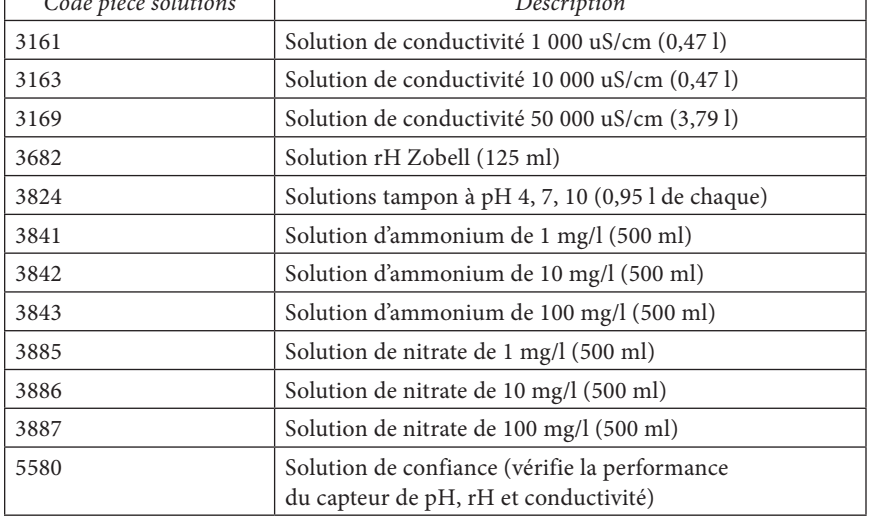

# <span id="page-41-0"></span>DÉCLARATION DE CONFORMITÉ

Le soussigné déclare par la présente au nom du fabricant indiqué et sous notre seule responsabilité que le produit indiqué est conforme aux exigences de la ou des directives du Conseil européen indiquées et porte la marque CE en conséquence.

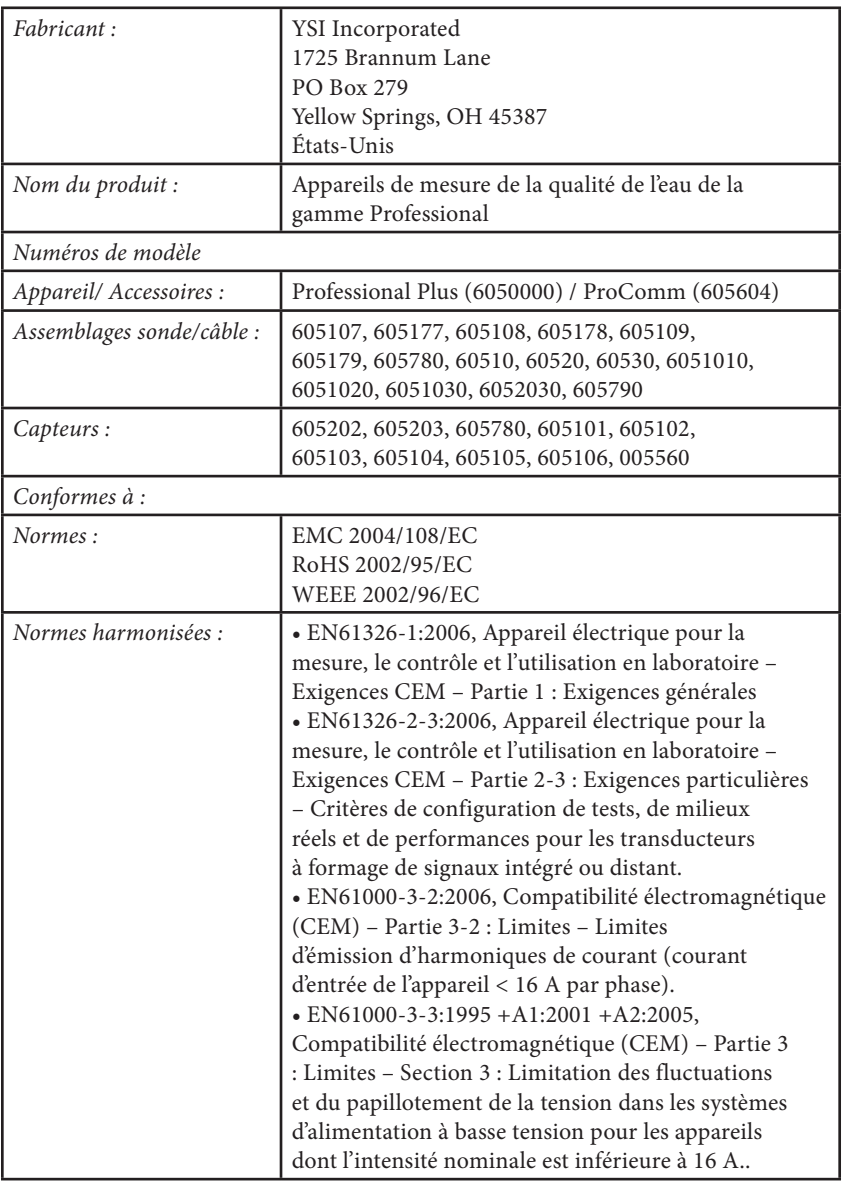

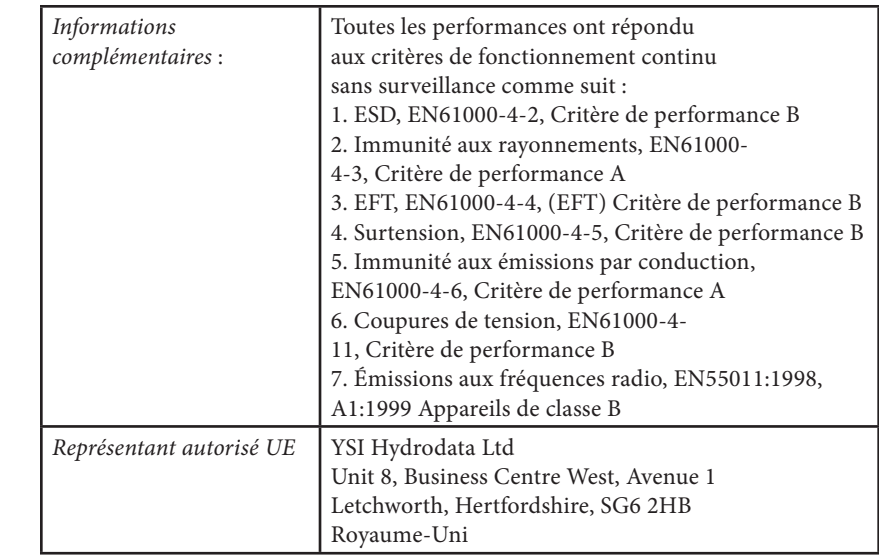

Wisc Malel

Signé par : Lisa M. Abel Date : 22 février 2008 Titre : Directeur de la qualité

Le soussigné déclare par la présente au nom du fabricant susmentionné et sous notre seule responsabilité que le produit indiqué est conforme aux exigences concernant les appareils électriques selon US FCC Partie 15 et ICES-003 pour les radiateurs involontaires.

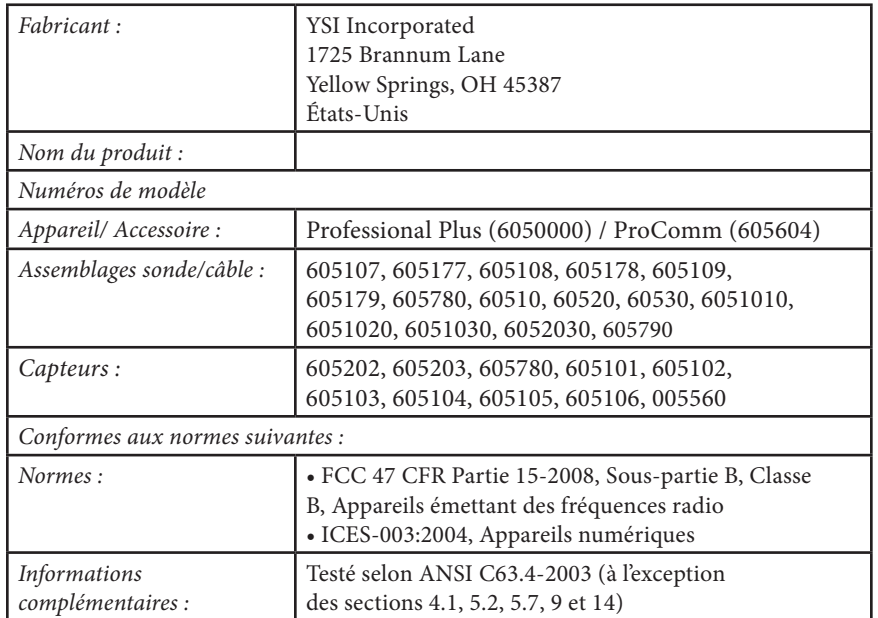

Trisc Malel

Signé par : Lisa M. Abel Date : 22 février 2008 Titre : Directeur de la qualité

Le soussigné déclare par la présente, au nom du fabricant susmentionné et sous notre seule responsabilité, que le produit indiqué est conforme aux exigences australiennes et néo-zélandaises concernant la compatibilité électromagnétique (CEM) des produits génériques devant être utilisés dans des milieux résidentiels, commerciaux et d'industrie légère.

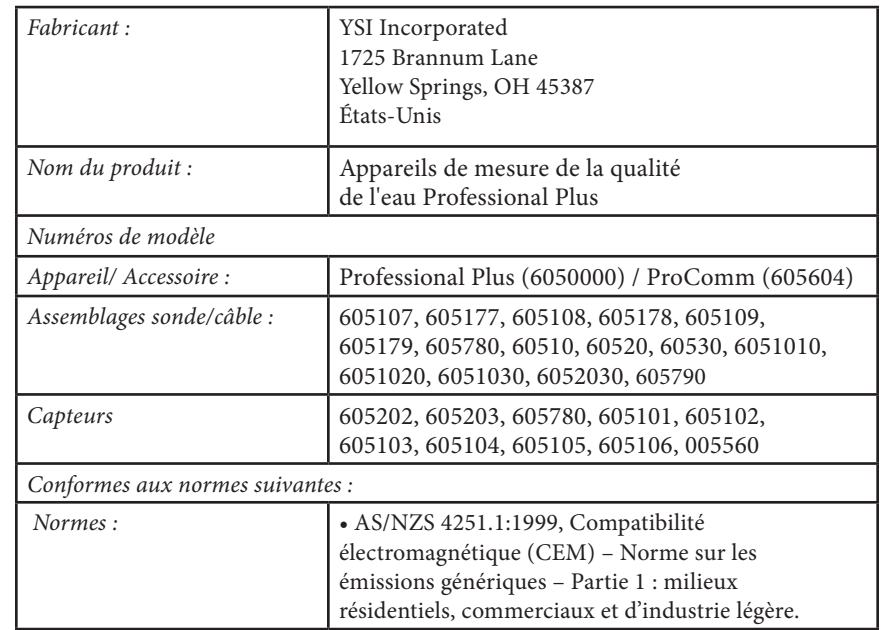

Trisc Mabel

Signé par : Lisa M. Abel Date : 22 février 2008 Titre : Directeur de la qualité

## <span id="page-43-0"></span>RECYCLAGE

YSI s'est engagé à réduire son impact sur l'environnement dans le cadre de ses activités. Bien que la réduction des matériaux soit le but ultime, nous savons qu'un effort concerté doit être fourni pour gérer de façon responsable le traitement des matériaux après un cycle de vie long et productif. Le programme de recyclage d'YSI garantit que l'ancien équipement est traité d'une manière écologique, réduisant la quantité de matériaux allant vers les sites de décharge contrôlée. Le programme de recyclage d'YSI garantit que l'ancien équipement est traité d'une manière écologique, réduisant la quantité de matériaux allant vers les sites de décharge contrôlée.

- • Les cartes de circuit imprimé sont envoyées aux usines qui traitent et récupèrent le plus grand nombre de matériaux possible en vue de leur recyclage.
- • Les matières plastiques entrent dans un processus de recyclage et ne sont pas incinérées ou envoyées vers des sites de décharge.
- • Les piles sont enlevées et envoyées à des recycleurs spécialistes des piles pour la récupération des métaux.

Lorsque le moment viendra pour vous de recycler, suivez les étapes faciles indiquées à l'adresse www.ysi.com.

# COORDONNÉES

## **COMMANDE ET ASSISTANCE TECHNIQUE**

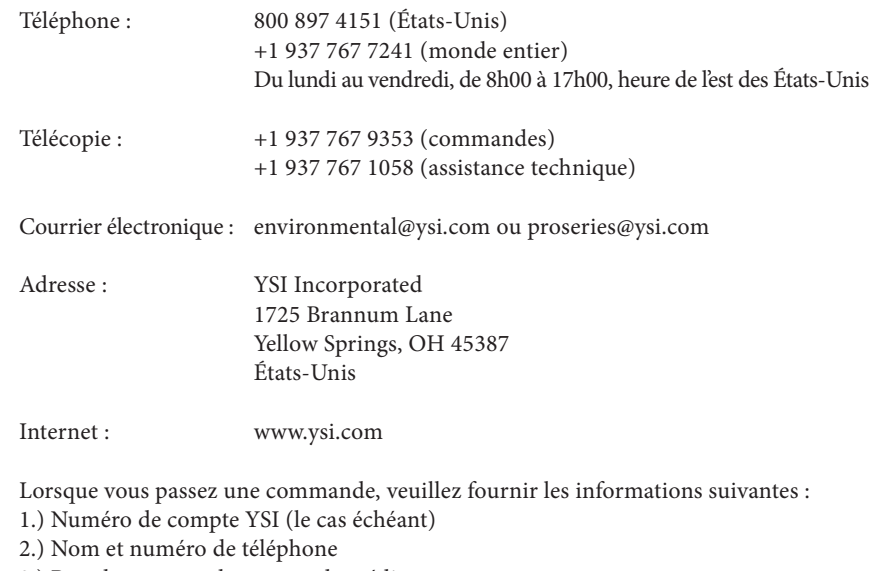

- 3.) Bon de commande et carte de crédit
- 4.) Numéro de modèle ou brève description
- 5.) Adresses de facturation et de destination
- 6.) Téléphone pour les commandes de grand volume : 800 897 4151 (États-Unis)

#### **SERVICE D'INFORMATION**

YSI dispose de centres de service autorisés à travers les États-Unis et dans le monde. Pour connaître le centre de service le plus proche, veuillez visiter www.ysi.com et cliquez sur « Support » ou contactez l'assistance technique au 800-897-4151.

Lorsque vous retournez un produit pour réparation, accompagnez-le du formulaire de retour de produits avec la certification de nettoyage. Le formulaire doit être entièrement rempli pour qu'un centre de service d'YSI accepte de réparer l'appareil.

Le formulaire peut être téléchargé à partir de www.ysi.com en cliquant sur l'onglet « Support », puis sur le bouton Product Return Form (Formulaire de retour des produits).

Article nº 603456REF Rév. D Schéma nº A603456 Mars 2009

©2009 YSI Incorporated.